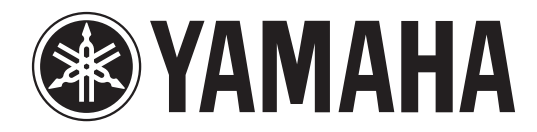

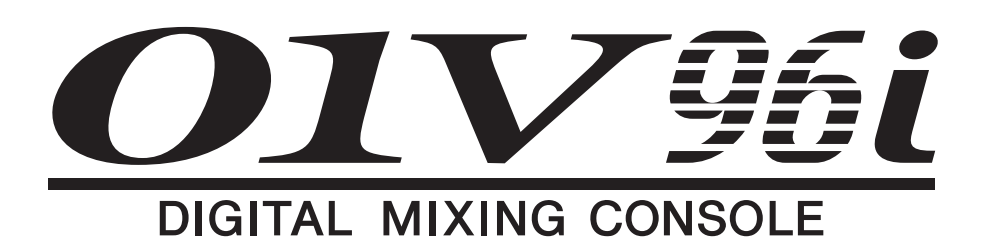

# **Manual do Proprietário**

**Guarde este manual para referência futura.**

# **Conteúdo**

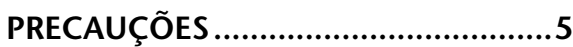

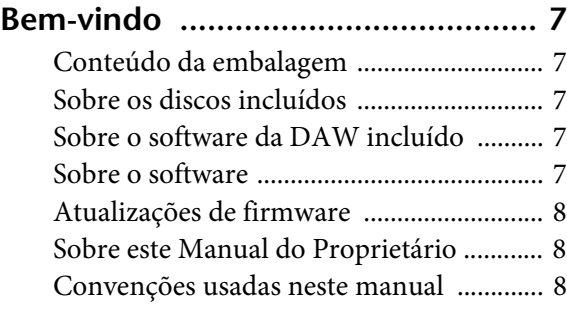

## **Superfície de controle**

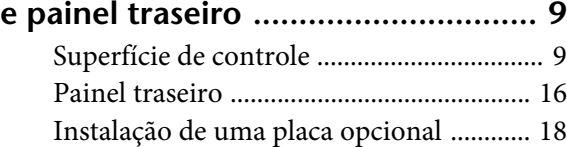

## **Noções básicas sobre**

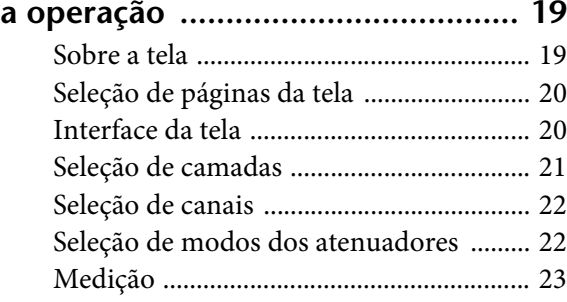

## **[Conexões e Configuração ............. 25](#page-24-0)**

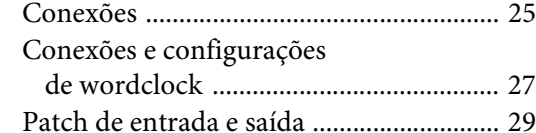

## **[Tutorial .......................................... 31](#page-30-0)**

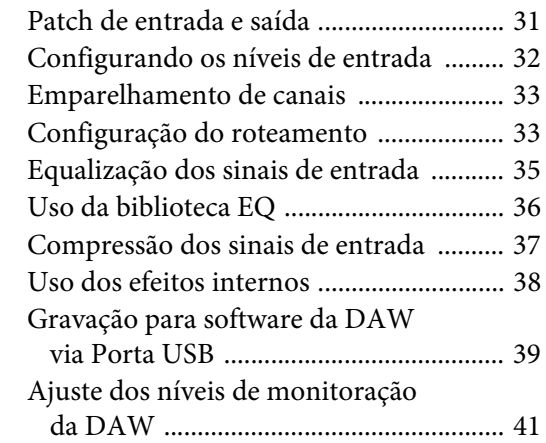

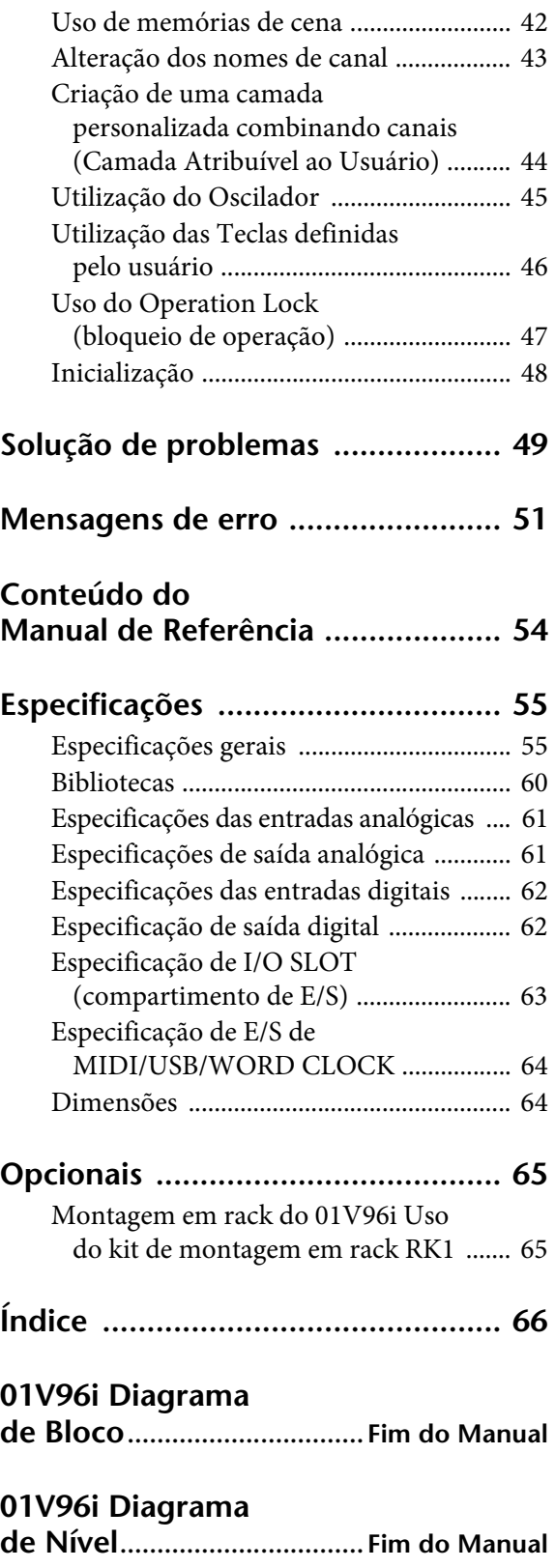

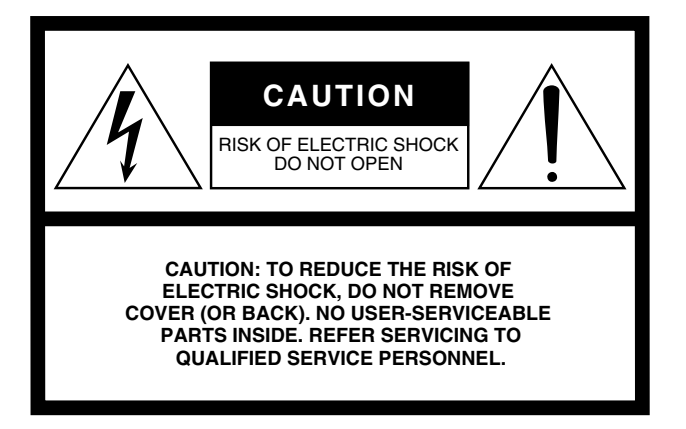

The above warning is located on the rear of the unit.

## **• Explanation of Graphical Symbols**

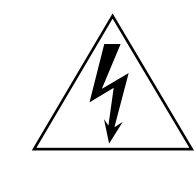

The lightning flash with arrowhead symbol within an equilateral triangle is intended to alert the user to the presence of uninsulated "dangerous voltage" within the product's enclosure that may be of sufficient magnitude to constitute a risk of electric shock to persons.

The exclamation point within an equilateral triangle is intended to alert the user to the presence of important operating and maintenance (servicing) instructions in the literature accompanying the product.

# **IMPORTANT SAFETY INSTRUCTIONS**

- **1 Read these instructions.**
- **2 Keep these instructions.**
- **3 Heed all warnings.**
- **4 Follow all instructions.**
- **5 Do not use this apparatus near water.**
- **6 Clean only with dry cloth.**
- **7 Do not block any ventilation openings. Install in accordance with the manufacturer's instructions.**
- **8 Do not install near any heat sources such as radiators, heat registers, stoves, or other apparatus (including amplifiers) that produce heat.**
- **9 Do not defeat the safety purpose of the polarized or grounding-type plug. A polarized plug has two blades with one wider than the other. A grounding type plug has two blades and a third grounding prong. The wide blade or the third prong are provided for your safety. If the provided plug does not fit into your outlet, consult an electrician for replacement of the obsolete outlet.**

#### **WARNING**

TO REDUCE THE RISK OF FIRE OR ELECTRIC SHOCK, DO NOT EXPOSE THIS APPARATUS TO RAIN OR MOISTURE.

- **10 Protect the power cord from being walked on or pinched particularly at plugs, convenience receptacles, and the point where they exit from the apparatus.**
- **11 Only use attachments/accessories specified by the manufacturer.**
- **12 Use only with the cart, stand, tripod, bracket, or table specified by the manufacturer, or sold with the apparatus. When a cart is used, use caution when moving the cart/ apparatus combination to avoid injury from tip-over.**

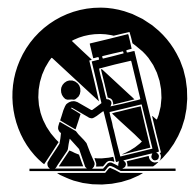

- **13 Unplug this apparatus during lightning storms or when unused for long periods of time.**
- **14 Refer all servicing to qualified service personnel. Servicing is required when the apparatus has been damaged in any way, such as powersupply cord or plug is damaged, liquid has been spilled or objects have fallen into the apparatus, the apparatus has been exposed to rain or moisture, does not operate normally, or has been dropped.**

# **FCC INFORMATION (U.S.A.)**

- **1. IMPORTANT NOTICE: DO NOT MODIFY THIS UNIT!** This product, when installed as indicated in the instructions contained in this manual, meets FCC requirements. Modifications not expressly approved by Yamaha may void your authority, granted by the FCC, to use the product.
- **2. IMPORTANT:** When connecting this product to accessories and/ or another product use only high quality shielded cables. Cable/s supplied with this product MUST be used. Follow all installation instructions. Failure to follow instructions could void your FCC authorization to use this product in the USA.
- **3. NOTE:** This product has been tested and found to comply with the requirements listed in FCC Regulations, Part 15 for Class "B" digital devices. Compliance with these requirements provides a reasonable level of assurance that your use of this product in a residential environment will not result in harmful interference with other electronic devices. This equipment generates/uses radio frequencies and, if not installed and used according to the instructions found in the users manual, may cause interference harmful to the operation of other electronic devices. Compliance with FCC regulations does

\* This applies only to products distributed by YAMAHA CORPORATION OF AMERICA. (class B)

#### **ADVARSEL!**

Lithiumbatteri—Eksplosionsfare ved fejlagtig håndtering. Udskiftning må kun ske med batteri af samme fabrikat og type. Levér det brugte batteri tilbage til leverandoren.

#### **VARNING**

Explosionsfara vid felaktigt batteribyte. Använd samma batterityp eller en ekvivalent typ som rekommenderas av apparattillverkaren. Kassera använt batteri enligt fabrikantens instruktion.

#### **VAROITUS**

Paristo voi räjähtää, jos se on virheellisesti asennettu. Vaihda paristo ainoastaan laitevalmistajan suosittelemaan tyyppiin. Hävitä käytetty paristo valmistajan ohjeiden mukaisesti.

(lithium caution)

#### **NEDERLAND / THE NETHERLANDS**

• Dit apparaat bevat een lithium batterij voor geheugen back-up.

- This apparatus contains a lithium battery for memory back-up.
- Raadpleeg uw leverancier over de verwijdering van de batterij op het moment dat u het apparaat ann het einde van de levensduur of gelieve dan contact op te nemen met de vertegenwoordiging van Yamaha in uw land.
- For the removal of the battery at the moment of the disposal at the end of life please consult your retailer or Yamaha representative office in your country.
- Gooi de batterij niet weg, maar lever hem in als KCA.
- Do not throw away the battery. Instead, hand it in as small chemical waste.

(lithium disposal)

This product contains a battery that contains perchlorate material. Perchlorate Material—special handling may apply, See www.dtsc.ca.gov/hazardouswaste/perchlorate.

\* This applies only to products distributed by YAMAHA CORPORATION OF AMERICA.

(Perchlorate)

This product contains a high intensity lamp that contains a small amount of mercury. Disposal of this material may be regulated due to environmental considerations. For disposal information in the United States, refer to the Electronic Industries Alliance web site: www.eiae.org

not guarantee that interference will not occur in all installations. If this product is found to be the source of interference, which can be determined by turning the unit "OFF" and "ON", please try to eliminate the problem by using one of the following measures:

Relocate either this product or the device that is being affected by the interference.

Utilize power outlets that are on different branch (circuit breaker or fuse) circuits or install AC line filter/s.

In the case of radio or TV interference, relocate/reorient the antenna. If the antenna lead-in is 300 ohm ribbon lead, change the lead-in to co-axial type cable.

If these corrective measures do not produce satisfactory results, please contact the local retailer authorized to distribute this type of product. If you can not locate the appropriate retailer, please contact Yamaha Corporation of America, Electronic Service Division, 6600 Orangethorpe Ave, Buena Park, CA90620

The above statements apply ONLY to those products distributed by Yamaha Corporation of America or its subsidiaries.

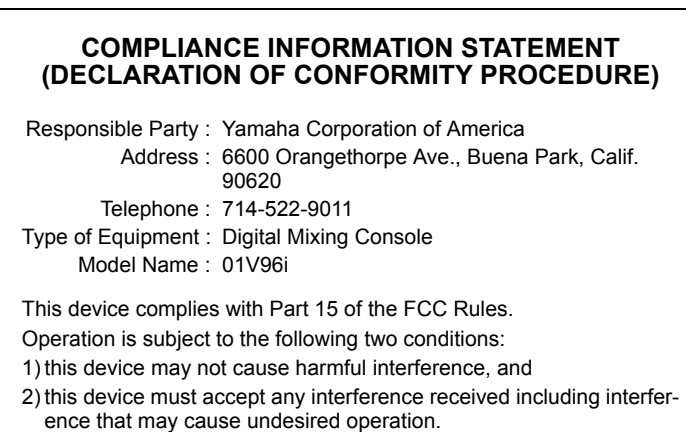

See user manual instructions if interference to radio reception is suspected.

This applies only to products distributed by YAMAHA CORPORATION OF AMERICA

(FCC DoC)

#### **IMPORTANT NOTICE FOR THE UNITED KINGDOM Connecting the Plug and Cord**

**WARNING:** THIS APPARATUS MUST BE EARTHED IMPORTANT. The wires in this mains lead are coloured in accordance with the following code:

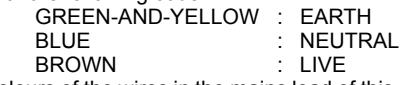

As the colours of the wires in the mains lead of this apparatus may not correspond with the coloured markings identifying the terminals in your plug proceed as follows:

The wire which is coloured GREEN-and-YELLOW must be connected to the terminal in the plug which is marked by the letter E or by the safety earth symbol  $\circledast$  or colored GREEN or GREEN-and-YELLOW. The wire which is coloured BLUE must be connected to the terminal

which is marked with the letter N or coloured BLACK.

The wire which is coloured BROWN must be connected to the terminal which is marked with the letter L or coloured RED. (3 wires)

# **PRECAUÇÕES**

## <span id="page-4-0"></span>*LEIA COM ATENÇÃO ANTES DE UTILIZAR O INSTRUMENTO*

\* Mantenha este manual em lugar seguro para referências futuras.

# *ADVERTÊNCIAS*

**Siga sempre as precauções básicas mencionadas abaixo para evitar ferimentos graves ou até mesmo morte por choque elétrico, curto-circuito, danos, incêndio ou outros acidentes. Essas precauções incluem, mas não estão limitadas a:**

#### **Fonte de alimentação/Cabo de alimentação**

- Não deixe o cabo de alimentação perto de fontes de calor, como aquecedores ou radiadores, não dobre excessivamente nem danifique o cabo, não coloque objetos pesados sobre ele nem posicione o cabo onde alguém possa pisar, tropeçar ou derrubar algo nele.
- Utilize apenas a tensão especificada como correta para o dispositivo. A tensão correta está impressa na placa de identificação do dispositivo.
- Use somente o cabo de alimentação/plugue fornecido. Se você pretende usar o dispositivo em uma área diferente da que você comprou, o cabo de alimentação fornecido pode não ser compatível. Consulte seu fornecedor Yamaha.
- Verifique o plugue elétrico periodicamente e remova a sujeira e o pó acumulados nele.
- Conecte o plugue a uma tomada apropriada com uma conexão terra protetora. O aterramento incorreto poderá causar choque elétrico.

#### **Não abra**

• Este dispositivo não contém peças cuja manutenção possa ser feita pelo usuário. Não abra o dispositivo nem tente desmontar ou modificar os componentes internos em hipótese alguma. Caso o dispositivo não esteja funcionando de forma correta, pare de utilizá-lo imediatamente e leve-o a um Serviço Técnico Yamaha.

#### **Advertência: água**

- Não exponha o dispositivo à chuva, não o utilize perto de água nem em locais úmidos e não coloque sobre ele objetos (como jarros, garrafas ou copos) contendo líquidos que podem ser derramados em suas aberturas. Se algum líquido, como água, penetrar no dispositivo, desligue-o imediatamente e desconecte o cabo de alimentação da tomada CA. Em seguida, leve o dispositivo a um Serviço Técnico Yamaha.
- Nunca conecte nem desconecte o plugue elétrico com as mãos molhadas.

#### **Advertência: incêndio**

• Não coloque objetos incandescentes, como velas, sobre a unidade. Um objeto incandescente pode cair e causar incêndio.

#### **Se você observar qualquer anormalidade**

- Quando ocorrer um dos seguintes problemas, desligue o aparelho imediatamente e desconecte o plugue elétrico da tomada. Em seguida, leve o dispositivo a um Serviço Técnico Yamaha.
	- O cabo de alimentação ou o plugue ficar desgastado ou danificado.
	- Ele emitir fumaça ou odores anormais.
	- Algum objeto tiver caído dentro do instrumento.
	- Houver uma perda súbita de som durante o uso do dispositivo.
- Se este dispositivo tiver sido derrubado ou estiver avariado, desligue a chave Liga/Desliga imediatamente, desconecte o plugue elétrico da tomada e leve o dispositivo para um Serviço Técnico Yamaha.

# *AVISOS*

**Siga sempre as precauções básicas mencionadas abaixo para evitar que você ou outras pessoas se machuquem, bem como para evitar que ocorram avarias no dispositivo ou em outros objetos. Essas precauções incluem, mas não estão limitadas a:**

#### **Fonte de alimentação/Cabo de alimentação**

- Ao desconectar o plugue elétrico do dispositivo ou da tomada, segure sempre o próprio plugue, nunca o cabo. Se você puxar o cabo, ele poderá ser danificado.
- Remova o plugue elétrico da tomada quando o dispositivo não for utilizado por um longo período ou durante tempestades elétricas.

#### **Localização**

- Não deixe o dispositivo em posições instáveis de onde ele pode sofrer quedas acidentais.
- Não bloqueie as aberturas. Este dispositivo tem orifícios de ventilação nas partes traseiras e nas laterais para evitar que a temperatura interna fique muito alta. Em particular, não coloque o dispositivo de lado ou de cabeça para baixo. Ventilação inadequada pode resultar em superaquecimento, podendo causar danos ao dispositivo ou até mesmo incêndio.
- Se estiver montando este dispositivo em um rack padrão EIA, deixe a parte de trás do rack aberta e mantenha o rack a pelo menos 10 cm da parede. Se você montar este dispositivo em um rack junto com um dispositivo que tenda a gerar calor, como um amplificador, tome precauções para impedir que o calor alcance o interior deste dispositivo, deixando, por exemplo, espaço entre os dispositivos e instalando painéis de ventilação.
- Não segure na parte inferior do dispositivo quando transportá-lo ou movê-lo. Ao fazer isso, você pode prender as mãos embaixo do dispositivo e causar ferimentos.
- Não pressione o painel traseiro do dispositivo contra a parede. Isso pode fazer com que o plugue entre em contato com a parede e desprendas-se do cabo de alimentação, resultando em curto-circuito, mau funcionamento ou até mesmo incêndio.
- Não coloque o dispositivo em um local onde ele possa entrar em contato com gases corrosivos ou maresia. Se fizer isso, pode resultar em mau funcionamento.
- Antes de mudar o dispositivo de local, remova todos os cabos conectados.
- Ao configurar o dispositivo, verifique se a tomada de corrente alternada (CA) pode ser acessada com facilidade. Se houver algum problema ou defeito, desligue o aparelho imediatamente e desconecte o plugue da tomada. Mesmo quando o aparelho está desligado, a eletricidade continua fluindo para o produto em um nível mínimo. Se não for utilizar o produto por um longo período, desconecte o cabo de alimentação da tomada de corrente alternada (CA).

#### **Conexões**

• Antes de conectar o dispositivo a outros aparelhos, desligue todos os dispositivos. Antes de ligar ou desligar todos os dispositivos, ajuste o volume para o nível mínimo.

#### **Manutenção**

• Remova o plugue de alimentação da tomada de corrente alternada (CA) quando limpar o dispositivo.

# *Aviso*

**Observe as precauções a seguir para impedir que este dispositivo tenha um mau funcionamento ou sofra danos e para impedir a perda de dados.**

#### **Precauções para cuidado e manipulação**

- Não utilize este dispositivo próximo de outro produto elétrico como televisores, rádios, equipamentos de som ou telefones celulares. Fazer isso poderá causar ruídos neste dispositivo ou na televisão ou no rádio.
- Não utilize este dispositivo em locais expostos à luz solar direta (como o interior de um veículo durante o dia), em locais de temperatura extremamente alta, como próximo a um forno, em locais de temperatura extremamente baixa ou em locais com excesso de poeira ou com vibrações fortes. Fazer isso poderá fazer com que o painel deste dispositivo se deforme, causará mau funcionamento nos componentes internos ou fará com que a operação se torne instável.
- Não coloque materiais de vinil, plástico ou borracha sobre este dispositivo. Fazer isso poderá causar a descoloração ou degradação do painel.

#### **Pilha reserva**

• Este dispositivo possui uma pilha reserva interna. Quando você desconecta o cabo de alimentação da tomada de corrente alternada (CA), os dados internos são mantidos. No entanto, se a pilha reserva descarregar completamente, esses dados serão perdidos. Se a pilha reserva estiver com carga baixa, quando você ligar o dispositivo, o visor indicará "WARNING Low Battery!" (Bateria Fraca!). Nesse caso, salve imediatamente os dados em uma mídia externa usando Dump em Massa de MIDI e solicite que o Serviço Técnico Yamaha substitua a pilha reserva.

#### **Aviso: manuseio**

- Não coloque seus dedos nem suas mãos em qualquer fenda ou abertura no dispositivo (orifícios etc.).
- Evite inserir ou deixar cair objetos estranhos (papel, plástico, metal etc.) em qualquer fenda ou abertura no dispositivo (orifícios etc.) Se isso acontecer, desligue imediatamente a alimentação e desconecte o cabo de alimentação da tomada de corrente alternada (CA). Em seguida, leve o dispositivo a um Serviço Técnico Yamaha.
- Não apoie o corpo nem coloque objetos pesados sobre o dispositivo. Além disso, não pressione os botões, as chaves nem os conectores com muita força.
- Não utilize o dispositivo/alto-falantes ou os fones de ouvido por um longo período em volume alto ou desconfortável, pois isso pode causar a perda da audição. Se você apresentar algum problema de audição ou zumbido no ouvido, procure um médico.

### **Informações**

- As ilustrações e os visores LCD mostrados nesse manual foram criados apenas para fins de instrução e podem apresentar diferenças em relação aos exibidos no dispositivo.
- Os nomes de empresas e produtos contidos neste Manual são marcas comerciais ou registradas de suas respectivas empresas.

A Yamaha não pode ser responsabilizada por danos causados pelo uso indevido do dispositivo ou por modificações efetuadas nele, nem pela perda ou destruição de dados.

Desligue sempre o dispositivo quando ele não estiver sendo utilizado.

O desempenho de componentes com contatos móveis, como chaves, controles de volume e conectores, se deteriora com o tempo. Consulte o Serviço Técnico Yamaha sobre a substituição de componentes defeituosos.

#### **Informações para usuários sobre a coleta e o descarte de equipamentos antigos**

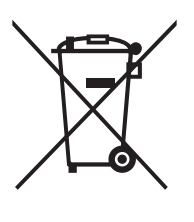

Este símbolo, exibido em produtos, pacotes e/ou em documentos auxiliares, significa que os produtos elétricos e eletrônicos usados não devem ser misturados ao lixo doméstico geral.

Para tratamento, recuperação e reciclagem apropriados de produtos antigos, leve-os até os pontos de coleta aplicáveis de acordo com a sua legislação nacional e com as Diretivas 2002/96/EC.

Ao descartar estes produtos corretamente, você ajudará a economizar valiosos recursos e evitará qualquer potencial efeito negativo sobre a saúde humana e sobre o ambiente que, caso contrário, poderia ocorrer devido à manipulação inadequada do lixo.

Para obter mais informações sobre a coleta e a reciclagem de produtos antigos, entre em contato com a sua câmara municipal, com o serviço de coleta e de tratamento de lixo ou com o ponto de venda onde os itens foram adquiridos.

#### **[Para usuários comerciais da União Européia]**

Se você deseja descartar equipamento elétrico ou eletrônico, entre em contato com o seu fornecedor para obter mais informações.

#### **[Informações sobre descarte em outros países fora da União Européia]**

Este símbolo só é válido na União Européia. Se você deseja descartar estes itens, entre em contato com as autoridades locais ou com o seu fornecedor e pergunte qual é o método de descarte correto.

# <span id="page-6-0"></span>**Bem-vindo**

Obrigado por escolher o Yamaha 01V96i Digital Mixing Console.

O Console Digital 01V96i compacto tem processamento de áudio digital de 24 bits/96 kHz sem perda de qualidade, além de mixagem simultânea de 40 canais. O 01V96i cobre uma ampla variedade de necessidades e aplicações, incluindo gravação multitrilhas, saída de mixagem em dois canais e produção de som surround.

# <span id="page-6-1"></span>**Conteúdo da embalagem**

- Cabo de alimentação
- Manual do proprietário (este documento)
- CD-ROM com o manual de referência: 1 disco
- DVD-ROM: 1 disco (software da DAW incluído)

# <span id="page-6-2"></span>**Sobre os discos incluídos**

#### **Observação:**

- Os direitos autorais do software incluído são de propriedade da Steinberg Media Technologies GmbH.
- A duplicação ou modificação total ou parcial não autorizada do software e dos manuais do proprietário incluídos é proibida.
- O fabricante não aceita ser responsabilizado por quaisquer danos, diretos ou consequenciais, que possam ser resultado do uso do software e dos manuais do proprietário incluídos.
- O disco incluído não é um disco de áudio. Não o utilize em um reprodutor de CD convencional.

# <span id="page-6-3"></span>**Sobre o software da DAW incluído**

A Yamaha Corporation não oferece suporte ao software da DAW incluído. Consulte o site da Web da Steinberg caso tenha qualquer dúvida sobre o software incluído. O site da Steinberg oferece informações de suporte relacionadas ao produto, download das atualizações mais recentes e perguntas frequentes.

http://www.steinberg.net/

# <span id="page-6-6"></span><span id="page-6-4"></span>**Sobre o software**

O software fornecido permite que você use o 01V96i conectado ao seu computador.

## <span id="page-6-8"></span>■ Yamaha Steinberg, driver USB

Software de driver necessário para conectar o 01V96i ao seu computador. A instalação no computador permitirá que ocorra a comunicação de áudio/MIDI.

## <span id="page-6-5"></span>■ **Editor do 01V96i**

Software que permite a você configurar o console do 01V96i a partir de seu computador. Também permite que você faça backup das configurações do console e crie configurações mesmo quando o console físico não estiver disponível.

01V96i O Editor é executado no software de plataforma "Studio Manager Versão 2".

## <span id="page-6-7"></span>■ **Studio Manager Versão 2**

Software que gerencia vários editores centralizadamente. 01V96i O Editor também é executado neste software. Permite que você salve ou chame configurações de vários dispositivos simultaneamente.

Esse software pode ser baixado do site da Web do Yamaha Pro Audio.

http://www.yamahaproaudio.com/

Para obter detalhes sobre a instalação e a configuração, consulte o site acima e o guia de instalação incluído no programa que você baixou.

# <span id="page-7-3"></span><span id="page-7-0"></span>**Atualizações de firmware**

Este produto foi projetado para permitir que o firmware interno seja atualizado de forma a aprimorar o desempenho, adicionar funcionalidades ou corrigir problemas. As atualizações de firmware são executadas com o produto conectado a um computador e, portanto, primeiro você deverá instalar o "Driver USB Yamaha Steinberg" em seu computador. A atualização de firmware é executada por meio de software de atualização. Você pode baixar o software de atualização do site a abaixo.

http://www.yamahaproaudio.com/

Para obter detalhes sobre o procedimento e as configurações de atualização, consulte o guia de atualização de firmware fornecido no site da Web.

## <span id="page-7-1"></span>**Sobre este Manual do Proprietário**

## ■ Manual do proprietário **(este documento)**

O manual do proprietário descreve os nomes e funções de itens nos painéis e explica a operação básica.

## ■ **Manual de referência (formato PDF, no CD-ROM incluído)**

Ele explica detalhes da funcionalidade, os parâmetros de efeito e funções relacionadas a MIDI.

### **Usando o manual em PDF**

O manual de referência é fornecido como um arquivo eletrônico no formato PDF que pode ser exibido em seu computador. Usando "Adobe<sup>®</sup>Reader<sup>®</sup>" para exibir esse arquivo no computador, você poderá pesquisar termos com rapidez, imprimir somente as páginas necessárias ou clicar em um link para acessar uma seção relevante. Em particular, pesquisar temos e clicar em links são recursos disponíveis somente em um arquivo eletrônico, e esperamos que você aproveite as vantagens dessas possibilidades.

A versão mais recente do Adobe Reader pode ser baixada do site a seguir.

http://www.adobe.com/

## <span id="page-7-2"></span>**Convenções usadas neste manual**

O 01V96i contém dois tipos de botões: botões físicos que você pode pressionar (por exemplo, ENTER e DISPLAY (tela)) e botões que aparecem nas páginas da tela. As referências a botões físicos aparecem entre colchetes, como no exemplo "pressione o botão [ENTER]".

As referências a botões de página da tela não são enfatizados, como no exemplo "mova o cursor até o botão ON (ligado)".

Você pode selecionar páginas da tela usando os botões [DISPLAY] (tela) ou os botões Left Tab Scroll (rolagem da guia esquerda), Right Tab Scroll (rolagem da guia direita) e F1 a 4 abaixo da tela. Para simplificar as explicações, os procedimentos farão referência somente ao método do botão [DISPLAY] (tela).

Consulte ["Seleção de páginas da tela" na página 20](#page-19-2)  para obter detalhes sobre todas as maneiras possíveis de selecionar páginas.

# <span id="page-8-0"></span>**Superfície de controle e painel traseiro**

# <span id="page-8-1"></span>**Superfície de controle**

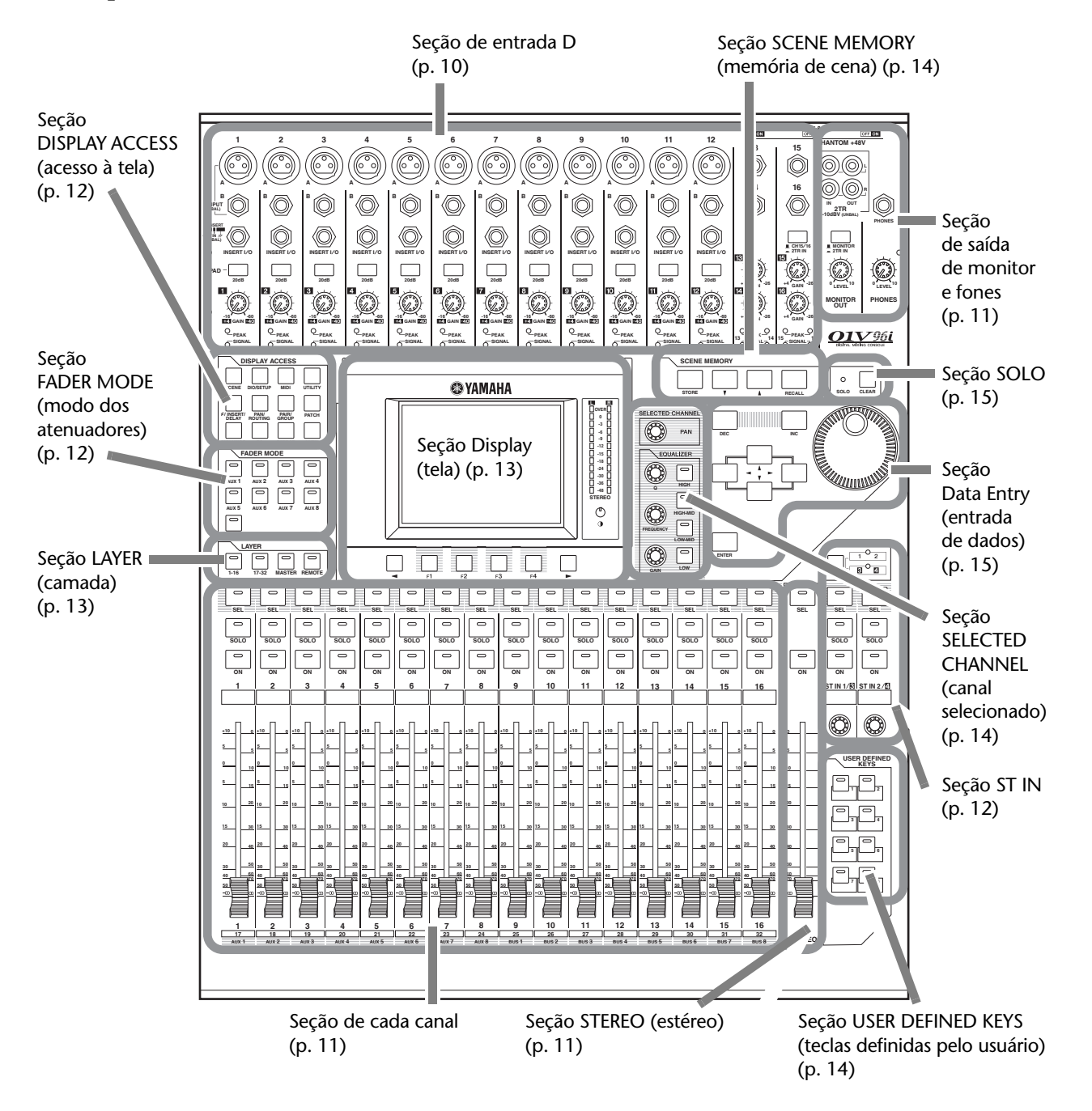

<span id="page-8-2"></span>*Observação: os orifícios de parafuso para prender uma tampa estão localizados em ambos os lados da seção de entrada AD do 01V96i. (Tamanho M3, espaçamento horizontal de 417 mm, espaçamento vertical de 36 mm). Talvez você queira fabricar sua própria tampa e prendê-la no painel dianteiro para impedir que os controles sejam acidentalmente operados. A Yamaha não vende uma tampa como essa. Se você fabricar e prender sua própria tampa, certifique-se de que os parafusos de montagem não penetrem mais de 10 mm no painel dianteiro. Será necessário deixar aproximadamente de 15 a 20 mm livres entre o painel superior e a tampa para acomodar os botões giratórios e os botões de controle.*

*01V96i - Manual do Proprietário*

## <span id="page-9-0"></span>**Seção de entrada D**

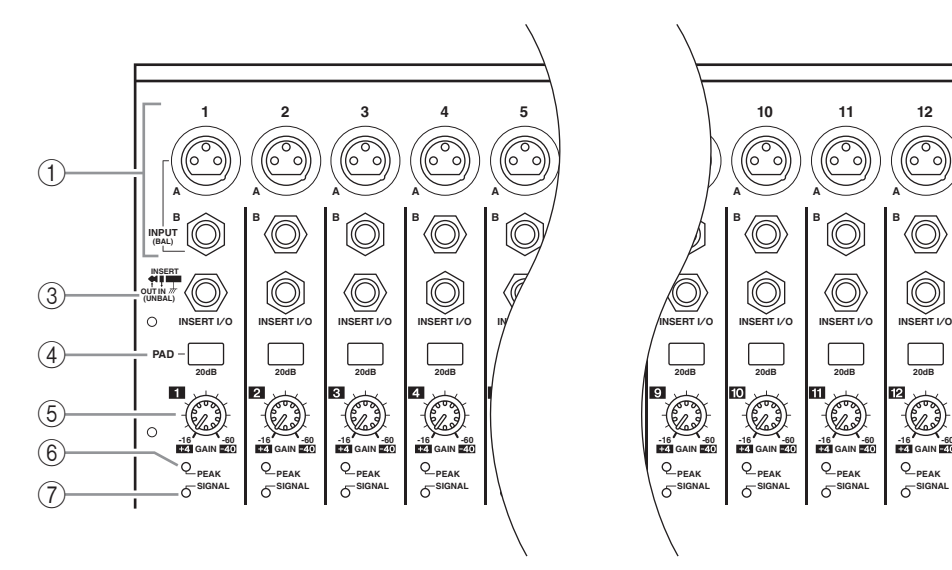

#### <span id="page-9-2"></span>1 **Conectores de Entrada A/B**

Os conectores de INPUT A são conectores do tipo XLR-3-31 balanceados que aceitam sinais de nível de linha e de microfone. Cada chave phantom [+48V] do painel traseiro liga ou desliga a alimentação phantom +48V da entrada correspondente. Os conectores de INPUT B são conectores P10 TRS balanceados que aceitam sinais de nível de linha e de microfone. O nível do sinal nominal de ambos os tipos de conectores varia de –60 dB a +4 dB. A alimentação phantom não é fornecida para esses conectores. Se você conectar cabos às entradas INPUT A e INPUT B de mesmo número, somente o sinal da INPUT B será processado.

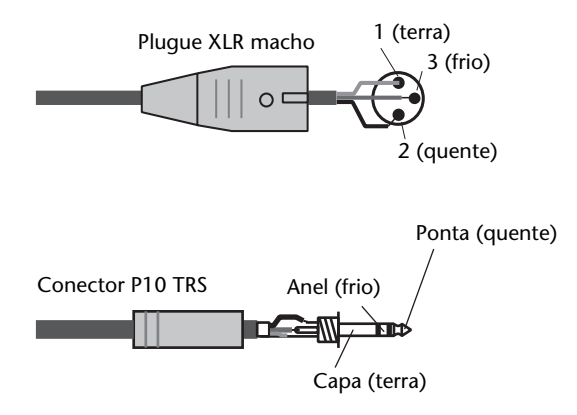

#### <span id="page-9-3"></span>2 **Conectores de INPUT 13 a 16**

Esses conectores P10 TRS balanceados aceitam sinais de nível de linha. O nível do sinal nominal varia de –26 dB a +4 dB. Os conectores de INPUT 15 e 16 só estarão disponíveis quando o botão AD15/16 estiver desligado.

<span id="page-9-1"></span>3 **Conectores de INSERT I/O (E/S de Insercao)** Esses conectores do tipo fone TRS desbalanceados são usados para entradas e saídas de inserção de canal.

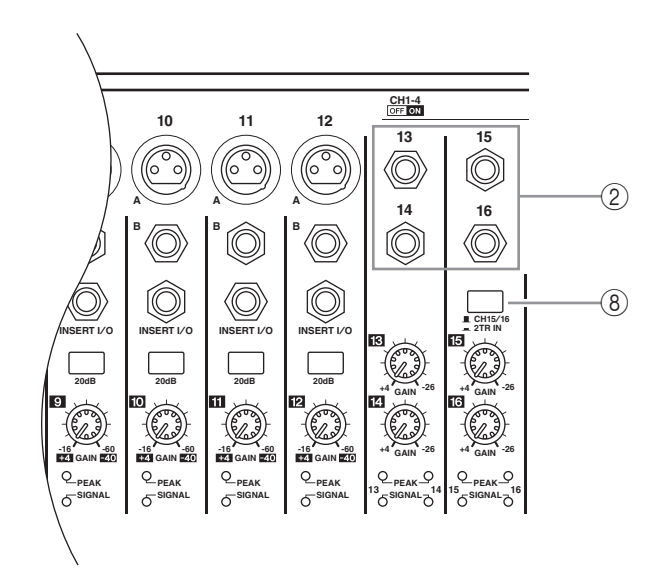

Use um cabo Y para inserir um processador de efeitos externo em canais de entrada AD.

#### **Para a entrada do processador**

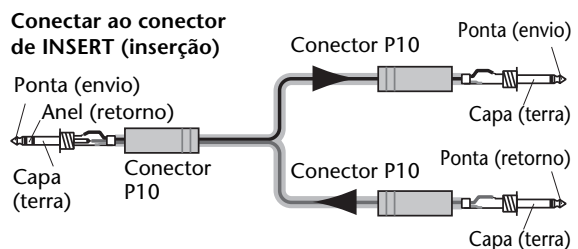

**Da saída do processador**

#### <span id="page-9-7"></span>4 **Botões PAD (atenuador)**

Esses botões ligam ou desligam o pad (atenuador) de 20 dB para cada Entrada AD.

#### <span id="page-9-4"></span>5 **Controles de GAIN (ganho)**

Esses controles ajustam a sensibilidade de entrada para cada Entrada AD. A sensibilidade de entrada é de –16 dB a –60 dB quando o Pad estiver desligado, e de +4 dB a –40 dB quando o Pad estiver ligado.

#### <span id="page-9-5"></span>6 **Indicadores de PEAK (pico)**

Esses indicadores acenderão quando o nível do sinal de entrada for de 3 dB abaixo do corte. Ajuste o botão PAD e o controle de ganho de forma que o indicador raramente acenda no pico de sinal.

#### <span id="page-9-6"></span>7 **Indicadores de SIGNAL (sinal)**

Esses indicadores acenderão quando o nível do sinal de entrada exceder –34 dB.

#### <span id="page-9-8"></span>8 **Seletor de AD15/16**

Esse botão seleciona sinais dos Canais de Entrada AD 15 e 16. Quando o botão estiver ligado (pressionado), os sinais 2TR IN [\(página 17](#page-16-0)) serão selecionados. Quando o botão estiver desligado (elevado), os sinais de entrada 15 e 16 serão selecionados.

## <span id="page-10-11"></span><span id="page-10-0"></span>**Seção de saída de monitor e fones**

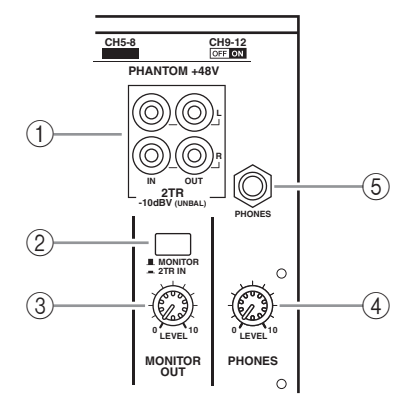

#### <span id="page-10-3"></span>1 **2TR IN/OUT, conectores**

Esses conectores RCA desbalanceados são usados nas entradas e saídas de sinais de linha e normalmente são usados para conectar um gravador externo.

Quando o seletor AD15/16 da seção de Entrada AD (8) estiver ligado (pressionado), os sinais que entram pelos conectores 2TR IN são roteados para os canais de entrada AD 15 e 16. Quando o seletor de fonte do monitor (2) estiver ligado (pressionado), você poderá monitorar os sinais de 2TR IN nos conectores MONITOR OUT (saída de monitor).

Os sinais 2TR OUT são sempre iguais aos sinais STEREO OUT (saída estéreo).

#### <span id="page-10-14"></span>2 **Seletor Monitor Source (fonte do monitor)**

Esse botão seleciona a saída dos sinais dos conectores MONITOR OUT (saída de monitor) no painel traseiro. Quando esse botão estiver ligado (pressionado), você poderá monitorar a entrada dos sinais dos conectores 2TR IN. Quando esse botão estiver desligado (elevado), você poderá monitorar os sinais Stereo Out (saída estéreo) ou sinais de canal solado.

<span id="page-10-6"></span>3 **Controle MONITOR LEVEL (nível de monitoração)**

> Esse controle ajusta o nível de monitoração da saída dos sinais dos conectores MONITOR OUT (saída de monitor).

#### <span id="page-10-7"></span>4 **Controle PHONES LEVEL (nível de fones)**

<span id="page-10-9"></span>Esse controle ajusta o nível dos PHONES (fones).

#### 5 **Saída PHONES (fones)**

Você pode conectar um conjunto de fones de ouvido estéreo a essa saída de fone estéreo. Os sinais dos conectores MONITOR OUT (saída de monitor) também saem aqui.

## <span id="page-10-10"></span><span id="page-10-1"></span>**Seção de cada canal**

#### 1 **Botões [SEL]**

<span id="page-10-13"></span>Esses botões permitem que você selecione os canais desejados. O indicador do botão [SEL] para o canal selecionado atualmente acende. O canal selecionado por cada botão [SEL] depende da camada selecionada na seção LAYER (camada) (consulte [página 13](#page-12-0)).

Esses botões também permitem que você crie ou cancele pares de canais e adicione canais aos grupos Fader (atenuador), Mute (mudo), EQ (equalizador) e Compressor ou remova os canais deles.

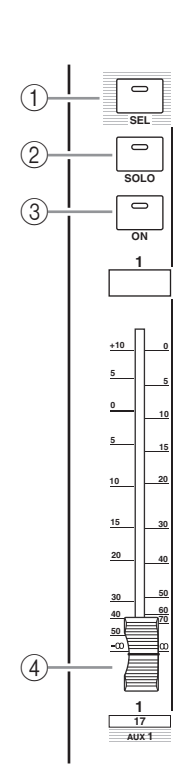

#### 2 **Botões [SOLO]**

<span id="page-10-15"></span>Esses botões solam os canais selecionados. O indicador do botão [SOLO] do canal solado atualmente acende.

#### 3 **Botões [ON] (ligar)**

<span id="page-10-8"></span>Esses botões ligam ou desligam os canais selecionados. Os indicadores de botão [ON] (ligar) para os canais On acendem.

#### <span id="page-10-5"></span>4 **Atenuadores dos canais**

Dependendo do botão selecionado na seção FADER MODE (modo dos atenuadores) (consulte [página 12\)](#page-11-2), esses atenuadores ajustarão os níveis de entrada do canal selecionado ou os níveis de Bus Out (saída de barramento) ou Aux Out (saída auxiliar).

## <span id="page-10-12"></span><span id="page-10-2"></span>**Seção STEREO (estéreo)**

- 1 **Botão [SEL]** Seleciona a saída estéreo.
- 2 **Botão [ON] (ligar)** Liga ou desliga a saída estéreo.
- 3 **Atenuador [STEREO] (estéreo)**

<span id="page-10-4"></span>Esse atenuador motorizado de 100 mm ajusta o nível de saída final da saída estéreo.

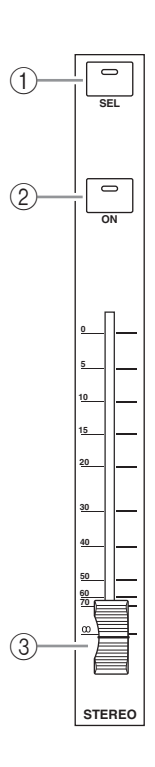

*01V96i - Manual do Proprietário*

## <span id="page-11-17"></span><span id="page-11-1"></span>**Seção ST IN**

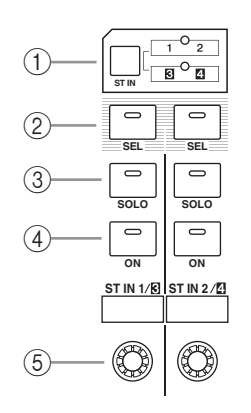

### 1 **Botão [ST IN]**

<span id="page-11-20"></span>Esse botão seleciona um par de canais ST IN (Canais ST IN 1 e 2 ou 3 e 4) que pode ser controlado com os botões e controles da seção ST IN. Os indicadores à direita do botão indicam os canais ST IN disponíveis.

#### 2 **Botões [SEL]**

<span id="page-11-19"></span><span id="page-11-18"></span>Esses botões selecionam o canal ST IN que você deseja controlar.

#### 3 **Botões [SOLO]**

<span id="page-11-10"></span>Esses botões solam os canais ST IN selecionados.

#### 4 **Botões [ON] (ligar)**

<span id="page-11-5"></span>Esses botões ligam ou desligam os canais ST IN.

#### 5 **Controles de nível**

Esses controles ajustam os níveis de canal ST IN.

## <span id="page-11-16"></span><span id="page-11-2"></span>**Seção FADER MODE (modo dos atenuadores)**

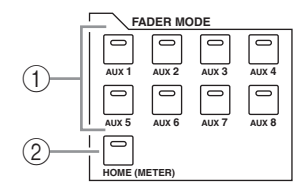

### 1 **Botões [AUX 1] a [AUX 8]**

<span id="page-11-4"></span>Esses botões permitem selecionar o envio auxiliar que você deseja controlar. Pressionar um desses botões alterna o modo dos atenuadores (consulte [página 22](#page-21-2)) e exibe a página do auxiliar correspondente. (O indicador do botão selecionado acende).

Agora você pode ajustar o nível de envio dos sinais roteados dos Canais de Entrada até os barramentos auxiliares correspondentes usando os atenuadores.

#### 2 **Botão [HOME]**

<span id="page-11-8"></span>Esse botão chama páginas de medidor que exibem níveis de Canal de Entrada ou de Canal de Saída (saída de barramento, saída auxiliar, saída estéreo) (consulte [página 23\)](#page-22-1).

## <span id="page-11-15"></span><span id="page-11-0"></span>**Seção DISPLAY ACCESS (acesso à tela)**

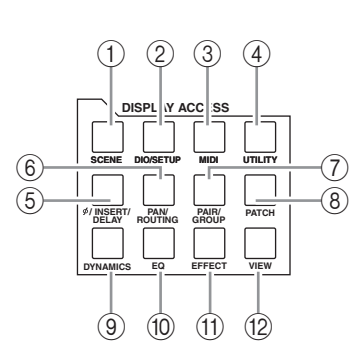

### 1 **Botão [SCENE] (cena)**

<span id="page-11-14"></span><span id="page-11-6"></span>Esse botão exibe uma página Scene (cena), permitindo que você armazene e chame Cenas.

#### 2 **Botão [DIO/SETUP] (dio/configuração)**

Esse botão exibe uma página DIO/Setup (dio/configuração), permitindo que você configure o 01V96i, incluindo a configuração de entrada e saída digitais e a configuração de controle remoto.

#### 3 **Botão [MIDI]**

<span id="page-11-21"></span><span id="page-11-9"></span>Esse botão exibe uma página MIDI, permitindo que configure MIDI.

#### 4 **Botão [UTILITY] (utilitário)**

Esse botão exibe uma página Utility (utilitário), permitindo que você use os osciladores internos e exiba informações sobre placas opcionais instaladas.

#### 5 **Botão [ /INSERT/DELAY] (inserir/atrasar)**

<span id="page-11-3"></span>Esse botão exibe uma página  $\phi$  /INS/DLY, permitindo que você inverta a fase de sinal, defina o sinal a ser inserido ou defina os parâmetros de atraso.

#### 6 **Botão [PAN/ROUTING] (panorâmica/roteamento)**

<span id="page-11-12"></span>Esse botão exibe uma página de panorâmica/rota, permitindo que você selecione um Barramento para o qual o sinal do canal selecionado será roteado, ajuste as configurações de panorâmica do canal selecionado, ajuste o nível de sinais roteados dos Barramentos 1 a 8 para o Barramento Estéreo e ajuste as configurações de panorâmica estéreo ou surround.

### <span id="page-11-7"></span>7 **Botão [PAIR/GROUP] (par/grupo)**

<span id="page-11-11"></span>Esse botão exibe uma página Pair/Group (par/grupo), permitindo que você crie ou cancele pares de canais e agrupe vários atenuadores dos canais ou botões [ON] (ligar).

#### 8 **Botão [PATCH]**

<span id="page-11-13"></span>Esse botão exibe uma página Patch, permitindo que você faça patch de sinais de entrada e de sinais de saída de barramento para canais de entrada ou patch de sinais para os conectores de saída desejados.

#### 9 **Botão [DYNAMICS] (dinâmica)**

<span id="page-12-4"></span>Esse botão exibe uma página Dynamics (dinâmica), permitindo que você controle gates e compressores de canal.

#### 0 **Botão [EQ]**

<span id="page-12-6"></span>Esse botão exibe uma página EQ, permitindo que você defina o equalizador e o atenuador do canal selecionado.

#### A **Botão [EFFECT] (efeito)**

<span id="page-12-5"></span>Esse botão exibe uma página Effect (efeito), permitindo que você edite os processadores de efeitos internos e use placas de plug-in opcionais.

#### B **Botão [VIEW] (exibir)**

<span id="page-12-14"></span>Esse botão exibe uma página View (exibição), permitindo que você exiba e defina parâmetros de mixagem para um canal específico.

## <span id="page-12-11"></span><span id="page-12-0"></span>**Seção LAYER (camada)**

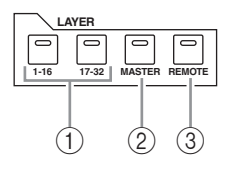

### 1 **Botões [1-16]/[17-32]**

<span id="page-12-2"></span>Esses botões selecionam uma camada de Canal de Entrada como a camada controlada na seção de cada canal. Quando o botão [1-16] estiver ligado, você poderá controlar os Canais 1 a 16. Quando o botão [17-32] estiver ligado, você poderá controlar os Canais 17 a 32. (Consulte [página 21](#page-20-1)  para obter mais informações sobre as camadas de Canal de Entrada).

### 2 **Botão [MASTER] (mestre)**

<span id="page-12-8"></span>Esse botão seleciona a camada Master (mestre) como a camada controlada na seção de cada canal. Você pode usar essa camada para controlar saídas do barramento e envios auxiliares. (Consulte [página 21](#page-20-1) para obter mais informações sobre a camada Master (mestre)).

#### 3 **Botão [REMOTE] (remoto)**

<span id="page-12-10"></span>Esse botão seleciona a camada Remote (remoto) como a camada controlada na seção de cada canal. Você pode usar essa camada para controlar dispositivos MIDI externos ou DAWs baseados em computador.

*Dica: a seção ST IN não é afetada pelas configurações da camada.*

## <span id="page-12-1"></span>**Seção Display (tela)**

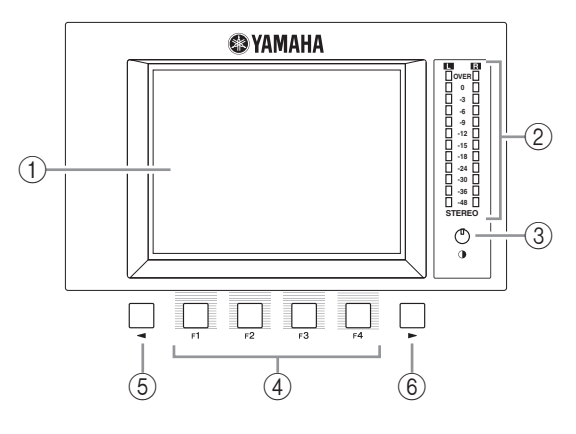

## <span id="page-12-13"></span>1 **Tela**

É uma tela LCD de 320 x 240 pontos com luz de fundo.

#### <span id="page-12-9"></span>2 **Medidores estéreo**

Esses medidores de nível de 12 segmentos exibem o nível de saída final do barramento estéreo.

## <span id="page-12-3"></span>3 **Controle de contraste**

<span id="page-12-7"></span>Esse controle ajusta o contraste da tela.

#### 4 **Botões [F1] a [F4]**

Esses botões selecionam uma página de uma tela com várias páginas. A seleção de uma guia na parte inferior da tela usando um desses botões exibirá a página correspondente. (Consulte [página 20](#page-19-2) para obter mais informações sobre a exibição de uma página).

<span id="page-12-12"></span>5 **Botão Left Tab Scroll [ ] (rolagem de guia esquerda)**

#### 6 **Botão Right Tab Scroll [ ] (rolagem de guia direita)**

Se houver mais páginas disponíveis do que as quatro cujas guias são exibidas atualmente, use esses botões para exibir as guias adicionais. Esses botões só estarão disponíveis quando a seta Tab Scroll (rolagem de guia) esquerda ou direita aparecer.

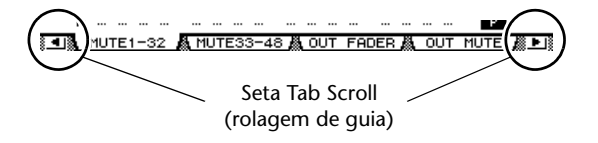

## <span id="page-13-15"></span><span id="page-13-0"></span>**Seção SELECTED CHANNEL (canal selecionado)**

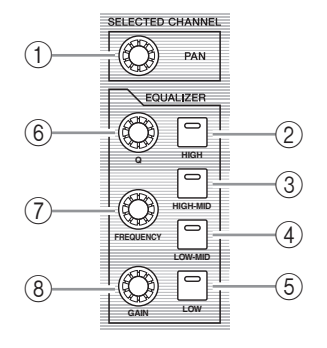

## 1 **Controle [PAN] (panorâmica)**

<span id="page-13-8"></span><span id="page-13-6"></span>Esse controle ajusta a panorâmica do canal selecionado pelo botão [SEL].

- <span id="page-13-9"></span>2 **Botão [HIGH] (agudos)**
- <span id="page-13-11"></span>3 **Botão [HIGH-MID] (médio-agudos)**
- 4 **Botão [LOW-MID] (médio-graves)**

#### 5 **Botão [LOW] (graves)**

<span id="page-13-10"></span>Esses botões selecionam a banda do EQ (HIGH, HIGH-MID, LOW-MID, LOW) (agudos, médio-agudos, médio-graves, graves) do canal selecionado pelo botão [SEL]. O indicador do botão correspondente da banda selecionada atualmente acende.

#### 6 **Controle [Q]**

<span id="page-13-7"></span><span id="page-13-4"></span>Esse controle ajusta o Q da banda selecionada atualmente.

## 7 **Controle [FREQUENCY] (frequência)**

<span id="page-13-5"></span>Esse controle ajusta a frequência de banda selecionada atualmente.

#### 8 **Controle [GAIN] (ganho)**

Esse controle ajusta o ganho da banda selecionada atualmente.

## <span id="page-13-14"></span><span id="page-13-2"></span>**Seção SCENE MEMORY (memória de cena)**

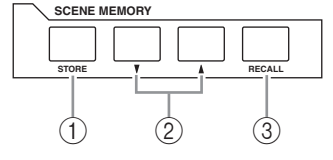

#### 1 **Botão [STORE] (armazenar)**

<span id="page-13-17"></span>Esse botão permite que você armazene as configurações de mixagem atuais. (Consulte [página 42](#page-41-1) para obter mais informações sobre as memórias de cena).

#### <span id="page-13-13"></span>2 **Botões Scene Up [ ]/Down [ ] (cena para cima em/para baixo em)**

Esses botões selecionam uma cena para armazenamento ou chamada. Pressionar o botão Scene Up [ $\bigwedge$ ] (cena para cima em) aumenta a seleção; pressionar o botão Scene Down [ $\blacktriangledown$ ] (cena para baixo em) diminui a seleção. Manter qualquer tecla pressionada aumenta ou diminui a seleção continuamente.

#### 3 **Botão [RECALL] (chamar)**

<span id="page-13-12"></span>Esse botão chama a memória de cena selecionada pelos botões Scene Up [ $\bigwedge$ ]/Down [ $\bigvee$ ] (cena para cima em/para baixo em).

## <span id="page-13-16"></span><span id="page-13-1"></span>**Seção USER DEFINED KEYS (teclas definidas pelo usuário)**

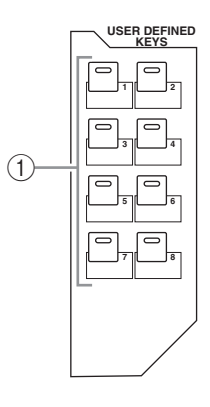

#### 1 **Botões [1] a [8]**

<span id="page-13-3"></span>Você pode atribuir qualquer uma das 167 funções para esses botões definidos pelo usuário.

## <span id="page-14-8"></span><span id="page-14-1"></span>**Seção Data Entry (entrada de dados)**

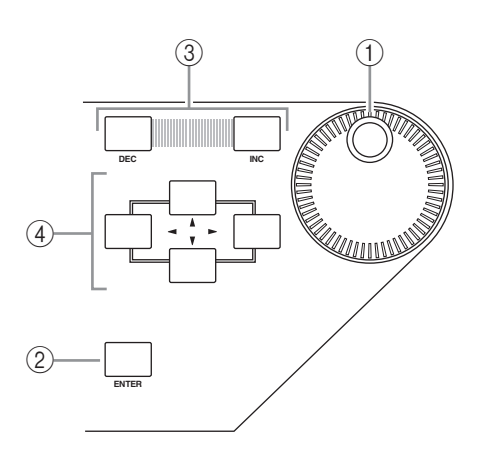

#### <span id="page-14-2"></span>1 **Botão de rolagem Parameter (parâmetro)**

Esse controle ajusta os valores de parâmetro mostrados na tela. Girá-lo em sentido horário aumenta o valor; girá-lo em sentido anti-horário diminui o valor. Esse botão giratório também permite que você role uma lista exibida e selecione um caractere para entrada (consulte [página 21](#page-20-2)).

#### 2 **Botão [ENTER]**

<span id="page-14-6"></span><span id="page-14-5"></span>Esse botão ativa um botão selecionado (realçado) na tela e confirma os valores do parâmetro editado.

#### 3 **Botões [DEC]/[INC]**

Esses botões aumentam ou diminuem um valor de parâmetro em 'um'. Pressionar o botão [INC] aumenta o valor; pressionar o botão [DEC] diminui o valor. Manter qualquer tecla pressionada aumenta ou diminui o valor continuamente.

#### 4 **Botões de cursor Left, Right, Up, Down ([ ]/[ ]/[ ]/[ ]) (esquerda, direita, para cima, para baixo)**

<span id="page-14-3"></span>Esses botões movem o cursor pelas páginas da tela ou selecionam parâmetros e opções. Manter o botão do cursor pressionado move o cursor continuamente na direção correspondente.

## <span id="page-14-9"></span><span id="page-14-0"></span>**Seção SOLO**

#### 1 **Indicador [SOLO]**

<span id="page-14-7"></span>Esse indicador piscará quando um ou vários canais estiverem solados.

## 2 **Botão [CLEAR] (limpar)**

<span id="page-14-4"></span>Esse botão "cancela o solo" de todos os canais solados.

## <span id="page-15-0"></span>**Painel traseiro**

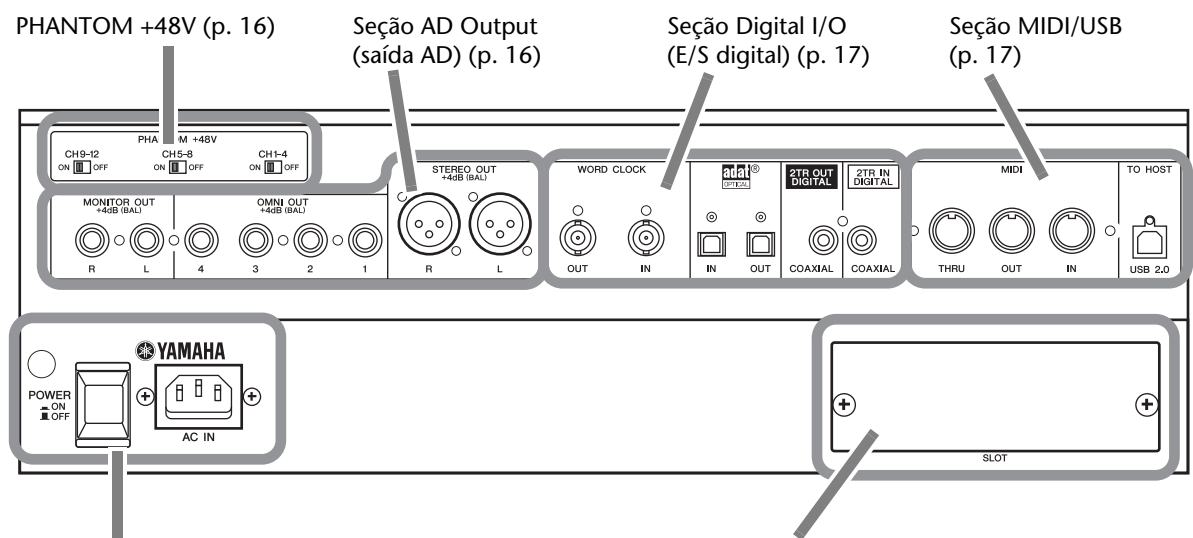

#### [Seção Power \(alimentação\) \(p. 18\)](#page-17-1)

<span id="page-15-8"></span><span id="page-15-1"></span>**PHANTOM +48V**

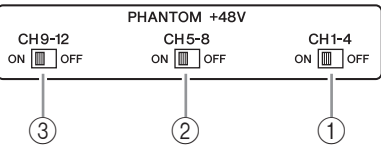

- <span id="page-15-3"></span>1 **Chave CH1–4 ON/OFF (liga/desliga dos canais 1 a 4)**
- <span id="page-15-4"></span>2 **Chave CH5–8 ON/OFF (liga/desliga dos canais 5 a 8)**
- <span id="page-15-5"></span>3 **Chave CH9–12 ON/OFF (liga/desliga dos canais 9 a 12)**

Todas essas chaves ligam ou desligam a alimentação phantom +48V das quatro entradas correspondentes. Quando as chaves estiverem ligadas, a alimentação phantom +48V é fornecida aos conectores INPUT A.

#### *Observação:*

- Certifique-se de que essa chave esteja desativada se a alimentação phantom for desnecessária.
- Antes de ligar a alimentação phantom, verifique se somente os dispositivos que exijam alimentação phantom (como microfones capacitivos) estão conectados. Fornecer alimentação phantom a um dispositivo que não necessite dela poderá causar mau funcionamento.
- Não conecte ou desconecte um dispositivo enquanto a alimentação phantom estiver ligada. Fazer isso poderá danificar o dispositivo ou o console.
- Para proteger seus alto-falantes, verifique se os amplificadores (caixas amplificadas) estão desligados antes de ligar ou desligar o phantom. Também recomendamos que todos os atenuadores de nível de saída sejam minimizados. Se você não tomar essas precauções, poderá ocorrer uma saída de volume muito alto, possivelmente danificando sua audição ou seu equipamento.

[Seção SLOT \(compartimento\) \(p. 18\)](#page-17-2)

## <span id="page-15-9"></span><span id="page-15-2"></span>**Seção AD Output (saída AD)**

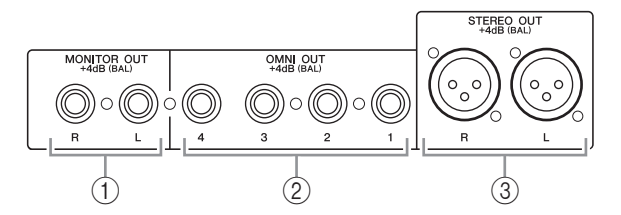

<span id="page-15-6"></span>1 **Conectores MONITOR OUT (saída do monitor) E/D** 

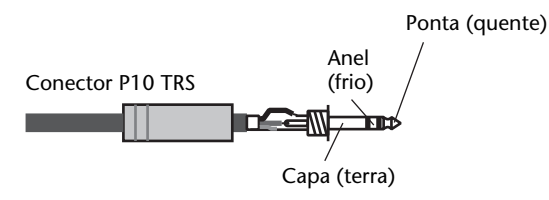

Esses conectores P10 TRS balanceados têm como saída sinais de monitoração ou sinais 2TR IN. O nível do sinal nominal é de +4 dB. Você pode selecionar sinais usando o seletor Monitor Source (fonte do monitor).

#### <span id="page-15-7"></span>2 **Conectores OMNI OUT 1 a 4**

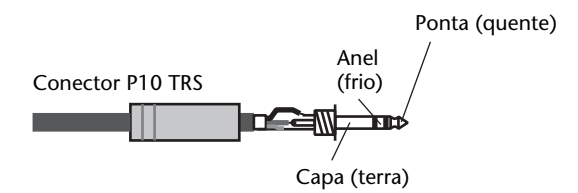

Esses conectores P10 TRS balanceados têm como saída qualquer sinal de barramento ou sinais de saída direta de canal. O nível do sinal nominal é de +4 dB.

#### <span id="page-16-8"></span>3 **Conectores STEREO OUT (saída estéreo) E/D**

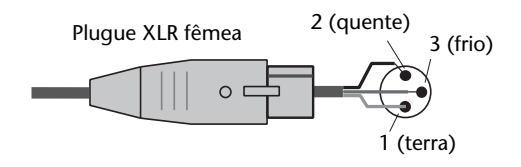

<span id="page-16-13"></span>Esses conectores do tipo XLR-3-32 balanceados têm como saída os sinais de Stereo Out (saída estéreo). O nível do sinal nominal é de +4 dB.

## <span id="page-16-14"></span><span id="page-16-2"></span>**Seção Digital I/O (E/S digital)**

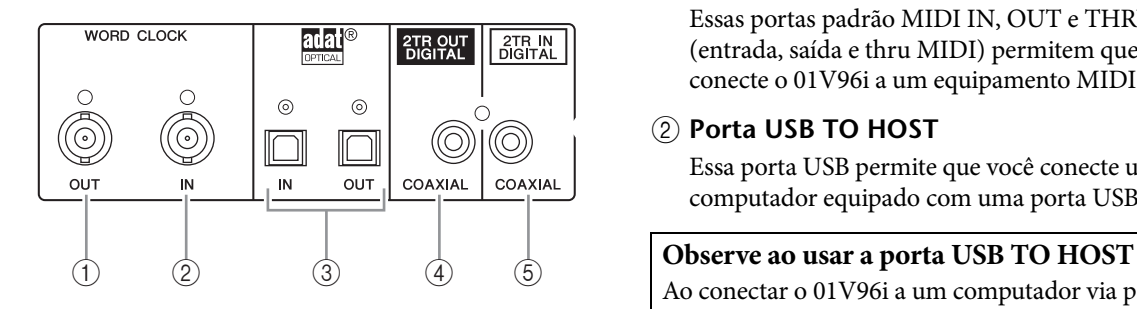

### <span id="page-16-6"></span>1 **Conector WORD CLOCK OUT (saída de relógio)**

Esse conector BNC tem como saída um sinal de relógio do 01V96i para um dispositivo externo conectado.

<span id="page-16-5"></span>2 **Conector WORD CLOCK IN (entrada de relógio)**

Esse conector BNC tem como entrada um sinal de relógio de um dispositivo externo conectado ao 01V96i.

<span id="page-16-7"></span>3 **Conectores ADAT IN/OUT (entrada/saída ADAT)**

Esses conectores óticos têm como entrada e saída sinais de áudio digital ADAT.

### <span id="page-16-4"></span>4 **2TR OUT DIGITAL COAXIAL**

O conector RCA tem como saída o áudio digital de formato doméstico (IEC 60958). Normalmente, o conector é usado para conectar a entrada estéreo digital (formato doméstico) de um gravador DAT, gravador de MD ou gravador de CD.

#### <span id="page-16-3"></span><span id="page-16-0"></span>5 **2TR IN DIGITAL COAXIAL**

O conector RCA aceita áudio digital de formato doméstico (IEC 60958). Normalmente, o conector é usado para conectar a saída estéreo digital (formato doméstico) de um gravador DAT, gravador de MD ou gravador de CD.

## <span id="page-16-15"></span><span id="page-16-1"></span>**Seção MIDI/USB**

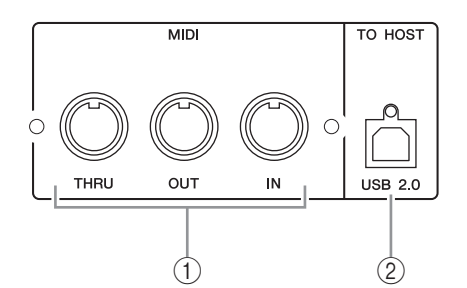

## <span id="page-16-12"></span>1 **Portas MIDI IN/THRU/OUT (entrada/thru/saída MIDI)**

Essas portas padrão MIDI IN, OUT e THRU (entrada, saída e thru MIDI) permitem que você conecte o 01V96i a um equipamento MIDI.

#### <span id="page-16-11"></span>2 **Porta USB TO HOST**

<span id="page-16-10"></span>Essa porta USB permite que você conecte um computador equipado com uma porta USB 2.0.

Ao conectar o 01V96i a um computador via porta USB TO HOST, faça o seguinte.

Se você não fizer isso, seu computador ou o 01V96i poderá parar de funcionar (travar) ou dados podem ser perdidos ou danificados. Se o computador ou console parar de funcionar, desligue e ligue novamente e reinicie o computador.

- Antes de conectar a porta USB TO HOST ao seu computador, desative as configurações de economia de energia (como suspensão, hibernação, espera) de seu computador.
- Conecte a porta USB TO HOST ao computador antes de ligar o console.
- Antes de ligar/desligar o console ou conectar/ desconectar o cabo USB, faça o seguinte.
	- Feche todos os aplicativos.
	- Verifique se o console não está transmitindo dados. (O console também transmite dados quando você opera os botões ou move os atenuadores).
- <span id="page-16-9"></span>• Aguarde pelo menos seis segundos entre a ativação e a desativação do console ou entre a desconexão e a reconexão do cabo USB.

## <span id="page-17-7"></span><span id="page-17-2"></span>**Seção SLOT (compartimento)**

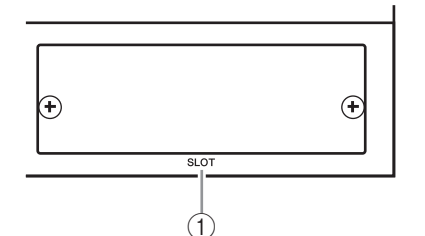

#### 1 **SLOT (compartimento)**

<span id="page-17-5"></span>Placas de E/S mini-YGDAI (Yamaha General Digital Audio Interface, interface de áudio digital geral) podem ser instaladas nesse compartimento. Você pode instalar placas AD/DA ou placas de E/S digitais com suporte a diversos formatos digitais, incluindo AES/EBU, ADAT e Tascam. É possível fazer o patch de sinais de entrada de uma placa de E/S para qualquer canal de entrada ou entrada de inserção desejado (consulte [página 29\)](#page-28-1). É possível fazer o patch de sinais de saída de qualquer barramento desejado ou do sinal direto de um canal de entrada para uma saída de uma placa de E/S (consulte [página 30\)](#page-29-0).

#### *Observação:*

- Consulte [página 63](#page-62-1) para obter informações sobre placas de E/S mini-YGDAI que possam ser usadas atualmente.
- Para obter as informações mais recentes sobre placas de E/S, consulte o site do Yamaha Pro Audio. http://www.yamahaproaudio.com/

## <span id="page-17-1"></span>**Seção Power (alimentação)**

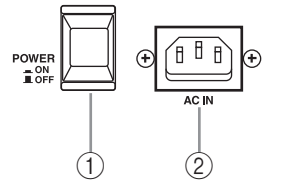

<span id="page-17-6"></span>1 **Botão POWER ON/OFF (liga/desliga)** Esse botão liga ou desliga a alimentação do 01V96i.

*Observação: para impedir cliques e pancadas altas em seus alto-falantes, ligue seu equipamento de áudio na seguinte ordem (inverta essa ordem quando desligar o equipamento) — fontes de som, gravadores multitrilhas e mestre, 01V96i, amplificadores de monitoração.*

#### 2 **Conector AC IN (entrada CA)**

Esse conector permite que você conecte o 01V96i a uma tomada CA usando o cabo de alimentação fornecido.

Conecte o cabo de força CA nesse conector antes de conectar o cabo de força em uma tomada de corrente alternada (CA).

#### *Avisos:*

**Mesmo quando a chave POWER ON/OFF está na posição desligada, uma pequena quantidade de eletricidade continua a fluir para a unidade. Se não for utilizar o produto 01V96i por um longo período, desconecte o cabo de alimentação da tomada de corrente alternada (CA).**

## <span id="page-17-4"></span><span id="page-17-3"></span><span id="page-17-0"></span>**Instalação de uma placa opcional**

Visite o site da Yamaha Pro Audio a seguir para garantir que a placa que está sendo instalada é compatível com o 01V96i.

http://www.yamahaproaudio.com/

Siga as etapas abaixo para instalar uma placa mini-YGDAI opcional.

**1. Verifique se a alimentação do 01V96i está desligada.**

#### **2. Retire os dois parafusos de fixação e remova a tampa do compartimento, como mostrado a seguir.**

Mantenha a tampa e os parafusos de fixação

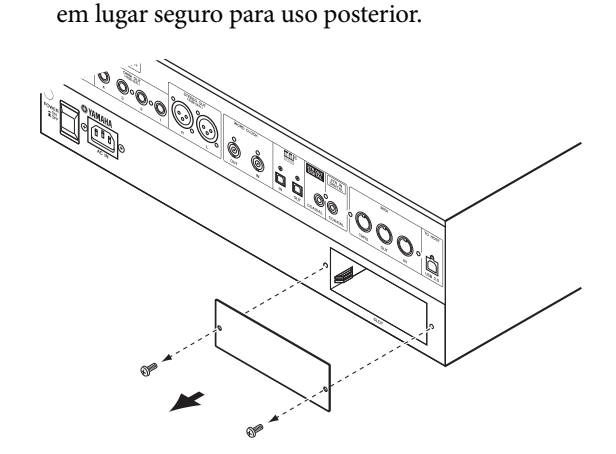

### **3. Encaixe a placa nos trilhos e deslize-a até o fim do compartimento, como mostrado a seguir.**

Talvez seja preciso empurrar com firmeza para

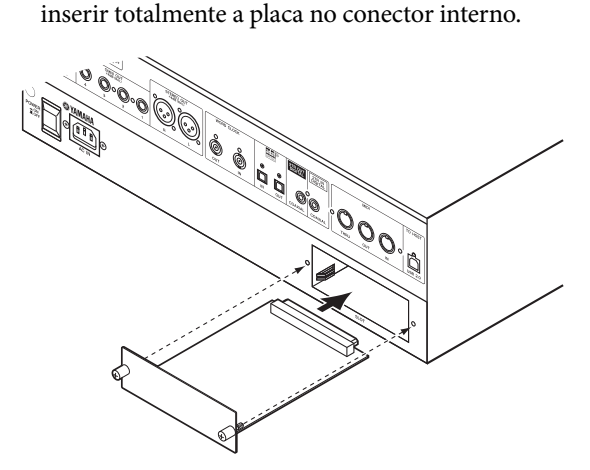

#### **4. Prenda a placa usando os parafusos encaixados.**

Aperte os parafusos para firmar a placa. Caso contrário, a placa pode não ser aterrada corretamente.

# <span id="page-18-6"></span><span id="page-18-0"></span>**Noções básicas sobre a operação**

Este capítulo descreve as operações básicas do 01V96i, incluindo como usar a tela e operar os controles do painel superior.

# <span id="page-18-7"></span><span id="page-18-1"></span>**Sobre a tela**

A tela no painel superior indica vários parâmetros que você deve definir antes de poder operar o 01V96i. A tela indica os seguintes itens:

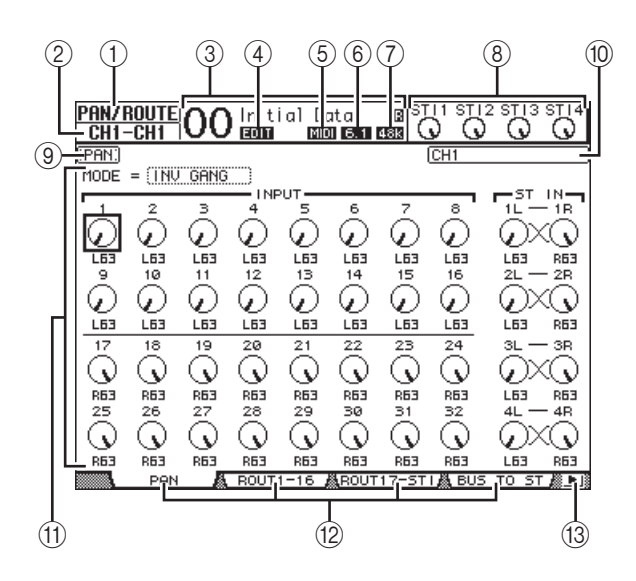

### 1 **DISPLAY (tela) selecionado**

Essa seção indica o grupo de páginas da tela selecionado atualmente.

#### 2 **Canal selecionado**

Essa seção indica o Canal de Entrada ou de Saída atualmente selecionado por seu botão [SEL] correspondente. Os quatro primeiros caracteres são a ID do Canal (por exemplo., CH1–CH32, BUS1–BUS8, AUX1–AUX8, ST-L, ST-R). Os quatro caracteres seguintes são o nome curto do canal. Você pode editar o nome curto, se desejar (consulte [página 43\)](#page-42-1).

#### 3 **Cena atual**

Esta seção indica o número e o título da memória de cena selecionada atualmente. Se a cena selecionada for protegida contra gravação, um ícone de cadeado ( $\bigoplus$ ) aparecerá.

#### <span id="page-18-4"></span>4 **Indicador EDIT (editar)**

Esse indicador aparece quando as configurações de mixagem atuais não correspondem mais à cena chamada mais recentemente.

#### <span id="page-18-5"></span>5 **Indicador MIDI**

Esse indicador aparece quando o 01V96i recebe dados MIDI pela porta MIDI IN (entrada MIDI), pela porta USB ou por uma placa instalada.

#### <span id="page-18-2"></span>6 **Indicador de modo surround**

Esse indicador identifica o modo Surround selecionado atualmente (ST=estéreo, 3-1, 5.1 ou 6.1).

#### <span id="page-18-3"></span>7 **Indicador de taxa de amostragem**

Esse indicador identifica a taxa de amostragem atual do 01V96i. 44,1 kHz (44k), 48 kHz (48k), 88,2 kHz (88k) ou 96 kHz (96k).

#### 8 **Níveis de canal ST IN**

Esses controles de nível indicam o nível dos canais ST IN 1 a 4.

#### 9 **Título da página**

Essa seção indica o título da página atual.

#### 0 **Nome do canal**

Em determinadas páginas, essa área exibe o nome longo do canal selecionado atualmente pela tecla [SEL] ou o canal selecionado pelas teclas de cursor.

### A **Área da página**

Essa área de página exibe diversos conteúdos de página.

### B **Guias de página**

Essas guias permitem que você selecione uma página da tela.

## C **Setas Tab Scroll (rolagem de guia)**

Essas setas indicam que mais páginas estão disponíveis.

# <span id="page-19-2"></span><span id="page-19-0"></span>**Seleção de páginas da tela**

Para selecionar uma página da tela:

**1. Pressione o botão correspondente no painel superior para selecionar o grupo de páginas desejado.**

As páginas da tela são agrupadas por função. Para selecionar um grupo de páginas, pressione o botão desejado na seção DISPLAY ACCESS (acesso à tela).

**2. Você pode selecionar páginas com guias exibidas atualmente pressionando os botões [F1] a [F4].**

Se o grupo de páginas da tela selecionado contiver várias páginas, pressione os botões [F1] a [F4] abaixo da guia correspondente para selecionar uma página específica.

**3. Para selecionar uma página para a qual uma guia não está sendo exibida no momento, pressione o botão Left ou Right [ ]/[ ] Tab Scroll (rolagem de guia esquerda ou direita) (dependendo de onde a página estiver localizada) para exibir a guia da página, então pressione o botão [F1] a [F4] correspondente.**

Se os grupos de páginas da tela tiverem mais de quatro páginas, a seta esquerda ou direita aparecerá. Para exibir as guias ocultas atualmente, pressione o botão Right ou Left  $[\blacktriangleleft] / [\blacktriangleright]$  Tab Scroll (rolagem de guia direta ou esquerda).

Você também pode selecionar uma página de um grupo de páginas como a seguir:

**• Seleção da próxima página em um grupo de páginas:**

Pressione o botão selecionado na Etapa 1 repetidamente. Isso permite que você selecione uma página com uma guia oculta.

**• Para selecionar a página anterior em um grupo de páginas:**

Pressione e mantenha pressionado o botão selecionado na Etapa 1. A tela percorre as páginas uma a uma de trás para frente. Libere o botão quando a página desejada for exibida. Isso permite que você selecione uma página com uma guia oculta.

- **Para selecionar a primeira página do grupo:** Clique duas vezes no botão selecionado na Etapa 1.
- **4. Pressione os botões do cursor para mover o cursor (um quadro em negrito) até um botão, uma caixa de parâmetro, um controle giratório ou atenuador para que você possa alterar o valor.**

*Dica: o 01V96i lembra da página e do parâmetro atuais quando você seleciona um novo grupo de páginas. Se você voltar para o grupo de páginas anterior, o 01V96i exibirá a página correta, com o mesmo parâmetro selecionado.*

## <span id="page-19-6"></span><span id="page-19-1"></span>**Interface da tela**

Essa seção descreve como usar a interface da tela.

## <span id="page-19-5"></span>**Controles giratórios e atenuadores**

Os controles giratórios e atenuadores permitem que você ajuste os valores de parâmetro continuamente variáveis, incluindo os níveis de Canal de Entrada e os parâmetros de efeitos. Pressione os botões de cursor para mover o cursor até um controle giratório ou atenuador que você deseja ajustar e gire o botão

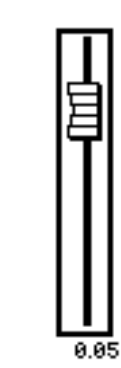

DON

de rolagem Parameter (Parâmetro) ou pressione os botões [INC]/[DEC] para modificar o valor.

## <span id="page-19-3"></span>**Botões**

Os botões permitem que você ligue (ative) ou desligue (desative) determinadas funções. Mova o cursor até

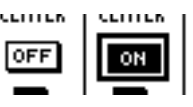

o botão adequado e pressione o botão [ENTER] para ligar ou desligar a função (realçada). Os botões também permitem que você selecione uma de duas opções ou execute determinadas funções.

## <span id="page-19-4"></span>**Caixas de parâmetro**

As caixas de parâmetro permitem que você selecione uma de várias opções. Pressione os botões do cursor para movê-lo até uma

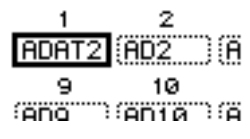

caixa de parâmetro e então gire o botão de rolagem Parameter (parâmetro) ou pressione os botões [INC]/[DEC] para selecionar a configuração.

Talvez seja necessário pressionar o botão [ENTER] para confirmar uma alteração em determinadas caixas de parâmetro. Se você editar um valor nesse tipo de caixa de parâmetro, o valor piscará. Pressione o botão [ENTER] para confirmar a alteração e fazer com que o botão pare de piscar. Se você mover o cursor até outros parâmetros enquanto o valor editado estiver piscando, a edição será cancelada.

## <span id="page-20-6"></span>**Mensagens de confirmação**

Para determinadas funções, o 01V96i solicitará sua confirmação antes de executá-las, como mostrado aqui.

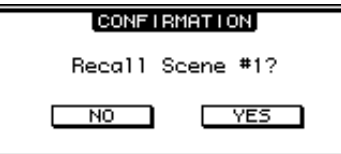

Mova o cursor até YES (sim) e pressione [ENTER] para executar a função, ou mova o cursor até NO (não) e pressione [ENTER] para cancelar.

Se você não executar nenhuma ação por algum tempo a janela de confirmação será automaticamente fechada e a função não será executada.

## <span id="page-20-2"></span>**Janela Title Edit (editor de títulos)**

<span id="page-20-5"></span>A janela Title Edit (editor de títulos) permite que você insira títulos para memórias de Cena e de biblioteca. Você pode inserir 4, 12 ou 16 caracteres, dependendo do item.

A figura à esquerda mostra caracteres maiúsculos e diversos símbolos de pontuação. A figura à direita mostra caracteres minúsculos e números.

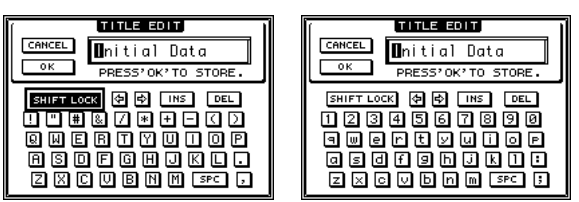

Use os botões do cursor para selecionar caracteres e pressione o botão [ENTER] para inseri-los no título. O cursor se move automaticamente para a direita à medida que cada caractere é inserido. Use o botão de rolagem Parameter (parâmetro) para mover o cursor no título.

<span id="page-20-7"></span>Use o SHIFT LOCK para selecionar caracteres maiúsculos e minúsculos e use o botão SPC para inserir um espaço.

<span id="page-20-4"></span>Para inserir um espaço na posição do cursor e mover caracteres subsequentes para a direita, mova o cursor até o botão INS e pressione [ENTER].

<span id="page-20-3"></span>Para excluir o caractere na posição do cursor e mover os caracteres subsequentes para a esquerda, mova o cursor até o botão DEL e pressione [ENTER].

Quando terminar, mova o cursor até o botão OK e pressione [ENTER] para confirmar o título. Para cancelar a entrada do título, mova o cursor até o botão CANCEL (cancelar) e pressione [ENTER].

# <span id="page-20-1"></span><span id="page-20-0"></span>**Seleção de camadas**

Os Canais de Entrada e Canais de Saída (Saídas de Barramento e Saídas Auxiliares) são organizados em camadas, como ilustrado a seguir. No total, existem quatro camadas.

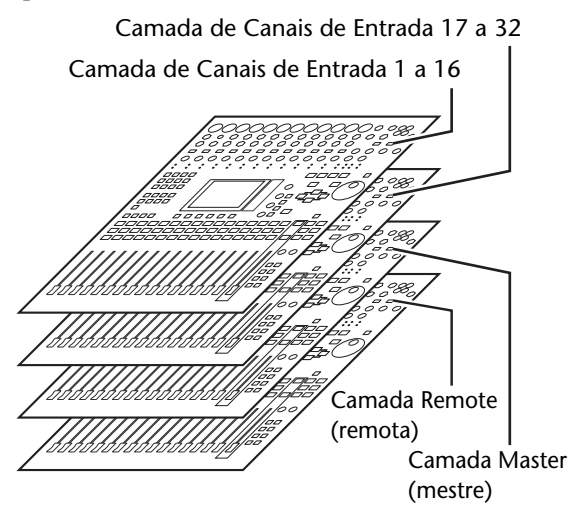

A camada selecionada atualmente determina a função de cada canal, botões [SEL], botões

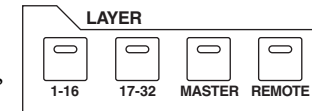

[SOLO], botões [ON] (ligado) e atenuadores. Use os botões LAYER (camada) para selecionar uma camada que deseja editar usando os controles de cada canal.

A tabela a seguir mostra as camadas que você pode acessar usando os botões LAYER (camada) e os parâmetros que você pode controlar usando os canais de cada camada.

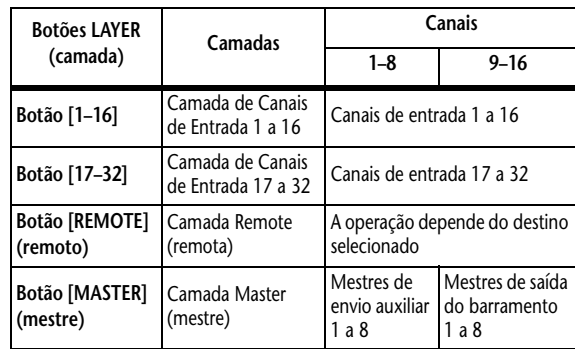

#### <span id="page-20-8"></span>*Dica:*

- *• A função do atenuador de cada canal depende do modo dos atenuadores selecionado atualmente (consulte [página 22](#page-21-1)).*
- *• O botão STEREO [SEL] (sel estéreo), o botão [ON] (ligado) e o atenuador [STEREO] (estéreo) sempre controlam o sinal de Stereo Out (saída estéreo), independentemente das configurações de Layer (camada).*
- *• Os botões ST IN [SEL], os botões [SOLO], os botões [ON] e os botões giratórios de controle de nível sempre ajustam os canais ST IN selecionados via botão [ST IN], independentemente das configurações de Layer (camada).*

# <span id="page-21-3"></span><span id="page-21-0"></span>**Seleção de canais**

Para selecionar um canal no 01V96i, pressione o botão [SEL] correspondente. Para ajustar as configurações de Pan (panorâmica) e EQ (equalizador), use os controles giratórios da seção SELECTED CHANNEL (canal selecionado). Para selecionar um canal em páginas que englobem vários canais, pressione o botão [SEL] correspondente.

## SELECTED CHANNEL PAN FOLIAL IZER  $\overline{\phantom{0}}$ **HIGH Q**  $\Box$ **HIGH-MID FREQUENCY LOW-MID LOW GAIN**

#### **1. Pressione o botão LAYER (camada) correspondente para selecionar uma camada que inclua o canal desejado (consulte [página 21](#page-20-0)).**

Para selecionar canais ST IN, pressione o botão [ST IN].

### **2. Use o botão [SEL] correspondente para selecionar o canal desejado.**

O canal está selecionado e o indicador do botão [SEL] acende.

A ID e o nome curto do Canal aparecem no canto superior esquerdo da tela. Se a página exibida atualmente contiver um parâmetro de canal relevante, o cursor se moverá para esse parâmetro automaticamente. Se a página exibida atualmente não contiver tal parâmetro, uma página que não contenha tal parâmetro será selecionada automaticamente.

*Dica: para Canais de Entrada ou de Saída emparelhados, o canal para o qual você pressionou o botão [SEL] será selecionado e seu indicador acenderá. O indicador do botão [SEL] do parceiro emparelhado piscará.*

#### **3. Para selecionar Stereo Out (saída estéreo), pressione o botão STEREO [SEL] (sel estéreo).**

Pressionar repetidamente o botão STEREO [SEL] (sel estéreo) alterna entre os canais Stereo Out (saída estéreo) esquerdo e direito.

Se a página exibida atualmente contiver um parâmetro de Stereo Out relevante, o cursor se moverá para esse parâmetro automaticamente. Se a página exibida atualmente não contiver tal parâmetro, uma página que não contenha tal parâmetro será selecionada automaticamente.

## <span id="page-21-2"></span><span id="page-21-1"></span>**Seleção de modos dos atenuadores**

A função de atenuadores de canal (1 a 16) depende do modo de camada ou dos atenuadores.

- **1. Selecione uma camada que inclua o canal desejado (consulte [página 21\)](#page-20-0).**
- **2. Pressione os botões FADER MODE (modo dos atenuadores) para selecionar um modo dos atenuadores.**

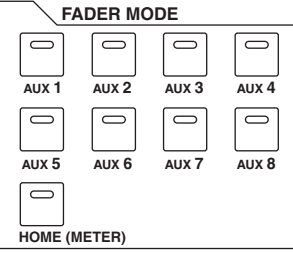

Os indicadores de botão identificam os seguintes modos de atenuadores:

**• Quando o indicador do botão [HOME] (início) acender:**

Você pode usar atenuadores de canal para controlar níveis de Canais de Entrada e de Canal ST IN ou níveis mestre de Canais de Saída (saídas auxiliares 1 a 8 e saída do barramento 1 a 8).

#### **• Quando um dos indicadores do botão [AUX1]–[AUX8] acender:**

Você poderá usar os atenuadores para controlar o nível do envio auxiliar correspondente.

A tabela a seguir mostra as funções do atenuador de canal para cada modo de camada ou dos atenuadores.

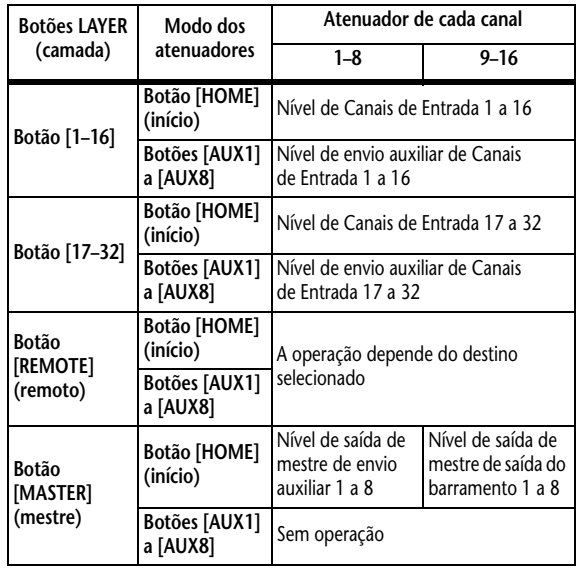

*Observação: não será possível selecionar os botões [AUX1]–[AUX8] enquanto a camada Master (mestre) estiver selecionada. Se você alternar para a camada Master (mestre) enquanto um dos indicadores de botão [AUX1]–[AUX8] estiver aceso, o indicador será automaticamente desligado e o botão [HOME] (início) acenderá.*

# <span id="page-22-1"></span><span id="page-22-0"></span>**Medição**

Essa seção descreve como verificar os níveis de Canal de Entrada e de Saída usando as páginas Meter (medidor).

**1. Pressione o botão FADER MODE [HOME] (modo dos atenuadores (início)) repetidamente até que a página Meter | Position (medidor | posição) apareça.**

<span id="page-22-4"></span>Essa página permite que você defina a posição de medição para Canais de Entrada e de Saída. 1

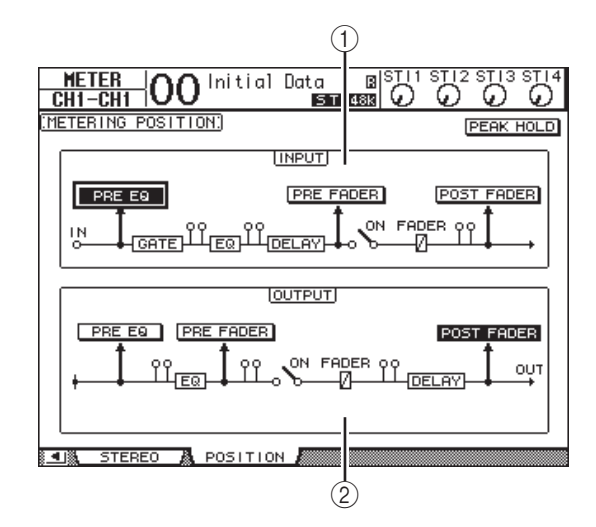

### <span id="page-22-9"></span>1 **Seção INPUT (entrada)**

Essa seção permite que você selecione a posição de medição para sinais de Canal de Entrada e de Canal ST IN.

### <span id="page-22-10"></span>2 **Seção OUTPUT (saída)**

Essa seção permite que você selecione a posição de medição para sinais de Canal de Saída (saída auxiliar 1 a 8, saída do barramento 1 a 8, saída estéreo).

**2. Mova o cursor para o botão de parâmetro desejado na seção INPUT (entrada) ou OUTPUT (saída) e pressione [ENTER].**

Você pode selecionar uma das três posições a seguir em cada seção.

- <span id="page-22-7"></span>• **PRE EQ**............... (pré-equalização) Imediatamente antes de EQ.
- <span id="page-22-8"></span>• **PRE FADER**....... (pré-atenuador) Imediatamente antes do atenuador.
- <span id="page-22-6"></span>• **POST FADER**.... (pós-atenuador) Imediatamente depois do atenuador.
- **3. Pressione o botão FADER MODE [HOME] (modo dos atenuadores (início)) repetidamente até que apareça a página listada abaixo que contenha os canais desejados.**
- <span id="page-22-2"></span>**• Página CH1-32**

Essa página exibe os níveis dos Canais de Entrada 1 a 32, respectivamente.

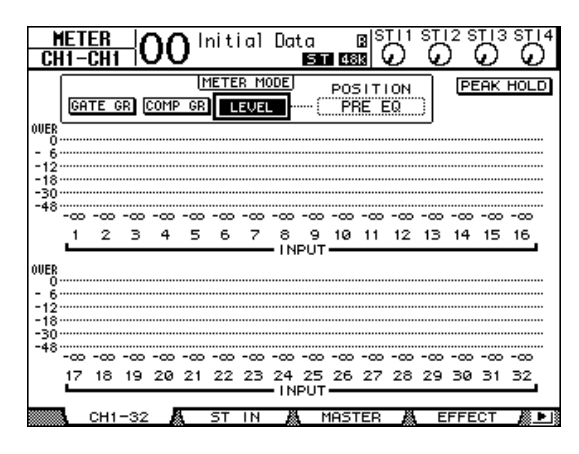

## <span id="page-22-5"></span>**• Página ST IN**

Essa página exibe os níveis dos Canais ST IN 1 a 4 esquerdo e direito separadamente.

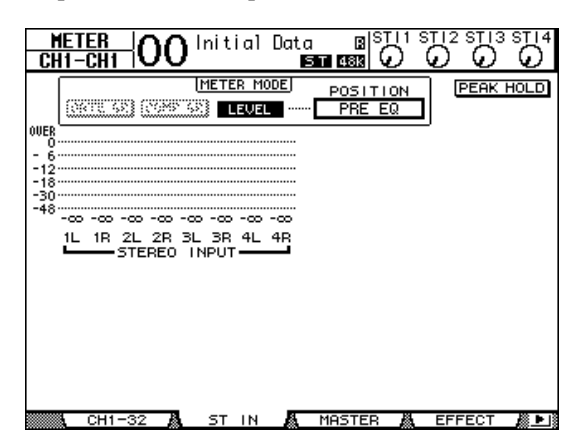

### <span id="page-22-3"></span>**• Página Master (mestre)**

Essa seção exibe os níveis de Canal de Saída (saída auxiliar 1 a 8, saída do barramento 1 a 8, saída estéreo) juntos.

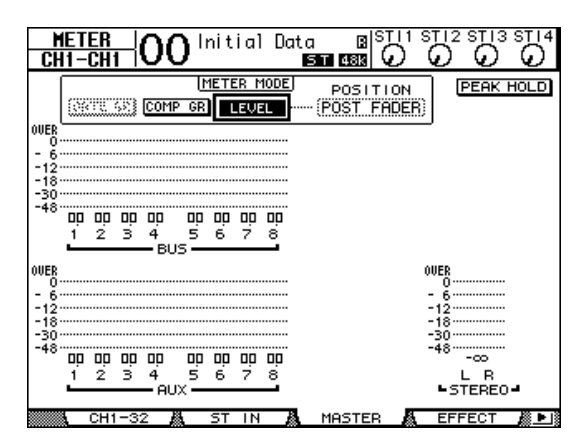

#### <span id="page-23-4"></span>**• Página Effect (efeito)**

Essa página exibe os níveis de entrada e saída 1 a 4 do processador de efeitos internos juntos.

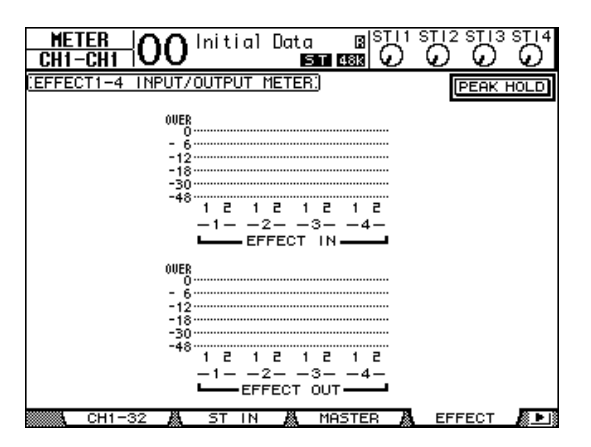

#### <span id="page-23-5"></span>**• Página Stereo (estéreo)**

Essa página exibe o nível da saída estéreo.

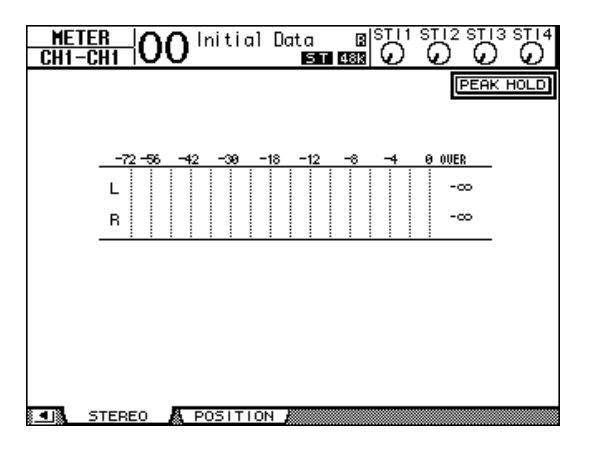

Se você selecionou a página CH1-32 ou a página Master (mestre), use o parâmetro MASTER MODE (modo mestre) para selecionar um destes três tipos de sinais de medição:

- <span id="page-23-2"></span>• **GATE GR**............A quantidade de redução de ganho para o gate (somente para CH1-32)
- <span id="page-23-0"></span>• **COMP GR**...........A quantidade de redução de ganho para o compressor
- <span id="page-23-3"></span>• **LEVEL** .................(nível) Nível de entrada do Canal de Entrada ou nível de saída do Canal de saída

*Dica: essas páginas permitem que você altere a posição de medição usando o parâmetro POSITION (posição). Essa configuração de parâmetro funciona em conjunto com a configuração da página Meter | Position (medidor | posição).*

#### <span id="page-23-1"></span>**4. Para ativar a função Peak Hold (manter pico), mova o cursor até o botão PEAK HOLD e pressione [ENTER].**

<span id="page-23-6"></span>O botão PEAK HOLD (manter pico) é ligado e o nível de pico é mantido nos medidores da página. Para cancelar a função Peak Hold (manter pico), desligue o botão PEAK HOLD.

# <span id="page-24-2"></span><span id="page-24-0"></span>**Conexões e Configuração**

Este capítulo explica como conectar e configurar seu 01V96i.

# <span id="page-24-1"></span>**Conexões**

A seção a seguir explica duas maneiras comuns para conectar o 01V96i ao equipamento externo, embora existam várias outras.

## <span id="page-24-3"></span>■ Configuração de um sistema de mixagem

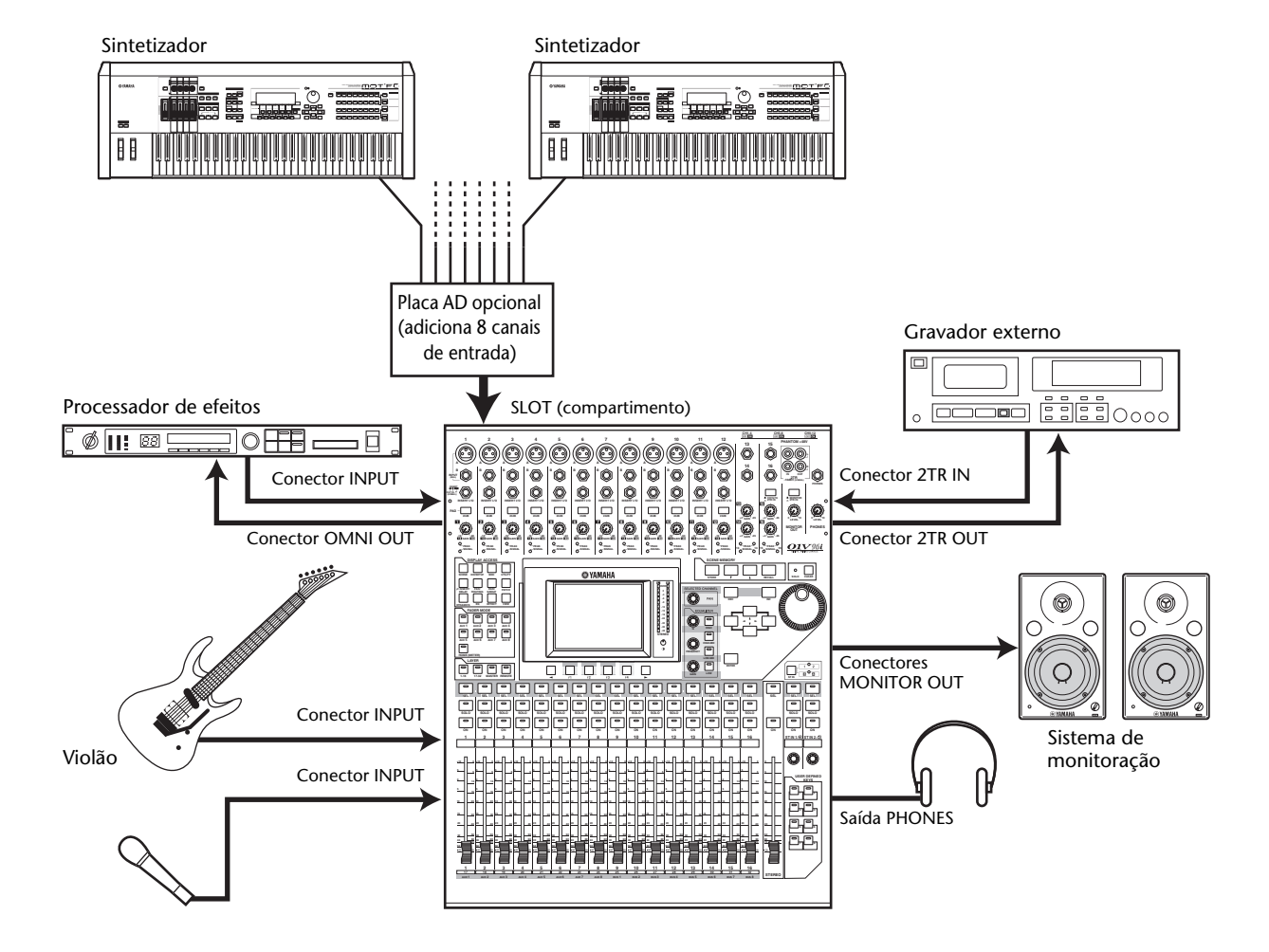

Esta ilustração mostra um sistema simples com 16 canais analógicos usando os conectores INPUT 1 a 16 do 01V96i. Se uma placa AD opcional (como a MY8-AD ou a MY8-AD96) estiver instalada no compartimento, será possível mixar até 24 canais analógicos.

*Dica: você pode ajustar o ganho dos canais da placa AD ao configurar as chaves DIP na placa. Para obter mais informações, consulte a documentação da sua placa AD.*

## <span id="page-25-0"></span>■ Configuração de um sistema de gravação que usa uma DAW (Digital Audio **Workstation, estação de trabalho de áudio digital)**

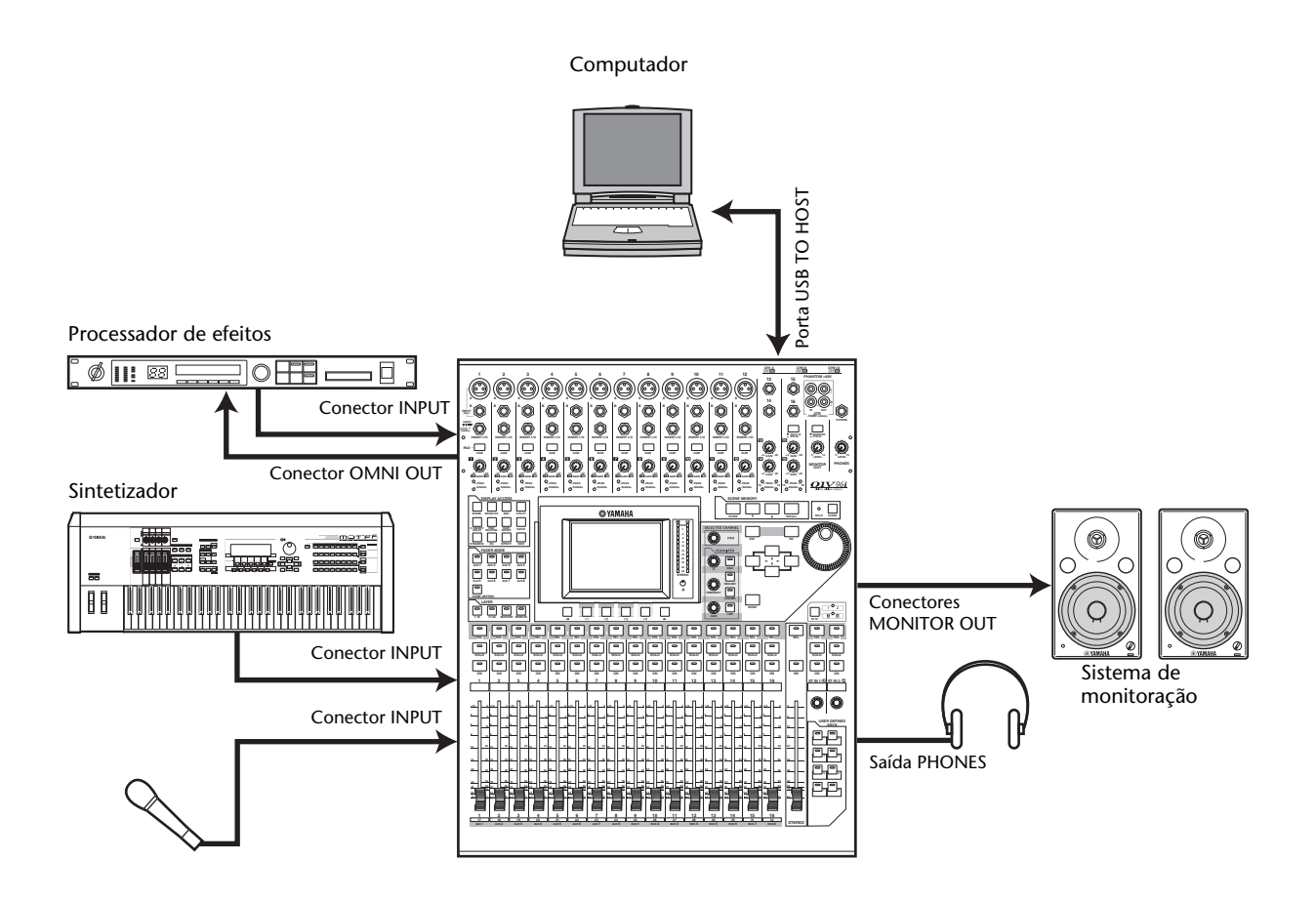

Neste sistema, o 01V96i está conectado a uma DAW (Digital Audio Workstation, estação de trabalho de áudio digital) baseada em computador. Isso permite que o 01V96i seja usado como uma interface de áudio com 16 canais de entrada e saída. A funcionalidade remota do 01V96i também pode ser usada para a execução de operações de localização e de transporte na DAW e para a edição de seus parâmetros.

## <span id="page-26-1"></span><span id="page-26-0"></span>**Conexões e configurações de wordclock**

## **Sobre o wordclock**

O equipamento de áudio digital deve ser sincronizado quando sinais de áudio digital são transferidos de um dispositivo para outro. Mesmo que ambos os dispositivos usem taxas de amostragem idênticas, é possível que os sinais digitais não sejam transferidos corretamente, ou podem ocorrer ruídos audíveis ou cliques indesejáveis se os circuitos de processamento de áudio digital internos de cada dispositivo de áudio digital não estiverem sincronizados uns com os outros. Os wordclocks são sinais que possibilitam que os circuitos de processamento de áudio digital sincronizem uns com os outros. Em um sistema de áudio digital típico, um dispositivo funciona como o mestre de wordclock, transmitindo sinais de wordclock, e os outros dispositivos funcionam como escravos de wordclock, sincronizando com o mestre. Se você estiver conectando digitalmente o 01V96i a outro equipamento, deverá decidir que dispositivo usará como o mestre de wordclock e quais dispositivos serão usados como escravos e, em seguida, configurará todos os dispositivos de forma adequada. O 01V96i pode ser usado como o mestre de wordclock operando em 44,1 kHz, 48 kHz, 88,2 kHz ou 96 kHz ousincronizado a uma fonte de relógio externa.

## <span id="page-26-5"></span><span id="page-26-4"></span>**Conexões de wordclock**

Para estabelecer a sincronização de wordclock entre o 01V96i e dispositivos externos, você poderá distribuir sinais de wordclock independentemente via cabos dedicados ou poderá usar as informações de clock derivadas de conexões de áudio digital. Os conectores WORD CLOCK IN e OUT transmitem e recebem sinais de wordclock de maneira independente no 01V96i. Os exemplos a seguir mostram duas maneiras como os sinais de wordclock podem ser distribuídos e recebidos por meio dos conectores WORD CLOCK IN e OUT.

#### <span id="page-26-3"></span>**• Distribuição em série**

Neste exemplo, o sinal de wordclock é distribuído na forma de "encadeamento em série", com cada dispositivo alimentando o sinal de wordclock do conector wordclock out para o conector wordclock in do próximo dispositivo. Esse método de distribuição não é recomendado para sistemas maiores.

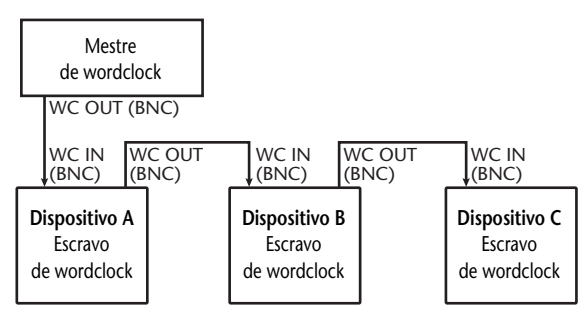

## <span id="page-26-2"></span>**• Distribuição em estrela**

Neste exemplo, uma caixa de distribuição de wordclock dedicada é usada para fornecer sinais de wordclock do mestre de wordclock para cada escravo de wordclock individualmente.

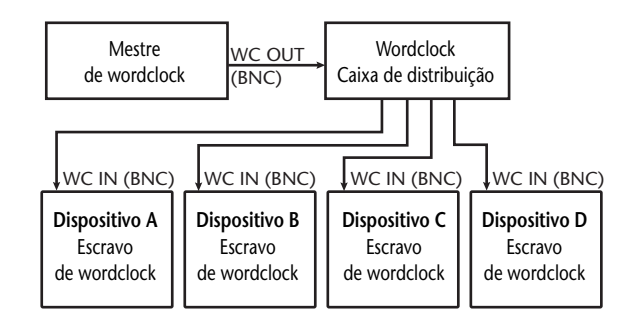

<span id="page-26-6"></span>Se os dispositivos externos não tiverem conectores wordclock in e out, você poderá usar as informações de clock incluídas nos sinais de áudio digital. Nesse caso, os sinais de áudio digital e os sinais de wordclock serão transferidos por meio das saídas 2TR OUT DIGITAL e 2TR IN DIGITAL ou por meio da placa de E/S digital instalada no compartimento do painel traseiro.

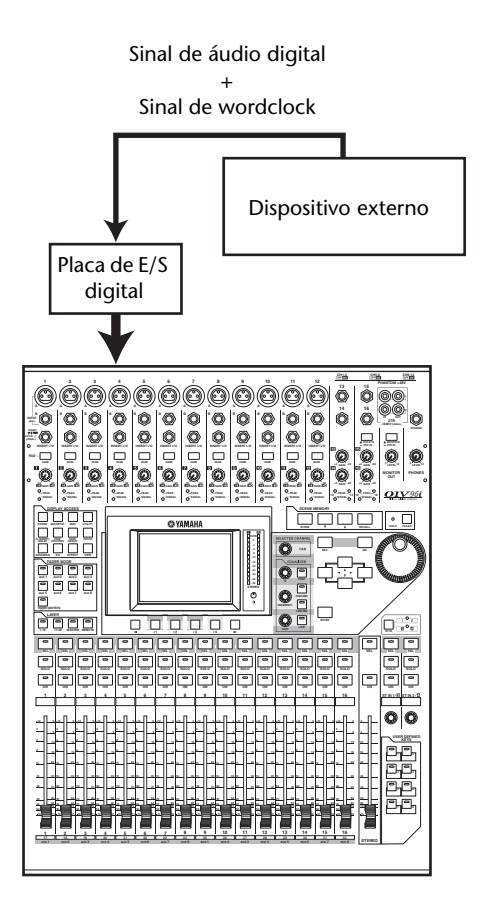

## <span id="page-27-0"></span>**Especificação da fonte de relógio**

Para conectar digitalmente o 01V96i a dispositivos externos, você deve especificar a fonte de relógio para o sistema. Siga as etapas abaixo.

*Observação: quando você altera as configurações de wordclock em qualquer dispositivo em seu sistema de áudio digital, alguns dispositivos poderão ter ruídos como saída, devido à falta de sincronização. Feche o volume de seu dispositivo de monitoração antes de alterar as configurações de wordclock.*

#### **1. Pressione o botão DISPLAY ACCESS [DIO/SETUP] (acesso ao visor (E/S digital/ configuração)) repetidamente até exibir a página DIO/Setup | Word Clock.**

<span id="page-27-1"></span>Nessa página você poderá ver o status atual de sincronização de sinais de entrada em cada compartimento e conector.

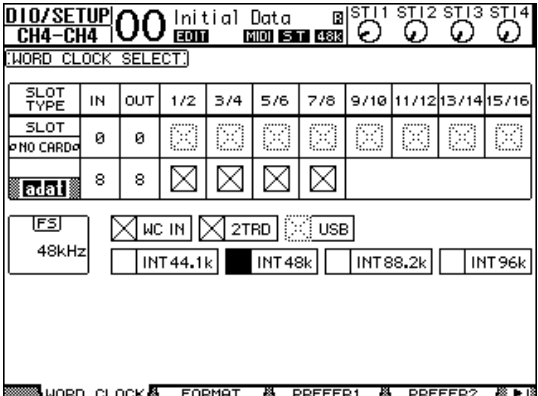

Os indicadores do botão de seleção de fonte são explicados a seguir:

- Um sinal de wordclock utilizável está presente nesta entrada e está sincronizado com o clock interno atual do 01V96i.
- $\boxtimes$  Nenhum sinal de wordclock está presente nesta entrada.
- Um sinal de wordclock utilizável está presente nesta entrada, mas não está sincronizado com o clock interno atual do 01V96i.
- Esta entrada é a fonte de relógio selecionada atualmente.
- Esta entrada foi selecionada como a fonte de relógio, mas nenhum sinal utilizável foi recebido.
- Ou esta entrada não está recebendo ₿đ o wordclock ou não pode ser usada com a placa de E/S instalada atualmente.

#### *Dica:*

- *• A caixa FS exibe a frequência de amostragem na qual o 01V96i está funcionando no momento. • A coluna SLOT TYPE (tipo de compartimento)*
- *exibe os nomes de qualquer placa de E/S instalada. • As colunas IN e OUT indicam o número de canais*
- *de entrada e saída disponíveis para cada placa de E/S instalada.*

#### **2. Use os botões do cursor para mover o cursor até uma fonte e pressione [ENTER].**

A seguir, as fontes de wordclock possíveis. Entretanto, a USB só exibe o status da sincronização e não pode ser selecionada como o mestre de wordclock.

#### **• SLOT (compartimento)**

Estes botões selecionam as entradas da placa de E/S digital instalada no compartimento como a fonte de relógio. As entradas são selecionadas em pares (números ímpares e pares, nesta ordem). A coluna SLOT TYPE (tipo de compartimento) exibe os nomes de qualquer placa de E/S instalada. O número de pares dependerá do tipo de placa de E/S instalada.

#### **• adat**

Esses botões selecionam as entradas do conector ADAT IN no painel traseiro. As entradas são selecionadas em pares (números ímpares e pares, nesta ordem).

#### **• WC IN**

Esse botão seleciona a entrada de sinal de wordclock no conector WORD CLOCK IN no painel traseiro.

**• 2TRD**

Esse botão seleciona a entrada de 2TR IN DIGITAL como a fonte de relógio.

#### **• INT 44.1k, INT 48k, INT 88.2k, INT 96k**

Esses botões selecionam o gerador de clock interno como a fonte de relógio. O 01V96i funcionará como o mestre de wordclock.

#### **• USB (somente no visor)**

Indica o status de sincronização do sinal de entrada da porta USB TO HOST. Não pode ser selecionado como o mestre de wordclock.

*Observação: para transferir dados a frequências de amostragem mais altas (88,2 kHz ou 96 kHz) entre o 01V96i e dispositivos externos conectados, você precisará definir o formato de transferência de dados.*

*Dica: se a transferência de wordclock for interrompida enquanto o 01V96i (usado como uma unidade escrava) estiver recebendo o sinal de clock, a unidade alternará automaticamente para um clock interno (INT 44.1k/ INT 48k/INT 88.2k/INT 96k) que seja o mais próximo do clock interrompido.*

# <span id="page-28-1"></span><span id="page-28-0"></span>**Patch de entrada e saída**

O 01V96i foi projetado para permitir que você aplique o patch a (atribua) sinais a Entradas e Saídas. Esta seção explica como exibir os sinais atribuídos para Entradas e Saídas e como alterar a atribuição.

*Dica: se a entrada de dados de um instrumento conectado falhar, ou se você não conseguir monitorar o sinal na saída desejada, verifique o patch de E/S, como explicado a seguir:*

## <span id="page-28-2"></span>**Patch de canais de entrada**

Por padrão, o patch dos Canais de Entrada é feito como a seguir:

- **Conectores INPUT 1 a 16** ............Canais de
- Entrada 1 a 16 • **Canais ADAT IN 1 a 8**...................Canais de Entrada 17 a 24
- **Canais de compartimento 1 a 8**....Canais de Entrada 25 a 32
- **Saídas 1 e 2 Internas Processador de Efeitos 1 a 4**.........Canais ST IN 1 a 4

Siga as etapas abaixo para ver ou alterar o patch.

**1. Pressione o botão DISPLAY ACCESS [PATCH] (acesso ao visor (patch)) repetidamente até exibir a página a seguir.**

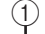

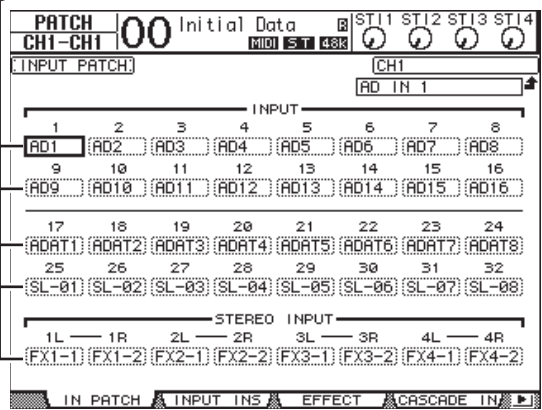

Os canais de entrada e de compartimento atualmente atribuídos aos Canais de Entrada são mostrados nas caixas de parâmetro  $(1)$ ) abaixo dos números do canal. Os indicadores de parâmetro são explicados a seguir:

- **-** ................................. Sem atribuição
- **AD1 a AD16**............. Conectores INPUT 1 a 16
- **USB 1 a USB 16** ....... Canais da porta USB TO HOST 1 a 16
- **ADAT1 a ADAT8** .... Canais ADAT IN 1 a 8
- **SL-01 a SL-16** ........... Canais de compartimento 1 a 16
- **FX1-1 a FX1-2**.......... Saídas 1 e 2 do Processador de Efeitos Interno 1
- **FX2-1 a FX2-2**.......... Saídas 1 e 2 do Processador de Efeitos Interno 2
- **FX3-1 a FX3-2**.......... Saídas 1 e 2 do Processador de Efeitos Interno 3
- **FX4-1 a FX4-2**.......... Saídas 1 e 2 do Processador de Efeitos Interno 4
- **2TD-L/R**.................... Conectores 2TR IN DIGITAL L/R

Siga as etapas abaixo para ver ou alterar o patch.

- **2. Use os botões de cursor para mover o cursor para um parâmetro de patch (**1**) para o qual você deseja alterar a atribuição e gire o botão de rolagem Parameter (Parâmetro) ou pressione os botões [INC]/[DEC] para modificar o patch.**
- **3. Pressione [ENTER] para confirmar a alteração.**

*Dica: para restaurar o patch padrão, chame a memória 00 do patch de entrada.*

## <span id="page-28-3"></span>**Patch de Omni Outs**

Por padrão, o patch dos conectores de saída é feito como a seguir:

- **Conectores OMNI OUT 1 a 4** ........Saída Auxiliar 1 a 4
- **Canais ADAT OUT 1 a 8**.................Saída do
- Barramento 1 a 8 • **Canais de compartimento 1 a 8**.....Saída do
- Barramento 1 a 8
- **Canais de compartimento 9 a 16**...Saída do Barramento 1 a 8
- **Conectores 2TR DIGITAL** .............Saída Estéreo L e R

#### *Dica:*

- *• Os conectores STEREO OUT sempre têm como saída os sinais de Stereo Bus (barramento estéreo).*
- *• Os conectores MONITOR OUT têm como saída sinais de monitor ou os sinais 2TR IN, dependendo da configuração do seletor de fonte de monitor.*

Siga as etapas abaixo para ver ou alterar o patch.

## **1. Pressione o botão DISPLAY ACCESS [PATCH] (acesso ao visor (patch)) repetidamente até exibir a página a seguir.** 1

 $\bigcap$ 

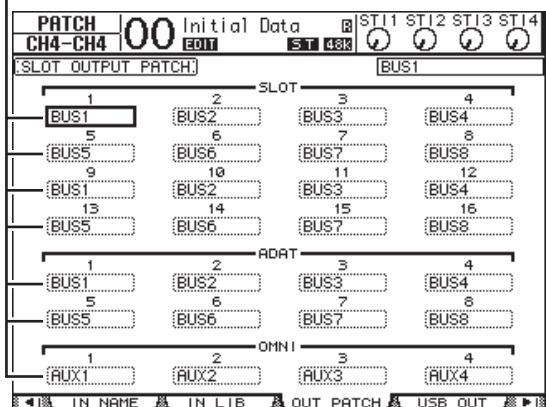

Os sinais atualmente atribuídos aos conectores de saída são mostrados nas caixas de parâmetro  $(1)$ abaixo dos números do conector. Os indicadores de parâmetro são explicados a seguir:

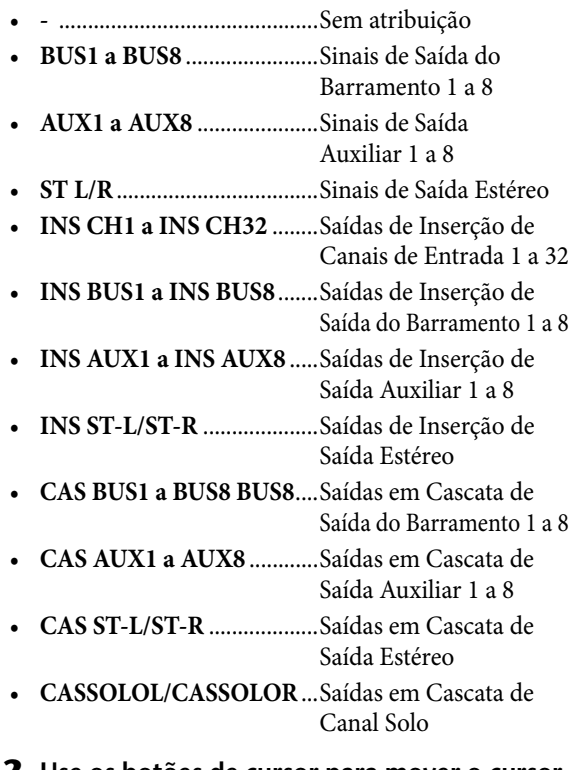

**2.** Use os botões de cursor para mover o cursor **para um parâmetro de patch (**1**) que você deseja alterar e gire o botão de rolagem Parameter (Parâmetro) ou pressione os botões [INC]/[DEC] para modificar o patch.**

#### **3. Pressione [ENTER] para confirmar a alteração.**

*Dica:* **a alteração.** *para restaurar o patch padrão, chame a memória 00 do patch de saída.*

## <span id="page-29-1"></span><span id="page-29-0"></span>**Patch de sinais de saída para USB OUT**

Por padrão, os sinais de saída a seguir são atribuídos a USB OUT.

• **USB OUT 1 a 8**...... Sinais de Saída do Barramento 1 a 8

• **USB OUT 9 a 16**.... Sinais de Saída do Barramento 1 a 8

Se quiser alterar ou verificar este patch, prossiga como mostrado a seguir.

#### **1. Pressione [PATCH] repetidamente até que a página a seguir apareça.**

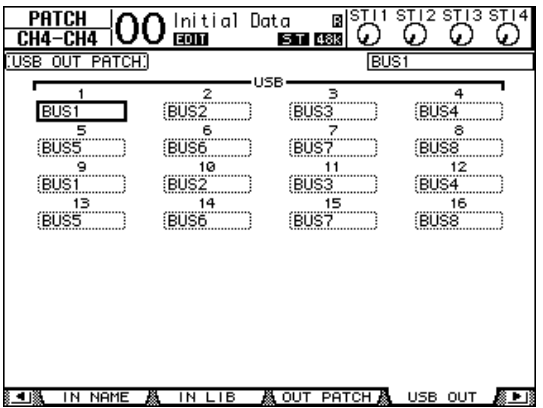

As caixas de parâmetro sob cada número indicam o roteamento de sinais atribuídos no momento. O significado desses indicadores será explicado a seguir.

- **-** ........................................Sem atribuição
- **BUS1 a BUS8** ..................Sinais de Saída do Barramento 1 a 8
- **AUX1 a AUX8** ................Sinais de Saída Auxiliar 1 a 8
- **ST L/R**..............................Sinais de Saída Estéreo
- **INS CH1 a INS CH32** ...Saídas de Inserção de
- Canais de Entrada 1 a 32 • **INS BUS1 a INS BUS8**.... Saídas de Inserção de
- Saída do Barramento 1 a 8 • **INS AUX1 a INS AUX8** ..Saídas de Inserção de Saída Auxiliar 1 a 8
- **INS ST-L/ST-R** ...............Saídas de Inserção de Saída Estéreo
- **2. Mova o cursor até uma caixa de parâmetro e use o botão de rolagem Parameter (Parâmetro) (ou [INC]/[DEC]) para modificar o patch.**
- **3. Pressione [ENTER] para confirmar**

# <span id="page-30-0"></span>**Tutorial**

Este capítulo descreve operações no 01V96i, organizadas de acordo com sua finalidade.

# <span id="page-30-1"></span>**Patch de entrada e saída**

O 01V96i permite que você se encaixe livremente conectores de entrada/saída externos às entradas e saídas do mixer interno. Para isso, siga este procedimento.

## <span id="page-30-3"></span>**Patch de entrada**

**1. Pressione o botão DISPLAY ACCESS [PATCH] (acesso ao visor (patch)) repetidamente até que a página PATCH | IN PATCH apareça.**

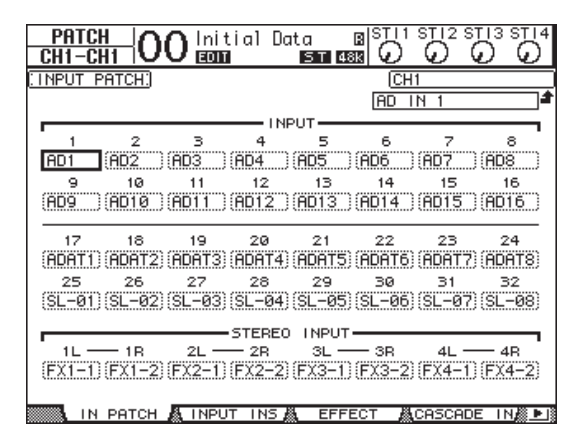

Por padrão, os sinais dos instrumentos ou microfones conectados a conectores INPUT 1 a 16 são enviados para os Canais de Entrada 1 a 16. Os sinais de entrada do conector ADAT IN são enviados aos Canais de Entrada 17 a 24 e os sinais de entrada do compartimento são enviados aos Canais de Entrada 25 a 32.

**2. Mova o cursor até a caixa de parâmetro do canal de entrada para a qual você deseja alterar a atribuição e use o botão de rolagem ou os botões [INC]/[DEC] para modificar o patch.**

## **3. Pressione [ENTER] para confirmar a alteração.**

*Observação: como alternativa, você pode mover o cursor até a caixa de parâmetro do canal de entrada e pressionar [ENTER] e marcar a caixa "PATCH SELECT" (seleção de patch). Neste caso, selecione o conector de entrada e o número do canal desejados e pressione [INC] para confirmar a alteração.*

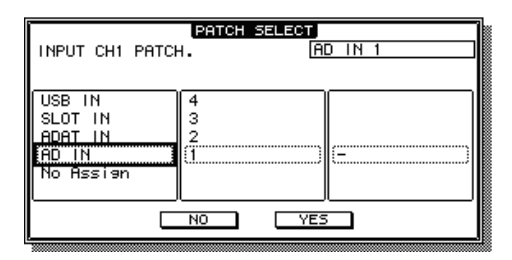

## <span id="page-30-2"></span>**Patch de saída**

**1. Pressione o botão [PATCH] repetidamente até que a página PATCH | OUT PATCH apareça.**

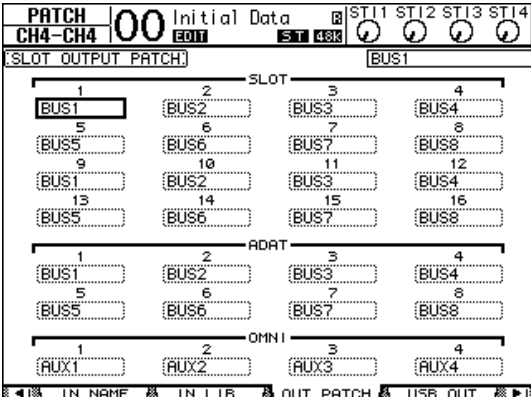

Por padrão, o patch será mostrado como na ilustração.

- **2. Assim como fez ao configurar o patch de entrada, mova o cursor até a caixa de parâmetro do canal de saída e use o botão de rolagem ou os botões [INC]/[DEC] para modificar o patch.**
- **3. Pressione [ENTER] para confirmar a alteração.**

## <span id="page-31-2"></span><span id="page-31-0"></span>**Configurando os níveis de entrada**

Esta explicação dá um exemplo de ajuste do nível de entrada dos sinais dos instrumentos ou microfones plugados nos conectores INPUT, com o patch de entrada no estado padrão.

**1. Enquanto os músicos estiverem tocando os instrumentos ou dispositivos plugados ao conector INPUT, ajuste cada [PAD] e [GAIN] de forma que [PEAK] pisque brevemente quando o volume máximo ocorrer.**

<span id="page-31-1"></span>*Observação: os controles [GAIN] ajustam a sensibilidade da entrada analógica. Para criar uma gravação de alta qualidade com uma grande faixa dinâmica e pouco ruído, ajuste os controles [GAIN] para o mais forte possível, evitando o corte (distorção) do áudio.*

**2. Pressione o botão LAYER [1-16] (camada).**

As camadas 1 a 16 do Canal de Entrada agora estão disponíveis para controle a partir da seção de cada canal.

*Observação: uma vez que as posições do atenuador e do botão [ON] (ligar) de cada camada são memorizadas, essas posições para a camada correspondente serão restauradas quando você alternar para essa camada.*

**3. Pressione o botão FADER MODE [HOME] (modo dos atenuadores (início)) e pressione o botão [F1] para exibir a página Meter | CH1-32 (Medidor | Canal 1 a 32).**

As páginas de medidor são o ponto de partida da mixagem e da gravação. Elas exibem os níveis de entrada e saída do canal, além dos valores de compressor e de redução de ganho de gate. A página CH1-32 permite que você veja os níveis e os valores de compressor e de redução de ganho

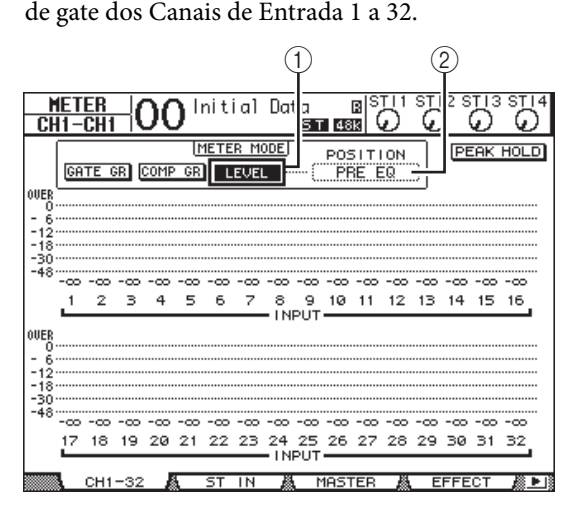

#### **4.** Verifique se o botão LEVEL (nível) (1) **está ativado na seção METER MODE (modo medidor).**

A seção METER MODE (modo medidor) permite que você selecione o tipo dos sinais exibidos nos medidores. Se qualquer botão diferente do botão LEVEL (nível) estiver ligado, mova o cursor até o botão LEVEL e pressione [ENTER].

**5. Mova o cursor até a caixa de parâmetro POSITION (posição) (**2**) à direita do botão LEVEL (nível), gire o botão de rolagem ou pressione os botões [INC]/[DEC] para selecionar "POST FADER" e pressione [ENTER].**

O parâmetro POSITION (posição) indica a posição de medição. Quando "POST FADER" (pós-atenuador) for selecionado, os medidores indicarão os níveis de sinal após o atenuador.

*Observação: se você definir o parâmetro POSITION (posição) como "PRE EQ" (pré-equalização), serão medidos os níveis de entrada antes da equalização. Se você definir o parâmetro como "PRE FADER" (pré-atenuador), serão medidos os níveis de entrada antes da equalização e do atenuador.*

- **6. Verifique se o botão [ON] (ligado) do canal correspondente está ligado (aceso) e eleve o atenuador até a posição 0 dB.**
- **7. Enquanto os músicos estiverem tocando os instrumentos musicais, verifique os níveis do canal de entrada usando os medidores de nível no visor.**

*Observação: se os medidores atingirem o nível "OVER" (acima), verifique se os atenuadores estão definidos como 0 dB e reduza os controles [GAIN] (ganho) correspondentes até ficarem pouco abaixo do nível OVER.*

# <span id="page-32-3"></span><span id="page-32-0"></span>**Emparelhamento de canais**

No 01V96i, você pode emparelhar canais ímpar-par adjacentes para funcionamento em estéreo. Os atenuadores e a maioria dos parâmetros de mixagem de canais emparelhados (excluindo os parâmetros de Patch de Entrada, fase, roteamento e panorâmica) são vinculados. O emparelhamento de Canais de Entrada é útil quando você está conectando fontes estéreo, como um CD player ou um sintetizador.

**1. Para emparelhar Canais de Entrada ímpar-par adjacentes, pressione e mantenha pressionado o botão [SEL] de um dos canais que você deseja emparelhar e pressione o botão [SEL] do canal adjacente.**

Os dois canais correspondentes são emparelhados e as configurações (como atenuadores, ligar/desligar canal etc.) do primeiro canal são copiadas para o segundo canal. Subsequentemente, o ajuste dos parâmetros vinculados de um dos canais emparelhados ajustará os parâmetros do parceiro da mesma maneira.

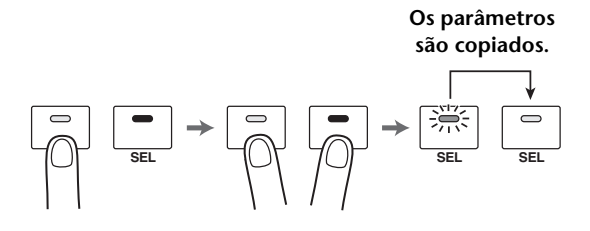

*Dica: você ainda pode selecionar um dos canais emparelhados para controle pressionando o botão [SEL] correspondente. Quando você selecionar o canal, o indicador do botão [SEL] se acenderá e o botão [SEL] do parceiro emparelhado piscará.*

**2. Para cancelar um emparelhamento, pressione e mantenha pressionado o botão [SEL] para um dos canais emparelhados e pressione o botão [SEL] do outro canal.**

*Observação: se quiser operar os atenuadores dos canais emparelhados, opere somente um atenuador para o par. Se você tentar operar os atenuadores para ambos os canais no par, uma carga excessiva será aplicada no motor do atenuador, causando mau funcionamento.*

# <span id="page-32-4"></span><span id="page-32-1"></span>**Configuração do roteamento**

Para gravar os sinais de entrada do 01V96i para um dispositivo externo, você deverá especificar o destino dos sinais para cada Canal de Entrada. Esse processo chama-se "roteamento". Existem dois métodos de roteamento.

**• Com a utilização de Saídas de Barramento 1 a 8**

Os sinais do Canal de Entrada primeiro são roteados para os Barramentos 1 a 8, depois pelas Saídas de Barramento 1 a 8 até os conectores ou canais de saída. Use este método se quiser mixar os sinais de vários Canais de Entrada para saída. Se desejar, você poderá processar os sinais usando os compressores e equalizadores das Saídas de Barramento 1 a 8.

No exemplo a seguir, os sinais do Canal de Entrada são roteados por meio das Saídas de Barramento 1 e 2 para os conectores ADAT OUT 1 e 2.

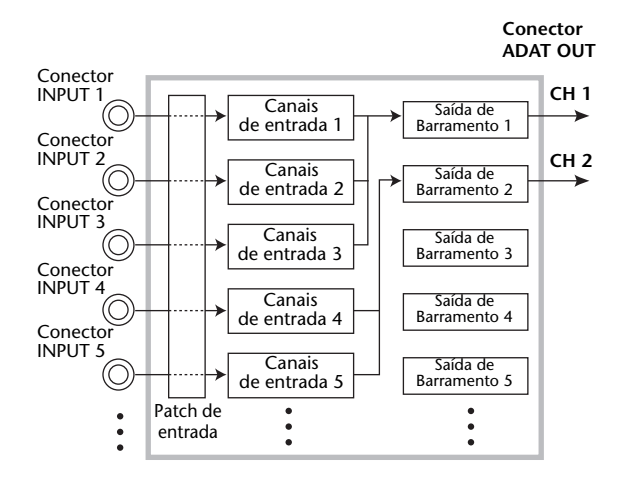

### <span id="page-32-2"></span>**• Uso de Saídas Diretas**

<span id="page-32-5"></span>Todos os sinais dos Canais de Entrada são diretamente roteados e saem nos conectores e canais de saída especificados.

O exemplo a seguir ilustra os sinais com saída direta dos canais ADAT OUT 1 a 5.

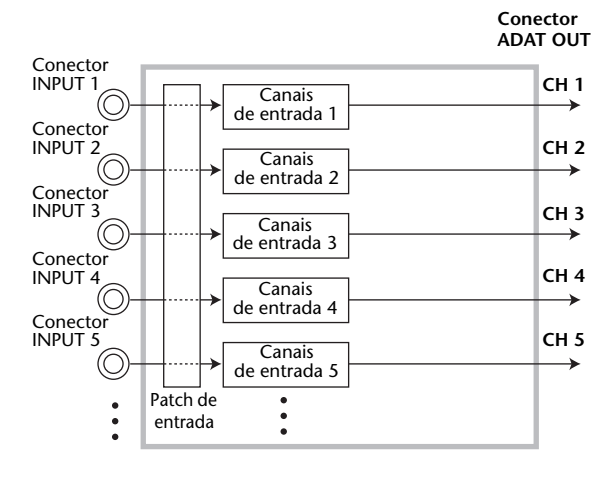

Esta seção descreve como rotear sinais combinando os dois métodos de roteamento acima.

**1. Pressione o botão DISPLAY ACCESS [PAN/ROUTING] (acesso ao visor (panorâmica/roteamento)) repetidamente para exibir a página Pan/Route | Rout1-16 (Panorâmica/Rota | Rota 1 a 16).**

Essa página permite que você selecione uma Saída de Barramento como o destino de sinal de cada canal. 1

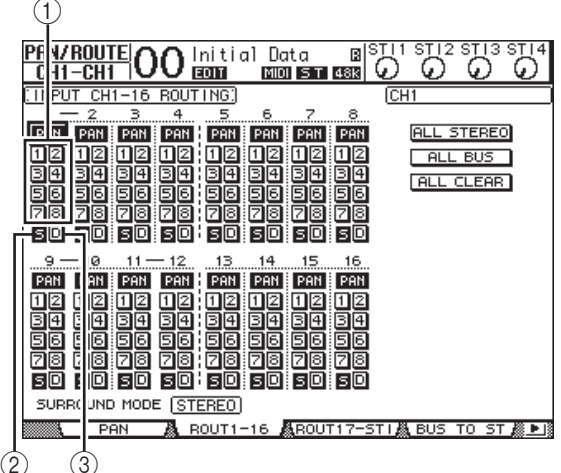

<span id="page-33-0"></span>Essa página contém os seguintes botões:

#### 1 **Botões 1 a 8**

Esses botões roteiam sinais do Canal de Entrada para os Barramentos 1 a 8. É possível selecionar vários botões.

#### <span id="page-33-2"></span>2 **Botão S**

Esse botão roteia sinais do Canal de Entrada para o Barramento Estéreo.

### <span id="page-33-1"></span>3 **Botão D**

Esse botão roteia sinais do Canal de Entrada para os conectores e canais de saída especificados de forma direta.

#### **2. Mova o cursor até o botão S para o Canal de Entrada ao qual o instrumento musical ou microfone está conectado e pressione [ENTER] para desligá-lo.**

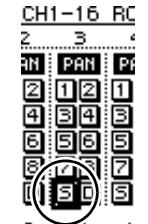

Por padrão, cada Canal de Entrada é roteado para o Barramento Estéreo,

o que permite a você monitorar os sinais dos conectores MONITOR OUT e da saída PHONES.

Entretanto, durante a gravação de várias pistas, ou durante o monitoração do som com os efeitos da DAW aplicados, normalmente você vai querer monitorar os sinais retornados do gravador ou da DAW, em vez dos sinais de entrada propriamente ditos. Para fazer isso, desligue o botão S de forma que os sinais do Canal de Entrada não sejam enviados para o Barramento Estéreo.

**3. Para rotear sinais do Canal de Entrada pelos Barramentos 1 a 8 até seu gravador ou DAW, use os botões 1 a 8 para especificar uma Saída de Barramento como o destino de cada Canal de Entrada ao qual um instrumento ou microfone está conectado.**

Neste exemplo, os Canais de Entrada 1 a 4 são atribuídos aos Barramentos 1 e 2, e os Canais de Entrada 5 a 8 são atribuídos aos Barramentos 3 e 4.

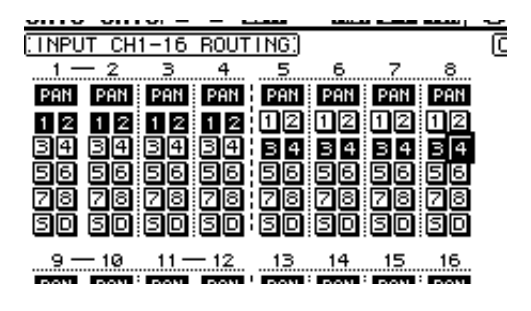

**4. Pressione o botão [PAN/ROUTING] (panorâmica/roteamento) repetidamente para exibir a página Pan/Route | Pan (Panorâmica/Rota | Panorâmica).**

Essa página permite que você defina os panpots para sinais roteados dos Canais de Entrada para o Barramento Estéreo, e para sinais roteados dos Canais de Entrada para os barramentos ímpar-par.

**5. Mova o cursor até os controles do parâmetro PAN para os Canais de Entrada atribuídos aos barramentos ímpar-par e gire o botão de rolagem ou pressione os botões [INC]/[DEC] para definir a panorâmica.**

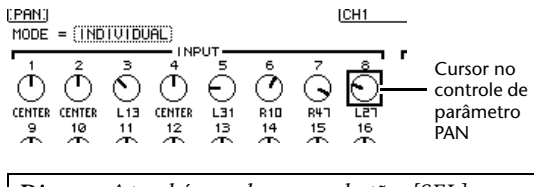

*Dica: você também pode usar os botões [SEL] para selecionar Canais de Entrada e o controle SELECTED CHANNEL [PAN] (canal selecionado (panorâmica)) para ajustar a configuração de panorâmica.*

**6. Para rotear sinais do Canal de Entrada para Saídas Diretas, pressione o botão DISPLAY ACCESS [PATCH] (acesso ao visor (patch)) repetidamente até a página Patch | Direct Out (patch | saída direta) aparecer.**

A página Direct Out (saída direta) permite que você especifique os conectores ou canais de saída para os quais cada Canal de Entrada tem um patch direto.

**7. Mova o cursor até a caixa de parâmetro para os Canais de Entrada que você deseja rotear para Saídas Diretas e especifique os conectores ou canais de saída.**

Neste exemplo, os sinais dos Canais de Entrada 9 a 12 são roteados para canais ADAT OUT 5 a 8.

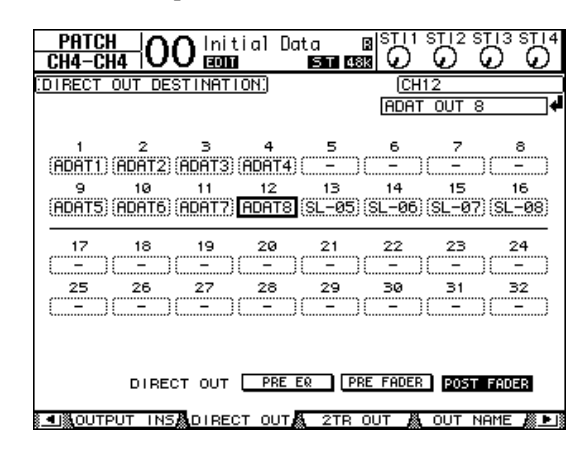

- **8. Pressione o botão DISPLAY ACCESS [PAN/ROUTING] (acesso ao visor (panorâmica/roteamento)) repetidamente até a página Pan/Route | Rout1-16 (Panorâmica/Rota | Rota 1 a 16) aparecer.**
- **9. Mova o cursor até o botão D para os Canais de Entrada que você deseja rotear para Saídas Diretas e pressione [ENTER].**

Os Canais de Entrada para os quais os botões D estiverem ligados obterão patches de forma direta para os conectores ou canais de saída especificados na Etapa 7.

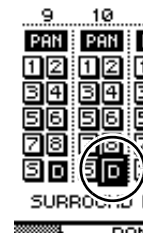

والمستوفي فواقع

# <span id="page-34-1"></span><span id="page-34-0"></span>**Equalização dos sinais de entrada**

Os Canais de Entrada do 01V96i contêm equalizadores paramétricos de 4 bandas. Esta seção descreve como usar o EQ de um Canal de Entrada para ajustar a tonalidade.

**1. Pressione o botão LAYER [1-16] (camada).**

As camadas 1 a 16 do Canal de Entrada agora estão disponíveis para controle a partir da seção de cada canal.

**2. Pressione o botão [SEL] para o Canal de Entrada para o qual você deseja aplicar o EQ.**

#### **3. Pressione o botão [EQ] e depois o botão [F1] para exibir a página EQ | EQ Edit (equalizador | editor do EQ).**

A página EQ Edit (edição de equalizador) permite que você ajuste os parâmetros EQ para o canal selecionado atualmente.

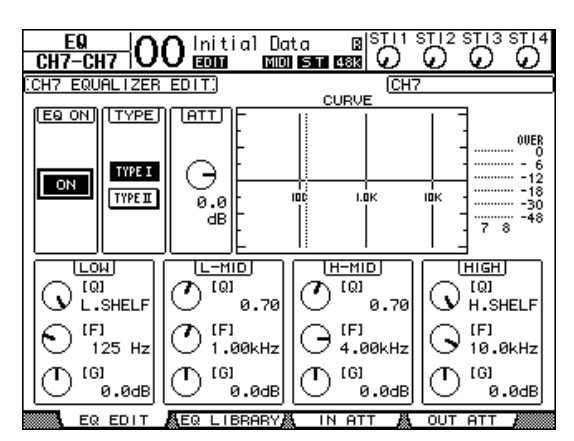

### **4. Verifique se o botão EQ ON (equalizador ligado) (no canto superior esquerdo) está ligado.**

O botão EQ ON/OFF (equalizador ligado/desligado) liga ou desliga o EQ do Canal de Entrada atualmente selecionado. Se o botão estiver desligado, pressione o botão [ENTER] para ligá-lo.

### **5. Enquanto o som estiver sendo produzido no instrumento ou em outro dispositivo, ajuste os parâmetros do EQ.**

Para fazer isso, mova o cursor até os parâmetros na metade inferior da página, gire o botão de rolagem para alterar os valores. Você pode ajustar os parâmetros a seguir para as bandas LOW (graves), L-MID (médio-graves), H-MID (médio-agudos) e HIGH (agudos) individualmente.

#### **• Q**

Esse controle de parâmetro especifica o Q (inclinação) para corte/reforço da frequência central definida por meio do controle de parâmetro F. O intervalo de configuração é de 10 a 0,10. Quanto maior o valor, mais acentuada será a inclinação. Esse controle de parâmetro também seleciona o tipo de EQ para a banda LOW (graves) e HIGH (agudos).

#### <span id="page-35-3"></span>**• F (Frequência)**

Esse controle de parâmetro especifica a frequência central de corte/reforço, com um intervalo de configuração de 21,2 Hz a 20,0 kHz.

<span id="page-35-4"></span>**• G (Ganho)**

Esse controle de parâmetro especifica o valor de corte/reforço no intervalo de –18,0 dB a +18,0 dB. Os controles LOW (graves) e HIGH GAIN (ganho de agudos) funcionam como controles para ligar/desligar filtros quando Q estiver definido como HPF e LPF, respectivamente.

Você também pode pressionar os botões ([HIGH] (agudos), [HIGH-MID] (médio-agudos), [LOW-MID] (médio-graves), [LOW] (graves)) na seção SELECTED CHANNEL (canal selecionado) para selecionar a banda desejada e usar os controles giratórios ([Q], [FREQUENCY] (frequência), [GAIN] (ganho)) para edição direta dos parâmetros Q, F e G.

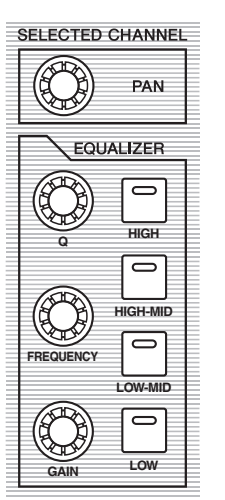

#### *Dica:*

- *• Gire o controle do parâmetro Q para a banda LOW (graves) no sentido horário até o final para definir o EQ de banda grave como "L. SHELF" (passa baixas) e no sentido anti-horário até o fim para defini-lo como "HPF" (filtro passa altas).*
- <span id="page-35-6"></span>*• Gire o controle do parâmetro Q para a banda HIGH (agudos) no sentido horário até o final para definir o EQ de banda aguda como "H. SHELF" (passa altas) e no sentido anti-horário até o fim para defini-lo como "LPF" (filtro passa baixas).*
- *• Por padrão, a banda LOW (graves) é definida como "L. SHELF" e a banda HIGH (agudos) é definida como "H. SHELF".*

### **6. Da mesma maneira, ajuste o EQ para os outros canais.**

*Dica: os medidores no canto superior direito da página indicam os níveis de sinal pós-EQ do Canal de Entrada atualmente selecionado. Se esses medidores atingirem a posição "OVER", reduza o nível do sinal pré-EQ usando o controle de parâmetro ATT. localizado no canto superior esquerdo da página.*

## <span id="page-35-8"></span><span id="page-35-2"></span><span id="page-35-0"></span>**Uso da biblioteca EQ**

As configurações de EQ podem ser recuperadas da biblioteca EQ. Os números de memória da biblioteca EQ 1 a 40 contêm configurações de EQ predefinidas (programas) adequadas para os instrumentos comumente usados, permitindo que você trabalhe com eficiência.

#### **1. Pressione o botão LAYER [1-16] (camada).** As camadas 1 a 16 do Canal de Entrada agora estão

disponíveis para controle a partir da seção de cada canal.

- **2. Pressione o botão [SEL] para o Canal de Entrada para o qual você deseja aplicar o EQ.**
- **3. Pressione o botão [EQ] e depois o botão [F2] para exibir a página EQ | EQ Library (equalizador | biblioteca EQ).**
- **4. Gire o botão de rolagem para rolar a lista de títulos da biblioteca e selecione um programa que você deseja chamar.**

O programa selecionado aparece dentro da caixa pontilhada.

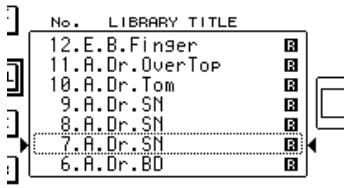

<span id="page-35-7"></span>**5. Mova o cursor até o botão RECALL (chamar) localizado à esquerda da lista de títulos da biblioteca e pressione [ENTER].**

O programa selecionado é recuperado.

<span id="page-35-5"></span>**6. Pressione o botão [F1] para exibir a página EQ | EQ EDIT (equalizador | editor do EQ).**

<span id="page-35-1"></span>Ajuste os parâmetros como desejado.

## <span id="page-36-1"></span><span id="page-36-0"></span>**Compressão dos sinais de entrada**

Os Canais 1 a 32 do 01V96i contêm compressores de canal individuais. Um compressor é um efeito usado para tornar o nível de volume mais consistente ou para limitar o nível máximo e assim aumentar o volume geral. Aqui descreveremos como usar um compressor para processar um sinal de entrada.

#### **1. Pressione o botão LAYER [1-16] (camada).**

As camadas 1 a 16 do Canal de Entrada agora estão disponíveis para controle a partir da seção de cada canal.

- **2. Pressione o botão [SEL] do Canal de Entrada para o qual você deseja aplicar a compressão.**
- **3. Pressione o botão [DYNAMICS] (dinâmica) e pressione o botão [F4].**

<span id="page-36-4"></span>A página Dynamics | Comp Lib (dinâmica | biblioteca de compressores) aparece. Essa página permite que você armazene configurações de compressor (programas) na biblioteca Compressor e chama os compressores programados na biblioteca. Este exemplo usa um dos compressores programados 1 a 36 da biblioteca Compressor.

**4. Gire o botão de rolagem para rolar a lista de títulos da biblioteca e selecione um programa que você deseja chamar.**

O programa selecionado aparece dentro da caixa pontilhada.

#### **5. Mova o cursor até o botão RECALL (chamar) localizado à esquerda da lista de títulos da biblioteca e pressione [ENTER].**

O programa selecionado é recuperado.

## **6. Pressione o botão [F3].**

<span id="page-36-3"></span>O 01V96i exibe a página Dynamics | Comp Edit (dinâmica | editor do compressor), que permite a você ajustar parâmetros do compressor.

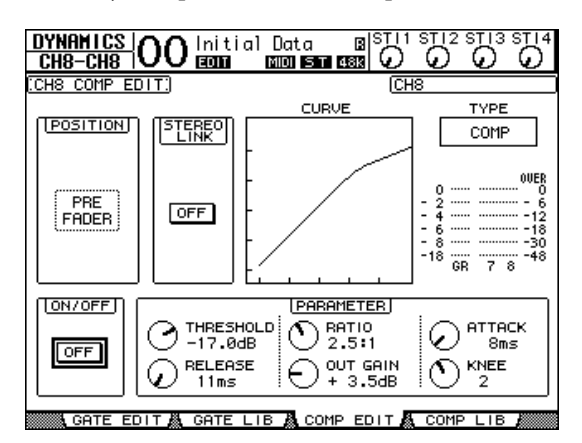

#### <span id="page-36-2"></span>*Dica:*

- *• O 01V96i contém quatro tipos de processadores dinâmicos: COMP (Compressor), EXPAND (Expansor), COMP. (S) (Compander Soft) e COMP. (H) (Compander Hard). Esses processadores contêm parâmetros diferentes. (consulte no Manual de Referência os parâmetros de cada tipo de compressor).*
- *• Não é possível alterar o tipo de compressor na página Comp Edit (editor do compressor). Para alterar o tipo de compressor, chame um programa que use o tipo de compressor desejado da biblioteca Compressor e ajuste os parâmetros como desejado.*

#### **7. Pressione o botão [ENTER] para ativar o botão ON/OFF (ligar/desligar) localizado no canto inferior esquerdo da página.**

O botão ON/OFF (ligado/desligado) liga ou desliga o compressor do Canal de Entrada atualmente selecionado.

#### **8. Enquanto o som estiver sendo produzido no instrumento ou em outro dispositivo, ajuste os parâmetros do compressor.**

Para fazer isso, mova o cursor até o parâmetro desejado na seção PARAMETER (parâmetro) na página e gire o botão de rolagem ou pressione os botões [INC]/[DEC].

Os Canais de Entrada 1 a 32 contêm um gate que pode ser usado independentemente do compressor. Para usar o gate, primeiro pressione o botão [DYNAMICS] (dinâmica) e depois o botão [F2] para acessar a biblioteca Gate. Depois de chamar um gate programado, pressione o botão [Dynamics] (dinâmica), em seguida o botão [F1] para exibir a página Gate Edit (editor do gate), que permite a você ajustar parâmetros do gate.

## <span id="page-37-0"></span>**Uso dos efeitos internos**

O 01V96i contém processadores de vários efeitos internos que podem ser usados via Aux Sends (envios auxiliares) e Returns (retornos) ou por meio da inserção deles em canais específicos. Esta seção descreve como usar o processador de efeitos interno 1 via Aux Send 1 (envio auxiliar) e aplicar a reverberação aos sinais das trilhas.

**1. Pressione o botão DISPLAY ACCESS [PATCH] (acesso ao visor (patch)) repetidamente até exibir a página Patch | Effect (patch | efeito).**

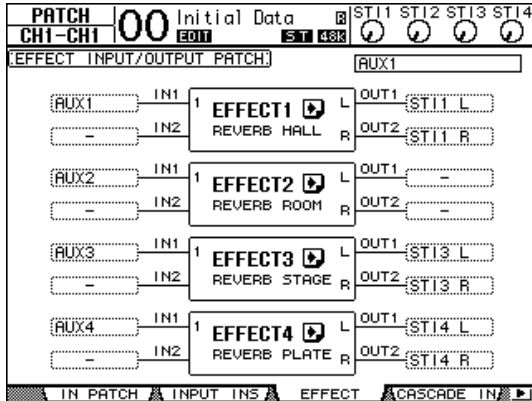

Esta página permite que você aplique patches nas entradas e saídas de processadores de efeitos 1 a 4. Por padrão, Aux Send 1 aplica patches à entrada do processador Effects 1 e a saída do processador Effects 1 aplica um patch a ST IN Channel 1 L e R, como mostrado no diagrama acima.

*Dica: se o patch para o processador Effects 1 interno for diferente do acima, use o botão de rolagem ou os botões [INC]/[DEC] e o botão [ENTER] para alterar o patch.*

**2. Verifique se o botão [ON] (ligado) para ST IN Channel 1 na seção ST IN está ligado.**

<span id="page-37-2"></span>**3. Pressione o botão DISPLAY ACCESS [EFFECT] (acesso ao visor (efeito)) repetidamente até exibir a página Effect | FX1 Lib (efeito | biblioteca FX1).**

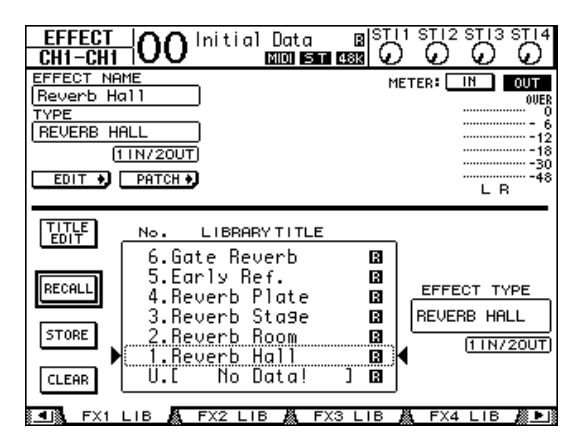

<span id="page-37-1"></span>A página Effect | FX1 Lib (efeito | biblioteca FX1) permite que você chame programas de efeito a serem usados pelo processador Effects 1 da biblioteca Effects (efeitos) e armazene as configurações de efeito atuais do processador Effects 1 na biblioteca Effects (efeitos). Selecione na lista da coluna central uma memória de programa para a qual você deseja armazenar as configurações de efeitos ou uma memória de programa que deseja chamar. O programa selecionado aparece dentro da caixa pontilhada.

**4. Gire o botão de rolagem e selecione "2. Reverb Room" (sala de reverberação).**

Aqui, usaremos a reverberação de sala como um exemplo.

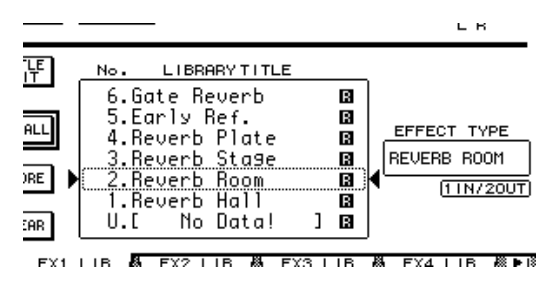

**5. Mova o cursor até o botão RECALL (chamar) localizado à esquerda da lista e pressione [ENTER].**

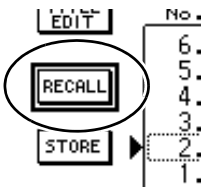

O programa de efeito "Reverb Room" (sala de reverberação) é carregado no processador Effects 1.

**6. Pressione o botão [EFFECT] (efeito) repetidamente até que a página Effect | FX1 Edit (efeito | editor FX1) apareça.**

Ajuste os parâmetros como desejado.

### **7. Pressione o botão LAYER [1-16] (camada).**

As camadas 1 a 16 do Canal de Entrada são selecionadas para controle a partir da seção de cada canal.

#### **8. Pressione o botão FADER MODE [AUX1] (modo de atenuadores (auxiliar 1)).**

O indicador do botão acende.

Enquanto os indicadores de botão [AUX 1] a [AUX 8] estiverem acesos, os atenuadores 1 a 16 controlarão os níveis de envio auxiliares 1 a 8. Neste exemplo, os atenuadores controlam o nível de envio dos sinais roteados dos Canais de Entrada 1 a 16 até Aux 1 (entrada do processador Effects 1).

*Dica: para redefinir a função de atenuador 1 a 16 como o modo normal, pressione o botão FADER MODE [HOME] (modo de atenuadores (início)).*

**9. Enquanto o som estiver sendo produzido no instrumento ou em outro dispositivo, use os atenuadores 1 a 16 para ajustar o nível de envio do sinal enviado de cada Canal de Entrada para Effect 1 (efeito 1).**

#### **10.Para ajustar o nível de retorno de efeito, use o controle de nível de rotação localizado no lado esquerdo da seção ST IN no painel superior.**

É possível exibir o nível atual no canto superior direito do visor.

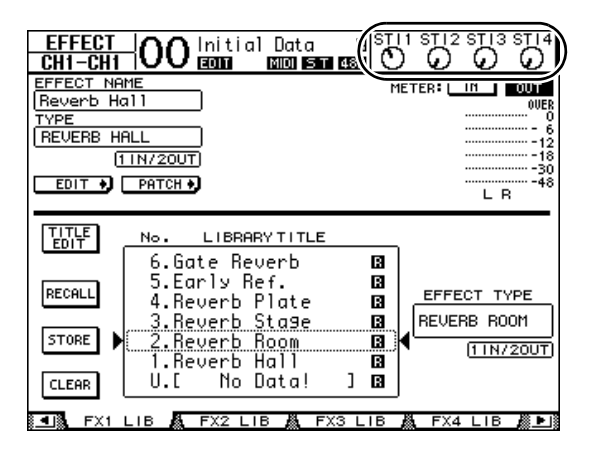

## <span id="page-38-1"></span><span id="page-38-0"></span>**Gravação para software da DAW via Porta USB**

Este capítulo explica como os sinais de entrada do 01V96i podem ser enviados por USB e gravados no software da DAW em execução em seu computador.

*Observação: você precisa ter instalado o Driver USB Yamaha Steinberg em seu computador. É possível fazer o download do Driver USB Yamaha Steinberg do site da Web a seguir. Para obter detalhes sobre a instalação, consulte o guia de instalação incluído no arquivo de download. http://www.yamahaproaudio.com/*

Existem dois métodos de gravação via porta USB no software da DAW em seu computador.

## **Gravação de Saídas de Barramento 1 a 8**

de sua DAW.

Neste método, os sinais do Canal de Entrada são primeiro enviados para os barramentos 1 a 8 e depois roteados para as Saídas de Barramento 1 a 8 e enviados para USB OUT. Use este método se quiser mixar os sinais de vários Canais de Entrada e gravá-los em estéreo. Se necessário, você pode usar os compressores e o EQ das Saídas de Barramento 1 a 8 para processar os sinais. Este é o procedimento de gravação de Saídas de Barramento 1/2 via USB em uma pista estéreo

*Dica: os Canais de Entrada que você deseja gravar devem ser atribuídos a Saídas de Barramento 1/2. Para obter detalhes sobre como fazer isso, consulte ["Configuração do roteamento" na página 33](#page-32-1).*

- **1. Use um cabo USB para conectar seu computador ao 01V96i.**
- **2. Pressione o botão DISPLAY ACCESS [PATCH] (acesso ao visor (patch)) repetidamente até exibir a página Patch | USB OUT (patch | saída USB).**

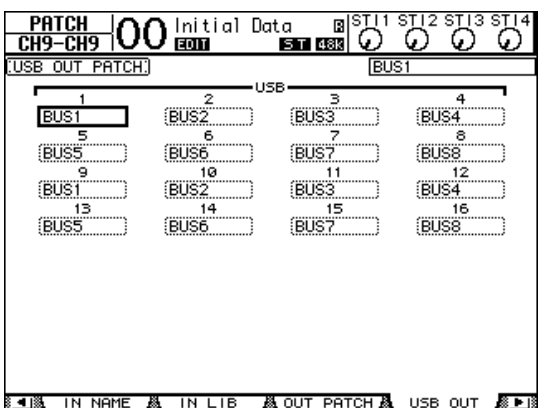

#### **3. Verifique se USB1 foi atribuído a BUS1 e se USB2 foi atribuído a BUS2.**

Se as configurações forem outras, use o botão de rolagem (ou [INC]/[DEC]) e [ENTER] para alterar as configurações.

#### **4. Inicie sua DAW e defina-a para usar o Driver USB Yamaha Steinberg.**

Se você estiver usando o Cubase AI incluído, defina os itens a seguir.

- Na barra de menus, escolha "Devices" (dispositivos) -> "Device Settings" (configurações de dispositivo) e clique em VST Audio System. Como o driver ASIO, escolha "Yamaha Steinberg USB ASIO" (Windows)/"Yamaha 01V96i" (Mac).
- No menu "Device" (dispositivo), escolha "VST Connections" (conexões VST). Na guia Input (entrada), escolha [Add Bus] (adicionar barramento), defina "Configuration" (configuração) como Stereo (estéreo) e "Number" (número) como 1 e clique em [OK] para criar uma nova entrada estéreo. Para o "Stereo In" recém-criado, defina a porta de dispositivo como "01V96i 1/2" (Windows)/ "01V96i 1" e "01V96i 2" (Mac).

Para obter detalhes sobre outras configurações de DAW, consulte o manual do proprietário da DAW.

## **5. Crie uma pista estéreo em sua DAW.**

**6. Selecione 01V96i 1/2 como a porta de entrada da pista estéreo.**

Se você estiver usando Cubase AI, selecione o nome da porta de entrada criada na etapa 4 (por padrão, será "Stereo In" (entrada estéreo).

#### **7. Habilite a gravação para a pista que você deseja gravar e inicie a gravação.**

**8. Quando terminar de gravar, pare a DAW.**

## **Gravação de Saídas Diretas**

Neste método, cada Canal de Entrada é gravado diretamente em sua DAW. Use este método se quiser gravar os sinais de vários Canais de Entrada, cada um em sua própria pista. Isso será conveniente quando você estiver fazendo uma gravação ao vivo que será mixada posteriormente. Aqui, explicaremos o procedimento de gravação de Canais de Entrada 1 a 16 diretamente nas pistas 1 a 16 da DAW.

**1. Pressione o botão DISPLAY ACCESS [PATCH] (acesso ao visor (patch)) repetidamente até exibir a página Patch | Direct Out (patch | saída direta).**

**2. Mova o cursor até a caixa de parâmetro para os Canais de Entrada que você deseja rotear para Saídas Diretas e especifique os conectores ou canais de saída.**

Mova o cursor até a caixa de parâmetro e use o botão de rolagem (ou [INC]/[DEC]) para especificar o patch. Atribua 1 a 16 para USB1 a USB16.

**3. Pressione o botão DISPLAY ACCESS [PAN/ROUTING] (acesso ao visor (panorâmica/ roteamento)) repetidamente até a página Pan/Route | Rout1-16 (Panorâmica/Rota | Rota 1 a 16) aparecer.**

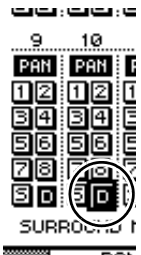

Os sinais dos Canais de Entrada cujo botão D esteja ligado serão diretamente enviados ao USB OUT especificado na etapa 2.

**4. Inicie sua DAW e defina-a para usar o Driver USB Yamaha Steinberg.**

Se você estiver usando o Cubase AI incluído, defina os itens a seguir.

- Na barra de menus, escolha "Devices" (dispositivos) -> "Device Settings" (configurações de dispositivo) e clique em VST Audio System. Como o driver ASIO, escolha "Yamaha Steinberg USB ASIO" (Windows)/"Yamaha 01V96i" (Mac).
- No menu "Device" (dispositivo), escolha "VST Connections" (conexões VST). Na guia Input (entrada), escolha [Add Bus] (adicionar barramento, defina "Configuration" (configuração) como Mono e "Number" (número) como 16 e clique em [OK] para criar dezesseis novas entradas mono. Para cada "Mono In 1–16" (entrada mono 1 a 16) recém-criada, defina a porta do dispositivo como "01V96i 1–16", respectivamente. Para obter detalhes sobre outras configurações de

DAW, consulte o manual do proprietário da DAW.

**5. Crie uma pista estéreo em sua DAW.**

#### **6. Selecione 01V96i 1 a 16 respectivamente como a porta de entrada de cada pista mono.**

Se você estiver usando Cubase AI, selecione o nome das portas de entrada criadas na etapa 4 (por padrão, serão Mono In 1-16 (entrada mono 1 a 16).

- **7. Habilite a gravação para todas as pistas que você deseja gravar e inicie a gravação.**
- **8. Quando terminar de gravar, pare a DAW.**

## <span id="page-40-1"></span><span id="page-40-0"></span>**Ajuste dos níveis de monitoração da DAW**

O áudio reproduzido da DAW pode ser retornado aos Canais de Entrada do 01V96i e monitorado via saídas MONITOR OUT ou pela saída PHONES.

Normalmente, o sinal do barramento estéreo da DAW é enviado para um Canal de Entrada do 01V96i para monitoração. Entretanto, quando estiver gravando novas pistas, talvez seja preciso monitorar com um equilíbrio diferente do usado na mixagem da música. Nesta situação, o sinal de cada pista de DAW pode ser retornado para um Canal de Entrada separado e o equilíbrio ajustado no 01V96i. Aqui, explicaremos o procedimento de envio dos sinais de pistas de DAW 1 a 8 para os Canais de Entrada 17 a 24 do 01V96i e o ajuste dos níveis de monitoração.

- **1. Use um cabo USB para conectar seu computador ao 01V96i.**
- **2. Inicie sua DAW e defina-a para usar o Driver USB Yamaha Steinberg.**

Se você estiver usando o Cubase AI incluído, defina os itens a seguir.

- Na barra de menus, escolha "Devices" (dispositivos) -> "Device Settings" (configurações de dispositivo) e clique em VST Audio System. Como o driver ASIO, escolha "Yamaha Steinberg USB ASIO" (Windows)/"Yamaha 01V96i" (Mac).
- No menu "Device" (dispositivo), escolha "VST Connections" (conexões VST). Na guia Input (entrada), escolha [Add Bus] (adicionar barramento), defina "Configuration" (configuração) como Mono e "Number" (número) como 8 e clique em [OK] para criar dezesseis novas entradas mono. Para cada "Mono Out 1–8" (saída mono 1 a 8) recém-criada, defina a porta do dispositivo como "01V96i 1–8", respectivamente. Para obter detalhes sobre outras configurações de DAW, consulte o manual do proprietário da DAW.

#### **3. Na DAW, selecione "01V96i 1–8" respectivamente como a porta de saída das pistas 1 a 8.**

Se você estiver usando o Cubase AI, selecione o nome das portas de saída criadas na etapa 2 (por padrão, serão Mono Out 1-8 (saída mono 1 a 8).

**4. Pressione o botão DISPLAY ACCESS [PATCH] (acesso ao visor (patch)) repetidamente até que a página Patch | In Patch apareça.**

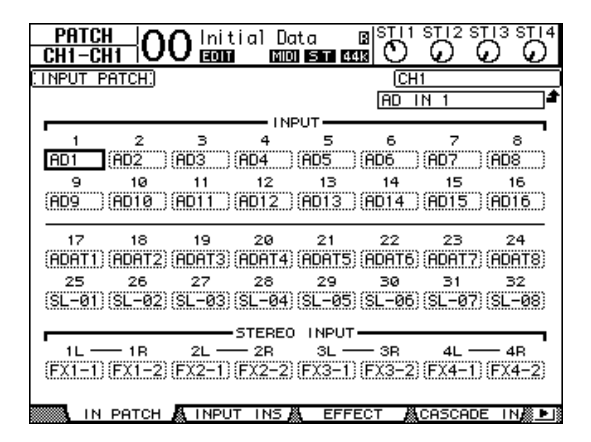

- **5. Mova o cursor até INPUT 17–24 e use o botão de rolagem (ou [INC]/[DEC]) para selecionar USB IN 1–8 respectivamente.**
- **6. Pressione o botão LAYER [17-32] (camada).**

As camadas 17 a 32 do Canal de Entrada são selecionadas para controle a partir da seção de cada canal.

**7. Pressione o botão DISPLAY ACCESS [PAN/ROUTING] (acesso ao visor (panorâmica/roteamento)) repetidamente até a página Pan/Route | Rout17-STI (Panorâmica/Rota | Rota 17-STI) aparecer.**

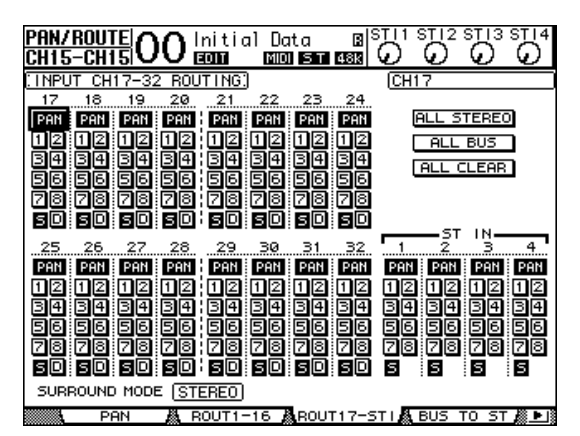

**8. Para cada Canal de Entrada 17 a 24, verifique se o botão S está ligado e se os botões 1 a 8 estão desligados e use a seção PAN (panorâmica) para ajustar a panorâmica dos sinais de monitor como necessário.**

*Dica: o controle de configurações dos Canais de Entrada 17 a 32, os atenuadores e os botões [ON] (ligado) afetarão o sinal de monitoração, mas não afetarão o sinal gravado na DAW.*

- **9. Pressione o botão DISPLAY ACCESS [HOME] (acesso ao visor (início)) e pressione o botão [F1] para exibir a página Meter | CH1-32 (medidor | canal 1 a 32).**
- **10.Verifique se os indicadores 1 a 8 do botão [ON] (ligado) estão acesos sem piscar e eleve o atenuador [STEREO] (estéreo) para 0 dB.**

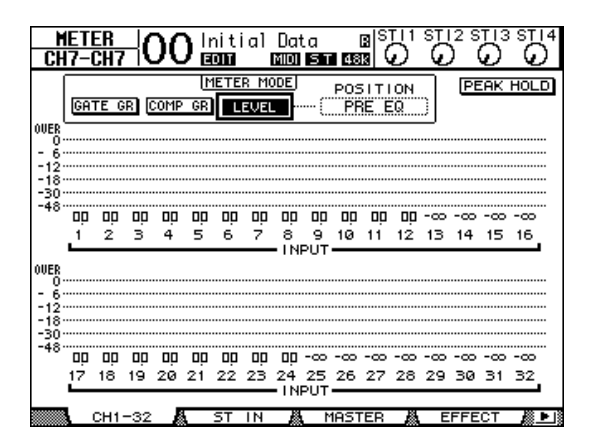

**11.Reproduza a DAW e ajuste os atenuadores 1 a 8, [MONITOR OUT] (saída de monitoração) e [PHONES] (fones) para definir um nível adequado para os sinais de monitoração.**

Agora você pode monitorar por meio do sistema de monitoração e fones de ouvido os sinais enviados dos Canais de Entrada 17 a 24 para o Barramento Estéreo.

*Dica: se os medidores de nível L e R atingirem a posição "OVER" (acima), reduza o atenuador [STEREO] (estéreo).*

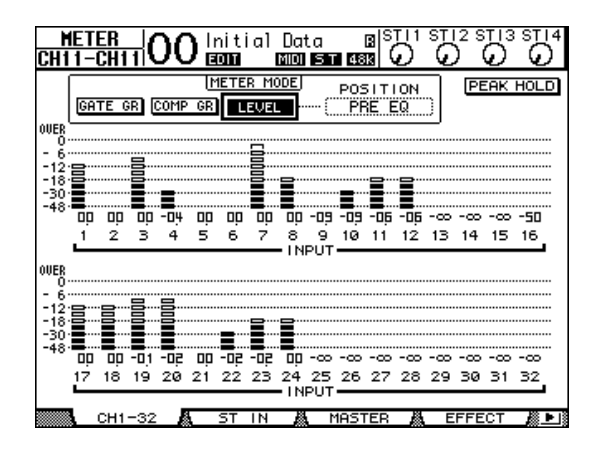

## <span id="page-41-3"></span><span id="page-41-2"></span><span id="page-41-0"></span>**Uso de memórias de cena**

As memórias de cena permitem que você nomeie e armazene capturas de tela dos parâmetros de mixagem, configurações de processador de efeitos interno, camadas remotas e configurações de patch de entrada/saída do 01V96i.

Você pode armazenar 99 memórias de cena e chamar qualquer Cena usando as páginas de exibição ou os controles no painel superior.

Veja como usar as teclas do painel superior para chamar uma Cena.

- **1. Ajuste os parâmetros de mixagem no 01V96i às condições que você deseja armazenar como uma Cena.**
- **2. Pressione os botões SCENE MEMORY Up (memória de cena para cima) [ ] ou Down (para baixo) [ ] para selecionar um número de memória de Cena.**

Se você selecionar uma memória de Cena diferente da Cena atualmente recuperada, seu número piscará no visor.

Memórias de cena #U ("Ud") e #0 ("00") são memórias somente leitura especiais, para as quais não é possível armazenar Cenas. Além disso, não é possível armazenar Cenas em memórias de Cena protegidas contra gravação.

### <span id="page-41-1"></span>**3. Pressione o botão SCENE MEMORY [STORE] (memória de cena (armazenar)).**

A janela Title Edit (editor de títulos) aparece, permitindo que você dê um nome à Cena a ser armazenada.

**4. Digite o título, mova o cursor até o botão OK e pressione [ENTER].**

A janela Title Edit (editor de títulos) fecha e a Cena atual é armazenada na memória de Cena selecionada.

**5. Para chamar a Cena, pressione os botões SCENE MEMORY Up (memória de cena acima)** [▲ ] ou Down (abaixo) [▼ ] para **selecionar um número de memória de Cena e pressione o botão SCENE MEMORY [RECALL] (memória de cena (chamar)).**

## <span id="page-42-1"></span><span id="page-42-0"></span>**Alteração dos nomes de canal**

Você pode alterar o nome padrão dos canais de entrada (Canais de Entrada 1 a 32, Canais ST IN 1 a 4) e canais de saída (Saídas Auxiliares 1 a 8, Saídas de Barramento 1 a 8, Saída Estéreo), se desejar.

## **Alteração dos nomes de canal de entrada**

<span id="page-42-6"></span>**1. Pressione o botão DISPLAY ACCESS [PATCH] (acesso ao visor (patch)) repetidamente até que a página Patch | In Name (patch | nome de entrada) apareça.**  $\begin{matrix} 1 & 3 \end{matrix}$   $\begin{matrix} 2 & 0 \end{matrix}$ 

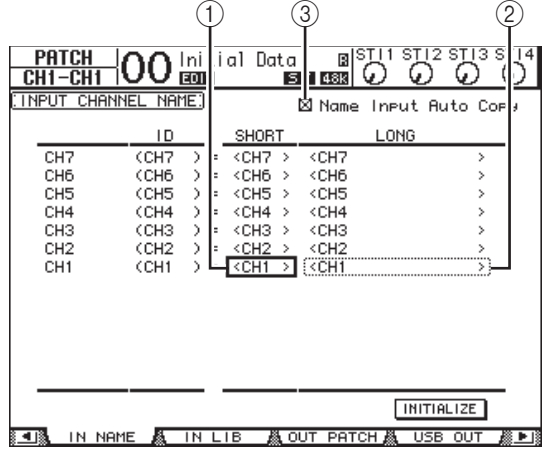

IDs de Canal, Nomes curtos e Nomes longos são listados da esquerda para a direita na página. Você pode especificar Nomes curtos nas caixas de parâmetro  $(1)$  na coluna central, e os Nomes longos nas caixas de parâmetro ((2)) na coluna à direita.

**2. Mova o cursor até a caixa de parâmetro desejada e use o botão de rolagem ou os botões [INC]/[DEC] para selecionar uma porta cujo nome você deseja alterar.**

## **3. Pressione [ENTER].**

A janela Title Edit (editor de títulos) aparece, permitindo que você edite o nome.

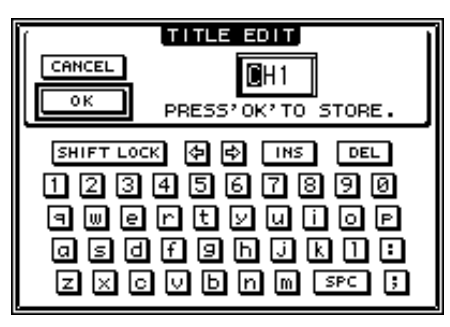

## **4. Edite o nome, mova o cursor até o botão OK e pressione [ENTER].**

Agora, o novo nome está em vigor.

*Dica: o nome editado é armazenado na biblioteca Input Patch (patch de entrada).*

<span id="page-42-5"></span><span id="page-42-2"></span>Quando a caixa de seleção Name Input Auto Copy  $(c$ ópia automática de entrada de nome)  $(3)$  estiver ligada, os quatro primeiros caracteres de um Nome longo recém-inserido são automaticamente copiados para o Nome curto. Por outro lado, um Nome curto recém-inserido é automaticamente adicionado ao início do Nome longo.

<span id="page-42-4"></span><span id="page-42-3"></span>Você pode redefinir todos os nomes de porta para os nomes padrão movendo o cursor para o botão INITIALIZE (inicializar) e pressionando [ENTER].

## **Alteração dos nomes de canal de saída**

Para alterar os nomes de canal de saída, pressione o botão DISPLAY ACCESS [PATCH] (acesso ao visor (patch)) repetidamente até a página Patch | Out Name (patch | nome de saída) aparecer.

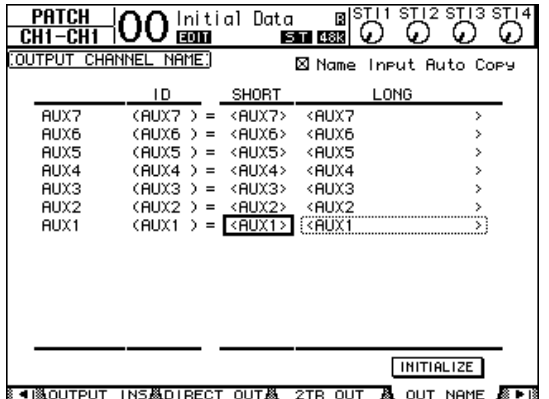

O procedimento para edição dos nomes e uso da caixa de seleção Name Input Auto Copy (cópia automática de entrada de nome) e o botão INITIALIZE (inicializar) é igual ao da página In Name (nome de entrada).

## <span id="page-43-2"></span><span id="page-43-0"></span>**Criação de uma camada personalizada combinando canais (Camada Atribuível ao Usuário)**

Se você definir o destino Camada Remota como "USER ASSIGNABLE" (atribuível ao usuário", poderá criar uma camada personalizada combinando qualquer 01V96i canal (excluindo Stereo Out (saída estéreo)). Essa camada personalizada é chamada de "User Assignable layer" (camada Atribuível ao Usuário).

- **1. Pressione o botão DISPLAY ACCESS [DIO/SETUP] (acesso ao visor (dio/configuração) repetidamente até exibir a página DIO/Setup | Remote (dio/configuração | remoto).**
- **2. Defina o parâmetro TARGET (destino) como USER ASSIGNABLE (atribuível ao usuário) e pressione [ENTER].** Uma janela de confirmação é exibida.
- **3. Mova o cursor até o botão YES (sim) e pressione [ENTER].**

O 01V96i exibe a página mostrada abaixo.

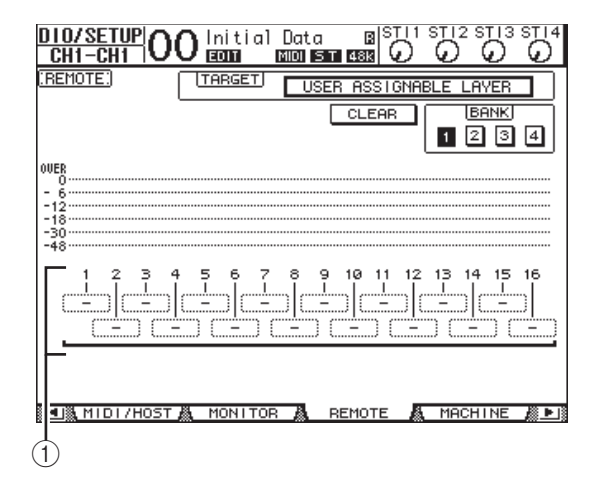

#### **4. Selecione os canais que você deseja atribuir à camada User Assignable (atribuível ao usuário) usando as caixas de parâmetro 1 a 16 (**1**).**

<span id="page-43-1"></span>Você pode armazenar até quatro configurações de 16 canais em quatro bancos alternando os Bancos 1 a 4 por meio dos botões BANK (banco) 1 a 4. Se você pressionar [ENTER] antes de selecionar os canais a serem atribuídos, ainda poderá selecionar os canais que deseja atribuir na janela User CH Select (seleção de canais pelo usuário).

*Dica: você pode redefinir a atribuição como padrão movendo o cursor até o botão CLEAR (limpar) e pressionando [ENTER].*

### **5. Use o botão LAYER [REMOTE] (camada (remota)) para atribuir ou chamar a camada User Assignable (atribuível pelo usuário).**

Você pode usar os atenuadores e botões [ON] para controlar os canais atribuídos.

## <span id="page-44-2"></span><span id="page-44-1"></span><span id="page-44-0"></span>**Utilização do Oscilador**

O 01V96i contém um Oscilador que pode ser usado para verificações de som. Siga as etapas a seguir para usar o Oscilador:

<span id="page-44-3"></span>**1. Pressione o botão DISPLAY ACCESS [UTILITY] (acesso ao visor (utilitário)) repetidamente até a página Utility | Oscillator (Utilitário | Oscilador) aparecer.** 1

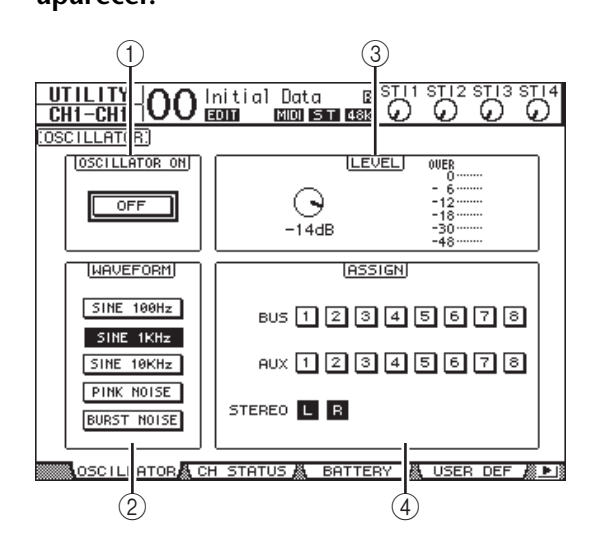

Essa página contém os seguintes parâmetros:

#### 1 **OSCILLATOR ON (oscilador ligado)**

Esse botão de parâmetro liga ou desliga o Oscilador.

#### <span id="page-44-6"></span>2 **WAVEFORM (forma de onda)**

Esses botões de parâmetro selecionam as formas de onda do Oscilador.

#### <span id="page-44-5"></span>3 **Seção LEVEL (nível)**

O controle de parâmetro desta seção define o nível de saída do Oscilador.

#### <span id="page-44-4"></span>4 **Seção ASSIGN (atribuir)**

Os botões desta seção selecionam a saída do Oscilador.

**2. Mova o cursor até o botão do canal de saída do Oscilador na seção ASSIGN (atribuir) e pressione [ENTER] (você pode selecionar vários canais).**

**3. Mova o cursor até um dos botões de parâmetro WAVEFORM (forma de onda) e pressione [ENTER].**

Você pode selecionar as seguintes formas de onda:

- **SINE 100Hz**........Senoide 100 Hz
- **SINE 1kHz**..........Senoide 1 kHz
- **SINE 10kHz**........Senoide 10 kHz
- **PINK NOISE**......Ruído rosa
- **BURST NOISE**...Ruído pulsado (pulsos de ruído rosa de 200 mseg a intervalos de quatro segundos)
- **4. Mova o cursor ao controle de parâmetro na seção LEVEL (nível) e gire o botão de rolagem para definir o nível do Oscilador como o mínimo.**

*Observação: a senoide e o ruído rosa criam pressão de som incomumente alta. Os níveis do oscilador muito altos podem danificar os alto-falantes. Quando você usar o Oscilador, coloque o volume no mínimo e eleve-o gradualmente.*

**5. Mova o cursor até o botão OSCILLATOR ON/OFF (oscilador ligado/desligado) e pressione os botões [ENTER] ou [INC]/[DEC] para ligar o Oscilador.**

O sinal do Oscilador agora está roteado aos canais selecionados na seção ASSIGN (atribuir).

#### **6. Mova o cursor ao controle de parâmetro na seção LEVEL (nível) e gire o botão de rolagem para elevar o nível do Oscilador.**

É possível exibir o nível atual no Oscilador no medidor LEVEL (nível).

# <span id="page-45-6"></span><span id="page-45-0"></span>**Utilização das Teclas definidas pelo usuário**

Você pode atribuir qualquer uma das mais de 160 funções aos botões USER DEFINED KEYS [1]–[8] (teclas definidas pelo usuário).

Se você atribuir a um dos botões (ou "teclas") uma função normalmente executada nas páginas de exibição, poderá usar o botão atribuído como um atalho.

As atribuições Função para Teclas definidas pelo usuário são armazenadas em bancos. Cada banco tem uma atribuição de todos os oito botões. O 01V96i oferece oito bancos (bancos de A a H). A alternância de bancos permite que você altere a atribuição com rapidez.

Siga as etapas abaixo para atribuir funções para USER DEFINED KEYS (teclas definidas pelo usuário).

## **1. Pressione o botão USER ACCESS [UTILITY] (acesso do usuário (utilitário)) para localizar a página Utility | User Def (utilitário | definido pelo usuário).** 1

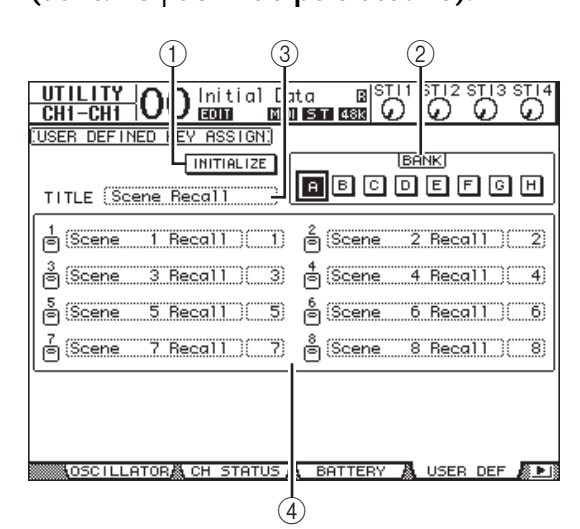

<span id="page-45-4"></span>Essa página contém os seguintes parâmetros:

### 1 **INITIALIZE (inicializar)**

Esse botão redefine o conteúdo de todos os bancos para as configurações iniciais.

#### <span id="page-45-3"></span>2 **BANK (banco)**

<span id="page-45-7"></span>Esses botões selecionam os bancos desejados.

#### 3 **TITLE (título)**

Esse parâmetro exibe o nome do banco selecionado pelo botão de parâmetro BANK (banco). Mova o cursor até a caixa de parâmetro TITLE (título) e pressione [ENTER]. A janela Title Edit (editor de títulos) aparece, permitindo que você insira o nome.

#### <span id="page-45-1"></span>4 **1–8**

Essas caixas de parâmetro permitem que você atribua funções a USER DEFINED KEYS [1]–[8] (teclas definidas pelo usuário).

#### **2. Mova o cursor até o botão de parâmetro BANK (banco) desejado e pressione [ENTER].**

O banco correspondente é selecionado e as funções atribuídas aos botões definidos pelo usuário nesse banco são exibidas nas caixas de parâmetro 1 a 8.

<span id="page-45-2"></span>*Dica: quando você seleciona uma função executada com base em números especificados (por exemplo, uma função que recupera uma memória de Cena ou de biblioteca ou transmite mensagens MIDI), uma caixa de parâmetro extra aparece à direita, na qual é preciso especificar o número.*

## **3. Mova o cursor até uma das caixas de parâmetro 1 a 8 e pressione [ENTER].**

<span id="page-45-5"></span>O 01V96i exibe a janela User Define Select (seleção definida pelo usuário), permitindo que você atribua funções aos botões selecionados.

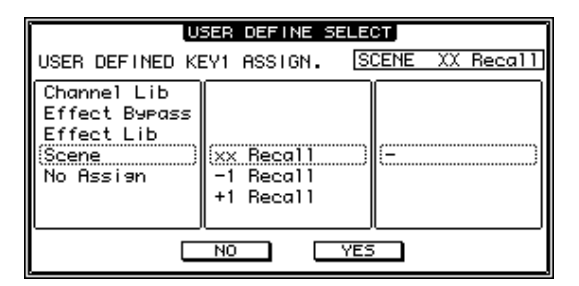

#### **4. Mova o cursor até a coluna à esquerda, gire o botão de rolagem ou pressione os botões [INC]/[DEC] para selecionar uma função que você deseja atribuir.**

Uma função é selecionada quando aparece dentro da caixa pontilhada. Consulte o Manual de Referência para obter uma lista completa de funções atribuíveis.

#### **5. Da mesma maneira, defina a coluna central e a direita.**

Os itens que aparecem nas colunas central e direita variam dependendo da função selecionada na Etapa 4.

#### **6. Para fechar a janela, mova o cursor até o botão YES (sim) e pressione [ENTER].**

Quando a janela fechar, a função especificada será atribuída ao botão definido pelo usuário selecionado. Para cancelar a atribuição, mova o cursor até o botão CANCEL (cancelar) e pressione [ENTER].

**7. Se você atribuiu funções que exijam números (como a recuperação de uma memória de Cena ou de biblioteca), mova o cursor até a caixa de parâmetro extra mostrada à direita e especifique o número.**

*Dica: as configurações do 01V96i podem ser salvas no disco rígido de seu computador usando o software Studio Manager. É altamente recomendável que você faça backup dos dados importantes. O Studio Manager pode ser baixado do site da Web a seguir. http://www.yamahaproaudio.com/*

# <span id="page-46-2"></span><span id="page-46-0"></span>**Uso do Operation Lock (bloqueio de operação)**

O 01V96i contém uma função Operation Lock (bloqueio de operação) que impede edições não intencionais e restringe o acesso à operação do painel usando uma senha.

<span id="page-46-3"></span>Para usar a função Operation Lock (bloqueio de operação), pressione o botão [UTILITY] (utilitário) repetidamente para exibir a página Utility | Lock (utilitário | bloqueio).

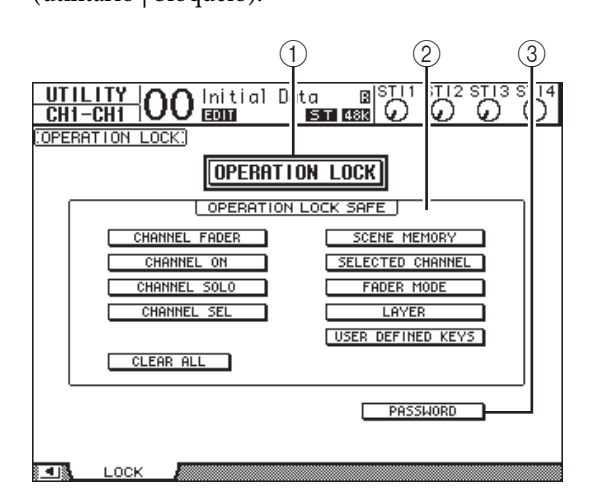

Essa página contém os seguintes parâmetros:

#### 1 **OPERATION LOCK (bloqueio de operação)**

<span id="page-46-1"></span>Esse botão ativa ou cancela o bloqueio de operação. Quando você liga esse botão, a janela Password (senha) aparece.

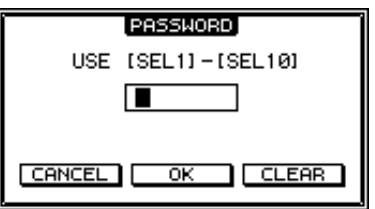

<span id="page-46-4"></span>Insira uma senha de quatro letras usando os botões Channel 1–10 [SEL] (canal 1 a 10) (o botão Channel 10 [SEL] (canal 10) insere "0"). (Os caracteres da senha são representados por asteriscos). Mova o cursor até o botão OK e pressione [ENTER] para ativar o bloqueio de operação. A senha padrão de fábrica é "1234". Para cancelar o bloqueio de operação, pressione [ENTER]. A janela Password (senha) aparece novamente. Insira a senha e selecione o botão OK. O bloqueio de operação é cancelado.

*Observação: se você esquecer a senha, não poderá cancelar o bloqueio de operação. Não se esqueça de anotar a senha.*

#### <span id="page-47-4"></span>2 **Seção OPERATION LOCK SAFE (bloqueio de segurança de operação)**

Essa seção permite que você selecione determinados controles no painel para excluí-los do bloqueio de operação. Para cancelar todos os botões de "segurança" simultaneamente, mova o cursor até o botão CLEAR ALL (limpar tudo) e pressione [ENTER].

#### <span id="page-47-2"></span>3 **PASSWORD (senha)**

Esse botão permite que você altere a senha atual. Mova o cursor até o botão PASSWORD (senha) e pressione [ENTER]. A janela Set Password (definir senha) aparece, permitindo que você altere a senha.

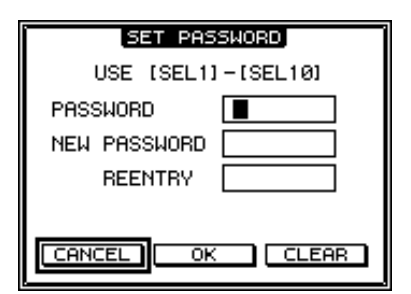

Insira a senha atual no campo PASSWORD (senha) e uma nova senha no campo NEW PASSWORD (nova senha). A senha padrão de fábrica é "1234". Insira a nova senha novamente no campo REENTRY (reentrada), localizado abaixo do campo NEW PASSWORD (nova senha). Mova o cursor até o botão OK e pressione [ENTER] para alterar a senha.

*Dica: para limpar a senha registrada, mova o cursor até o botão CLEAR (limpar) e pressione [ENTER]. Se você esqueceu a senha que especificou, poderá limpá-la inicializando o 01V96i para seu estado definido de fábrica.*

# <span id="page-47-1"></span><span id="page-47-0"></span>**Inicialização**

<span id="page-47-3"></span>Você pode excluir todas as configurações gravadas atualmente e restaurar os valores predefinidos de fábrica, além de redefinir a senha de bloqueio de operação para sua configuração inicial. Siga as etapas abaixo.

#### *Observação:*

- *• Se você inicializar o 01V96i para os valores predefinidos de fábrica, todos os dados de Cena, de biblioteca e outros armazenados anteriormente serão apagados. Proceda com cuidado.*
- *• Se quiser manter os dados internos atuais, primeiro faça backup deles usando o software Studio Manager.*
- **1. Verifique se a alimentação do 01V96i está desligada.**
- **2. Ao manter pressionado o botão SCENE MEMORY [STORE] (memória de cena (armazenar), ligue a chave POWER ON/OFF (ligar/desligar alimentação).**

Após alguns instantes, o 01V96i exibirá a seguinte janela de confirmação.

#### CONFIRMATION

Initialize on Password Reset? **CANCEL** [INITIALIZE] [PASSWORD]

**3. Para redefinir o 01V96i para configurações padrão de fábrica, mova o cursor até o botão INITIALIZE (inicializar) e pressione [ENTER].**

Para cancelar a operação de inicialização, mova o cursor até o botão CANCEL (cancelar) e pressione [ENTER].

Quando os dados internos forem totalmente substituídos, o 01V96i reiniciará usando as configurações de fábrica.

**4. Para redefinir a senha de bloqueio de operação para a configuração inicial, na Etapa 2, mova o cursor até o botão PASSWORD (senha) e pressione [ENTER].**

A senha é redefinida para "1234".

Se você não tomar qualquer ação após a exibição da janela de confirmação, a janela será automaticamente fechada e o 01V96i reiniciará sem ser inicializado.

# <span id="page-48-0"></span>**Solução de problemas**

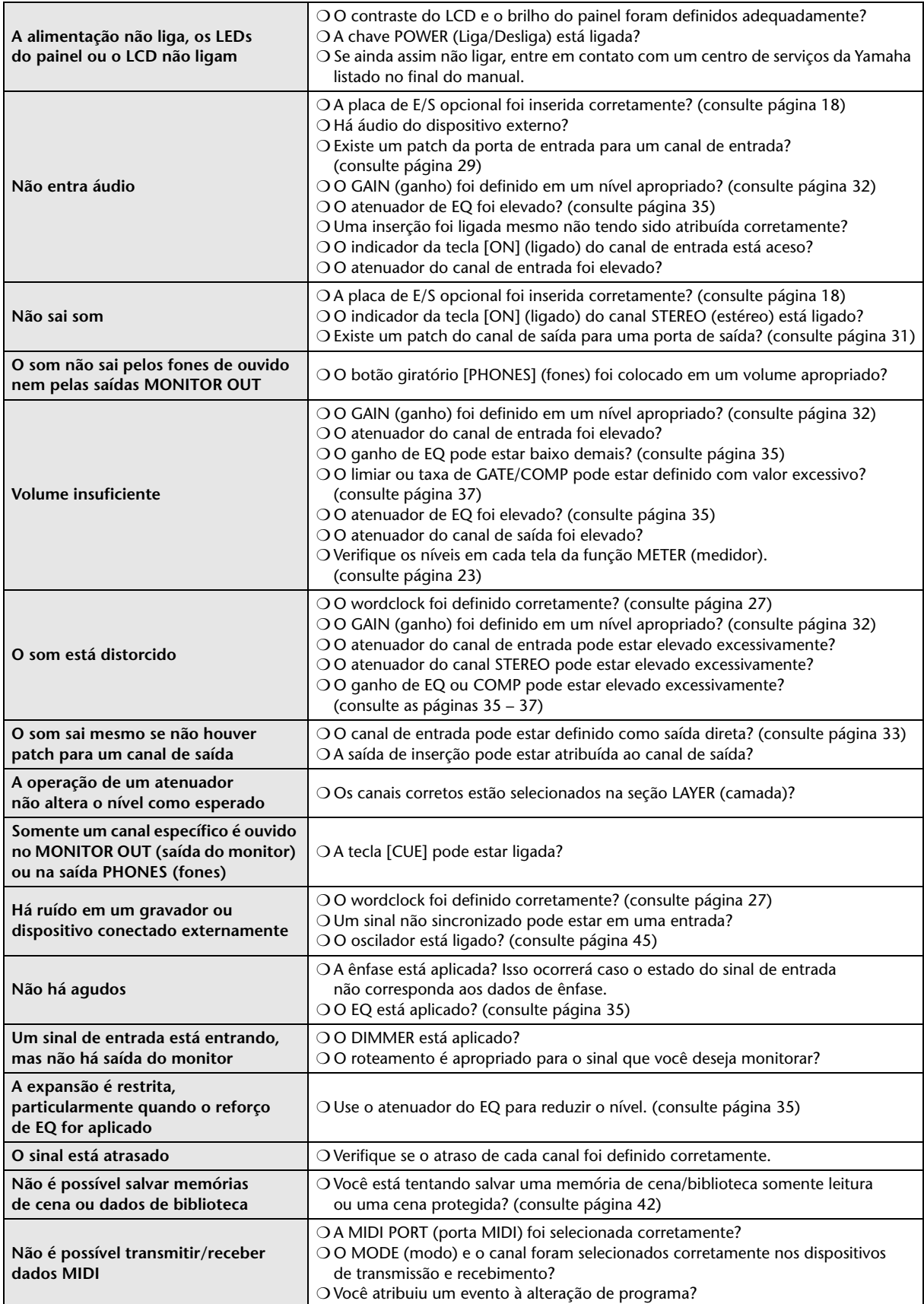

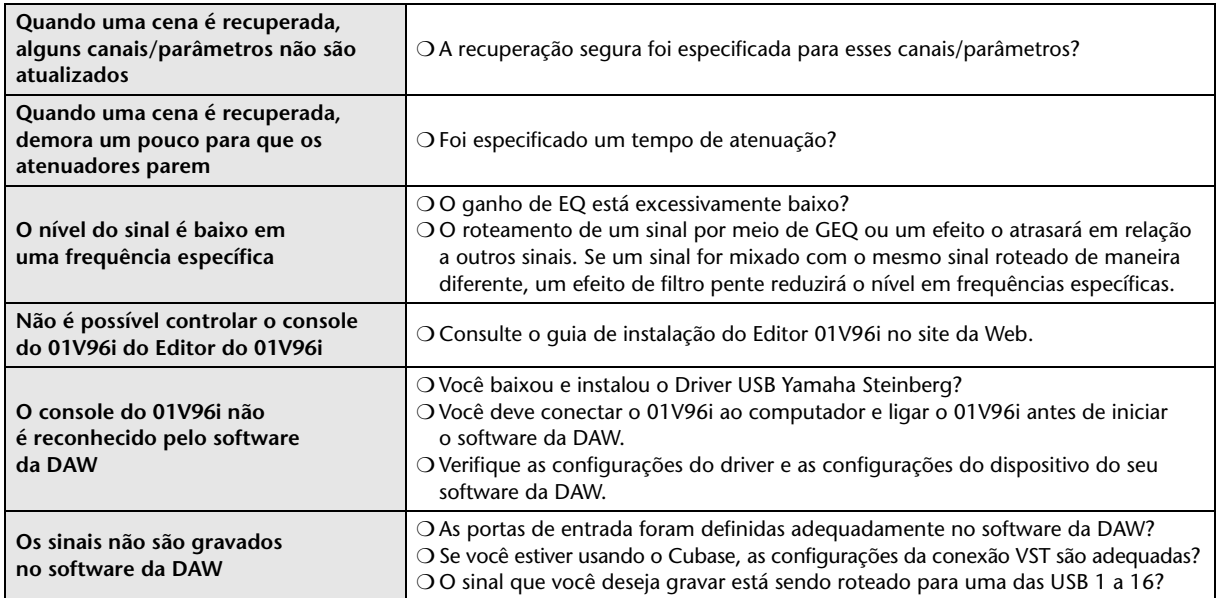

# <span id="page-50-0"></span>**Mensagens de erro**

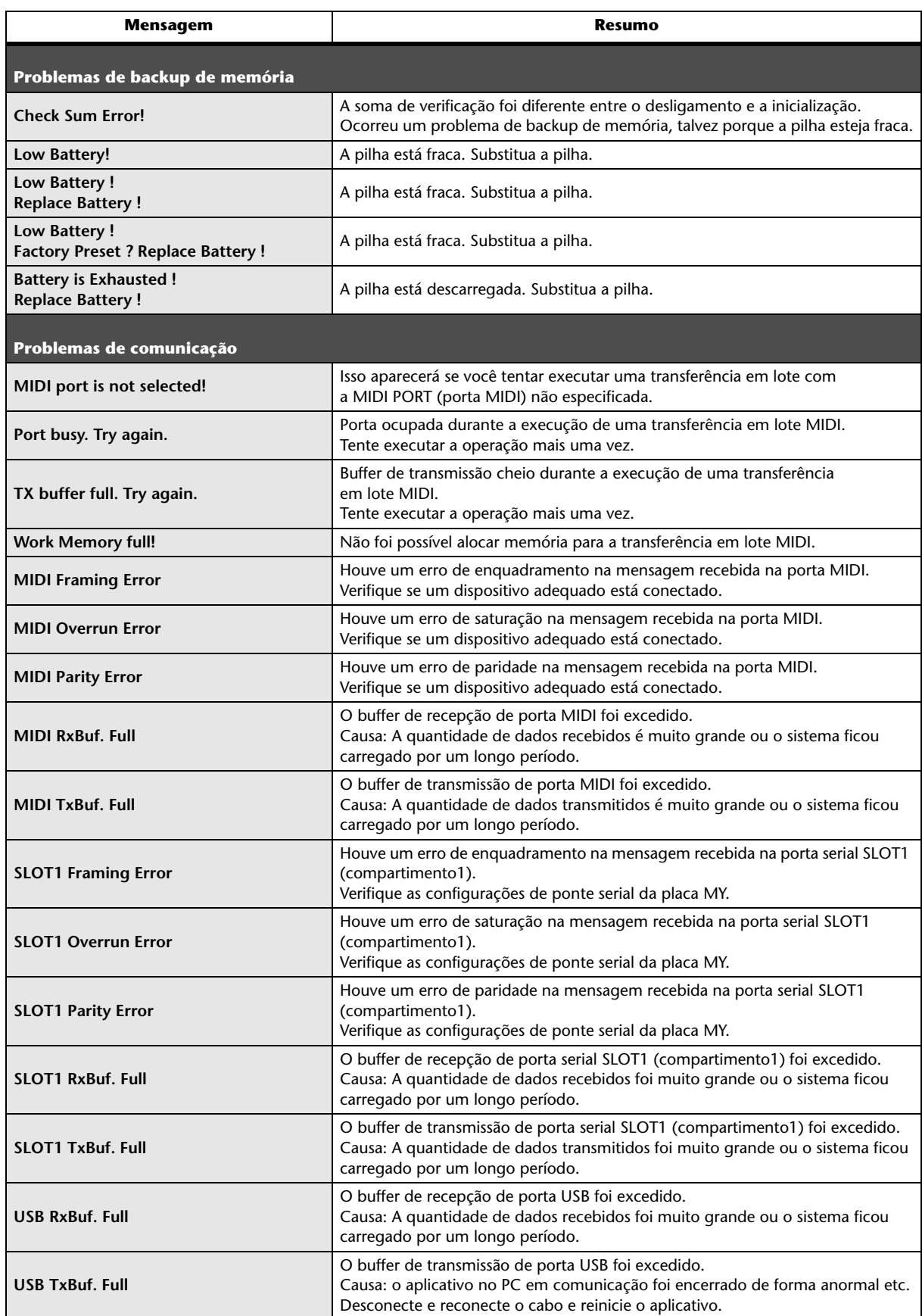

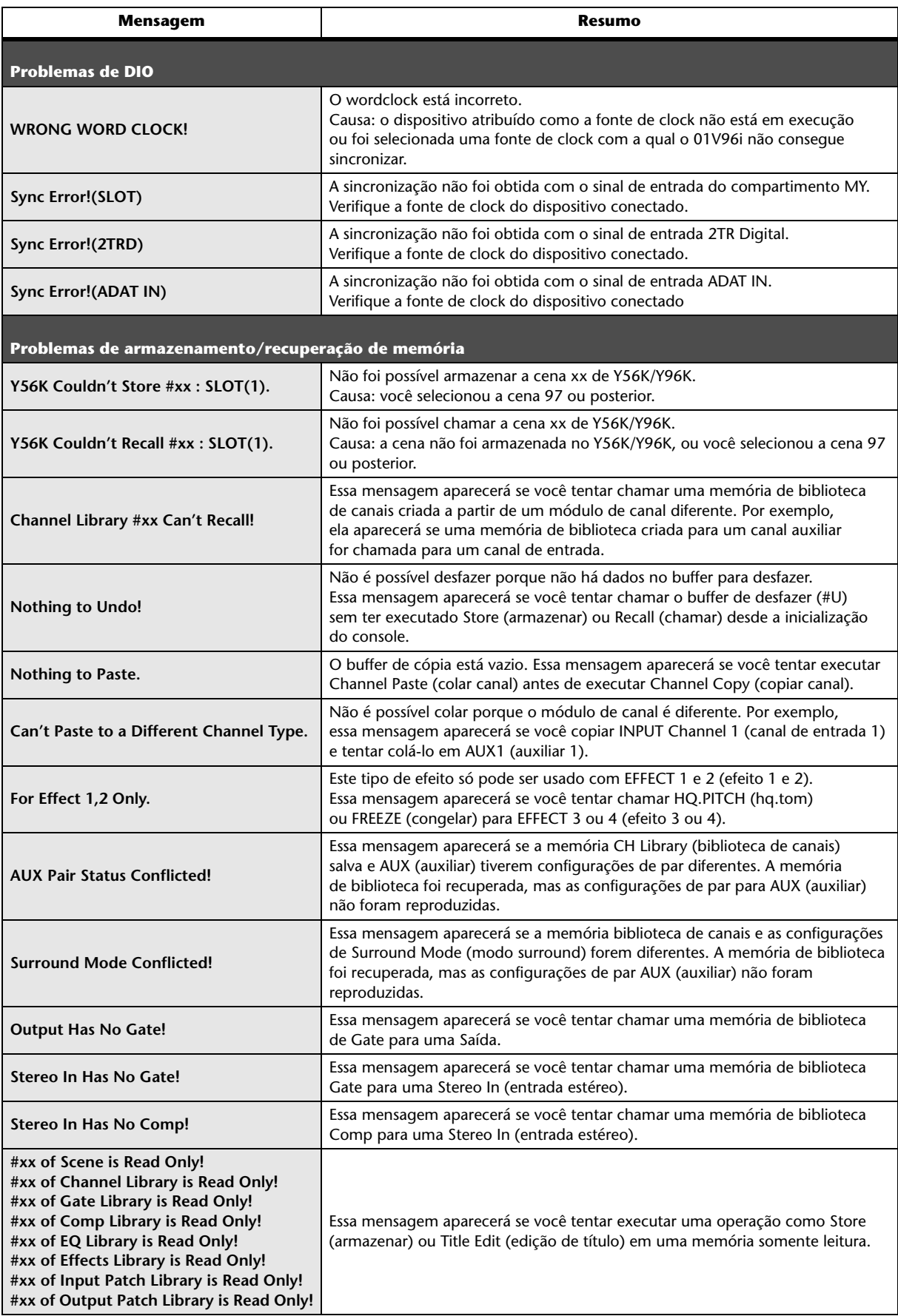

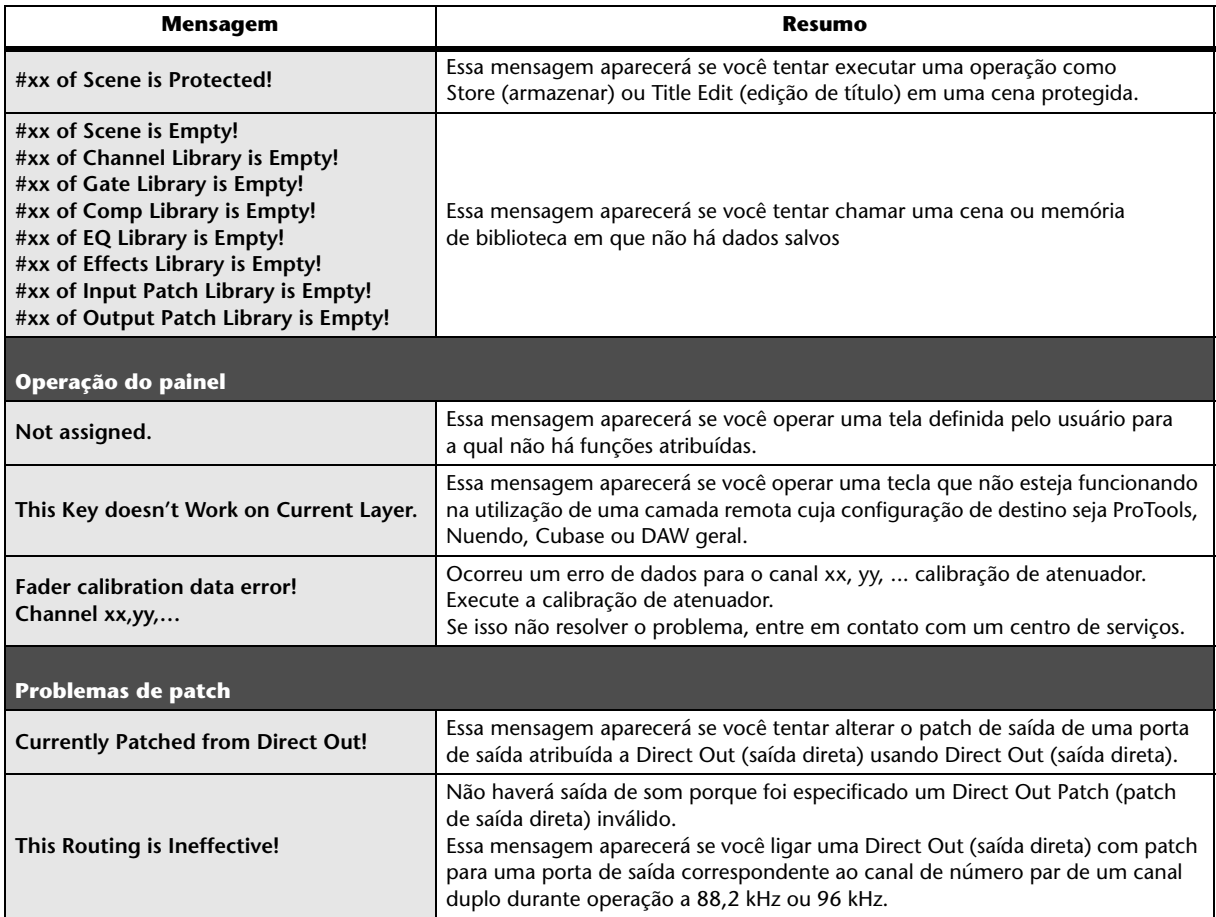

# <span id="page-53-0"></span>**Conteúdo do Manual de Referência**

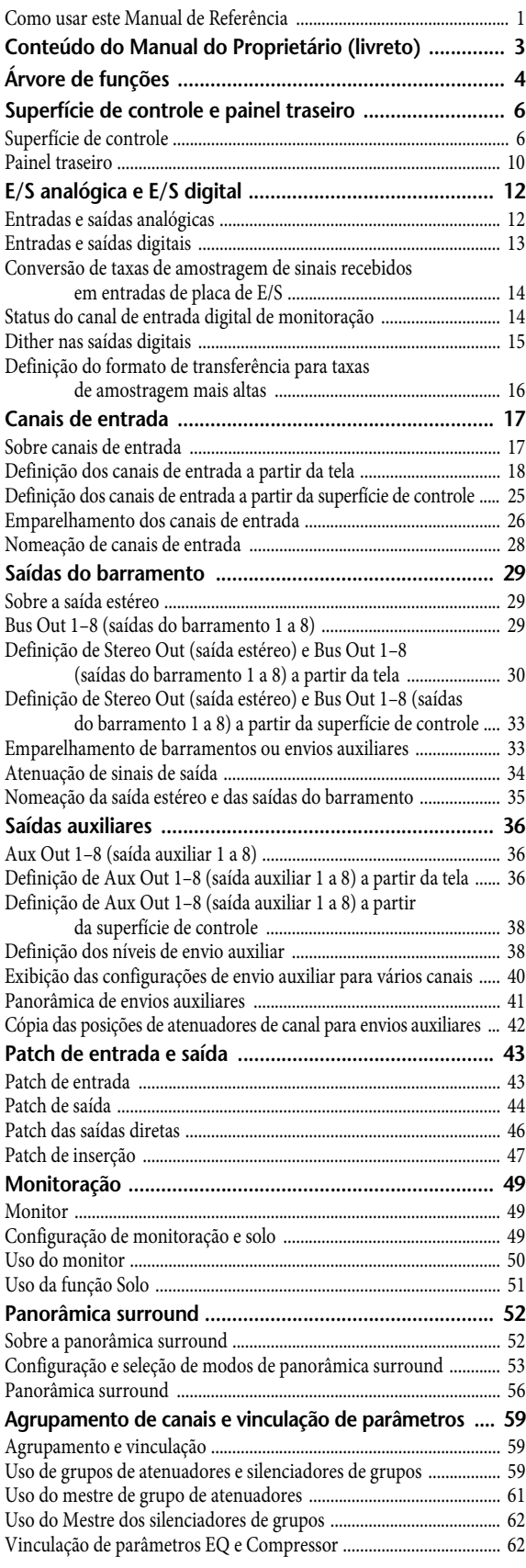

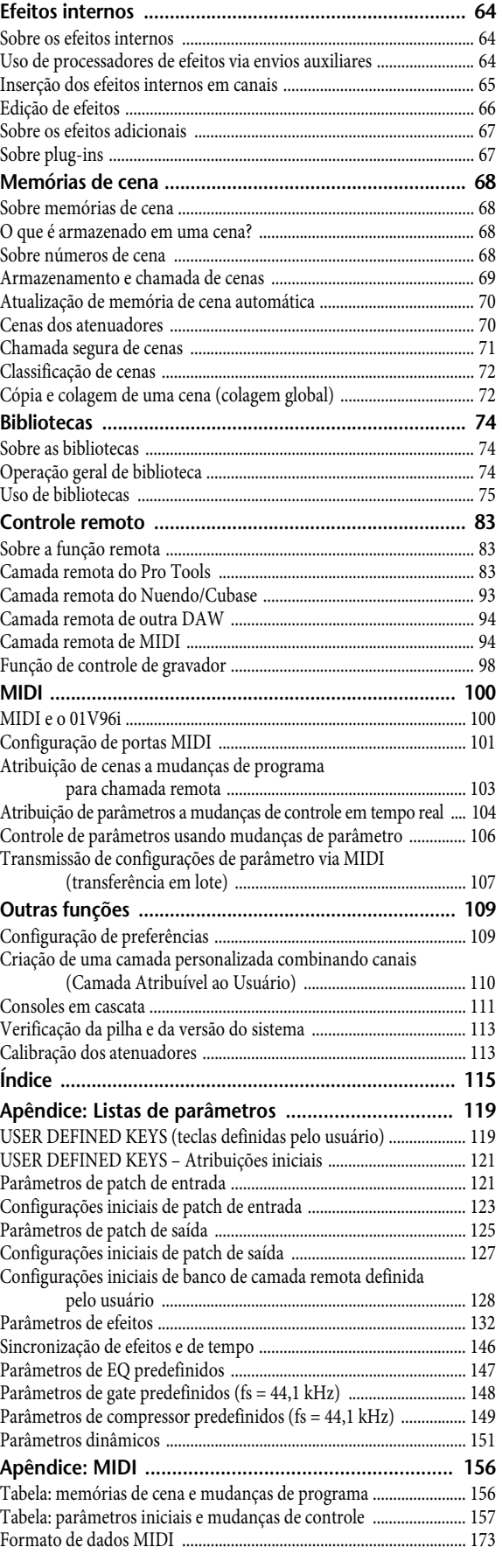

# <span id="page-54-0"></span>**Especificações**

# <span id="page-54-1"></span>**Especificações gerais**

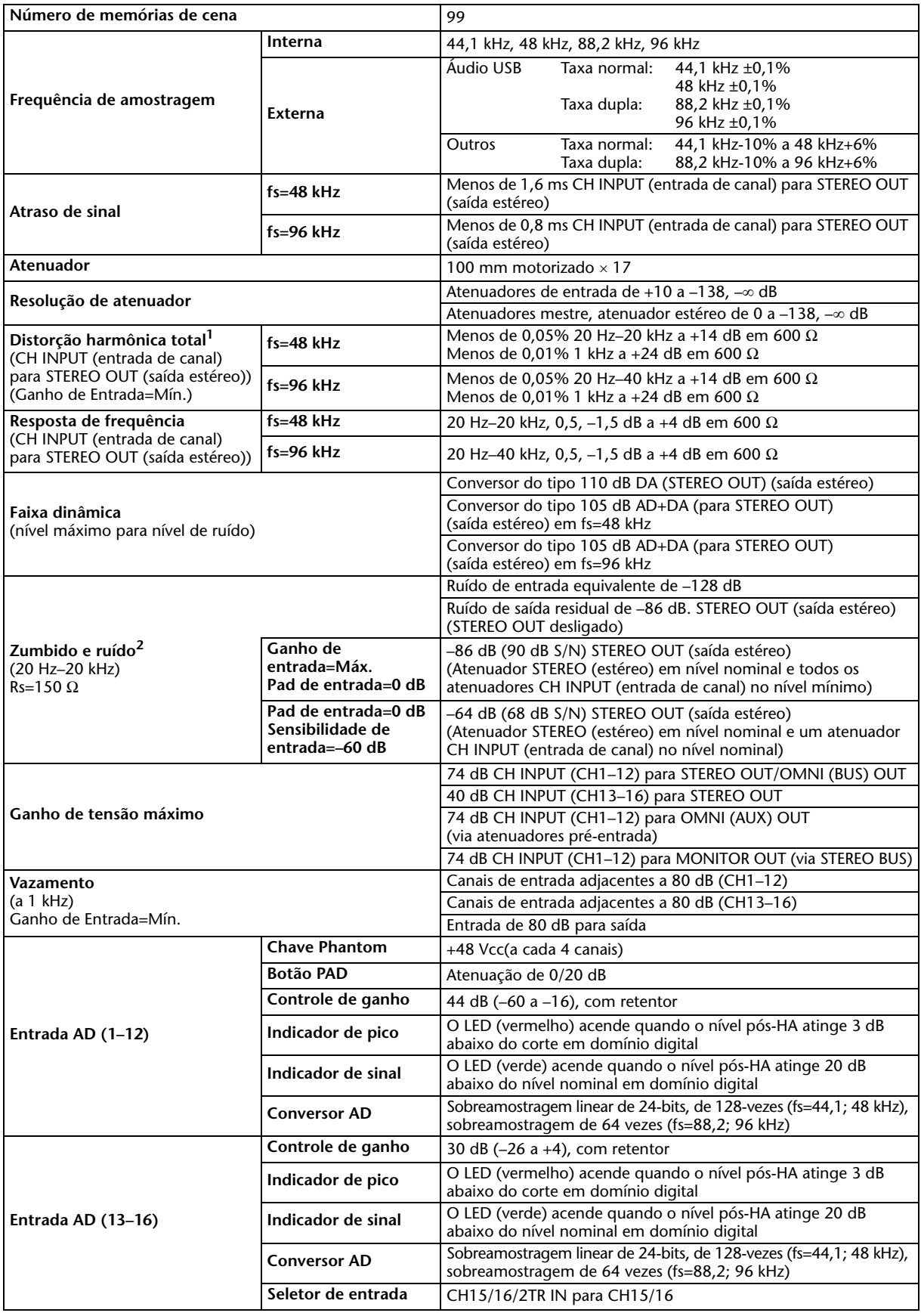

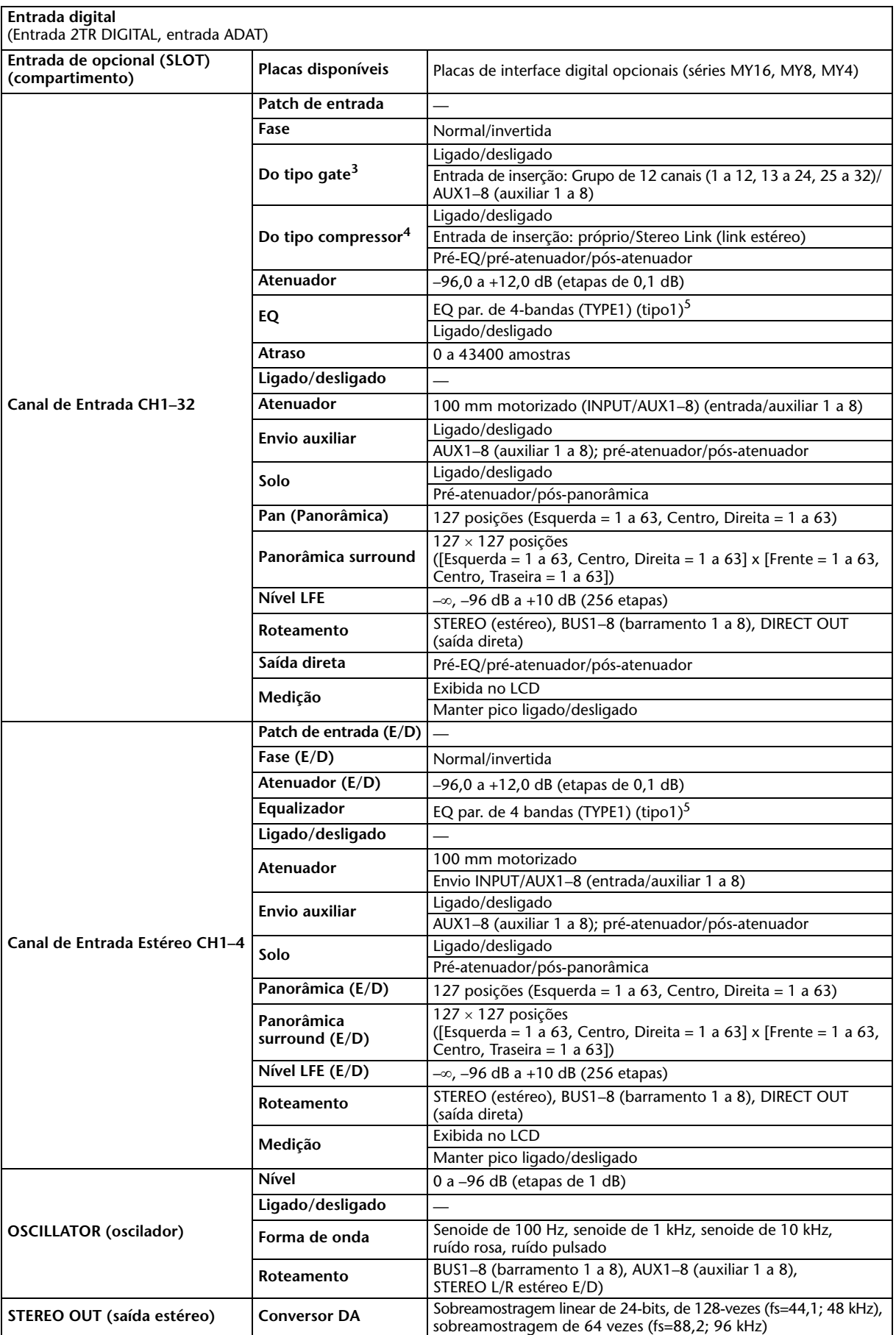

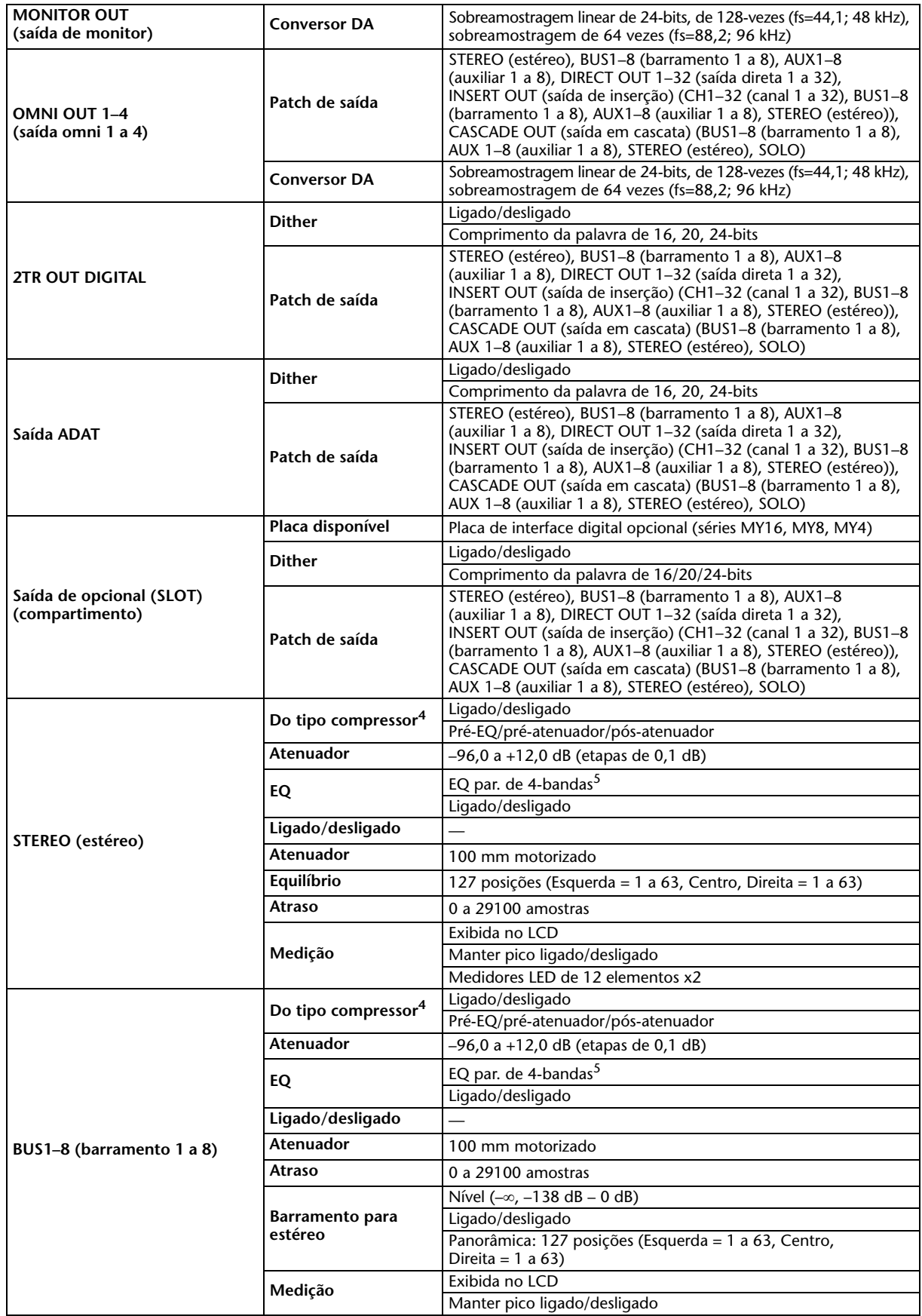

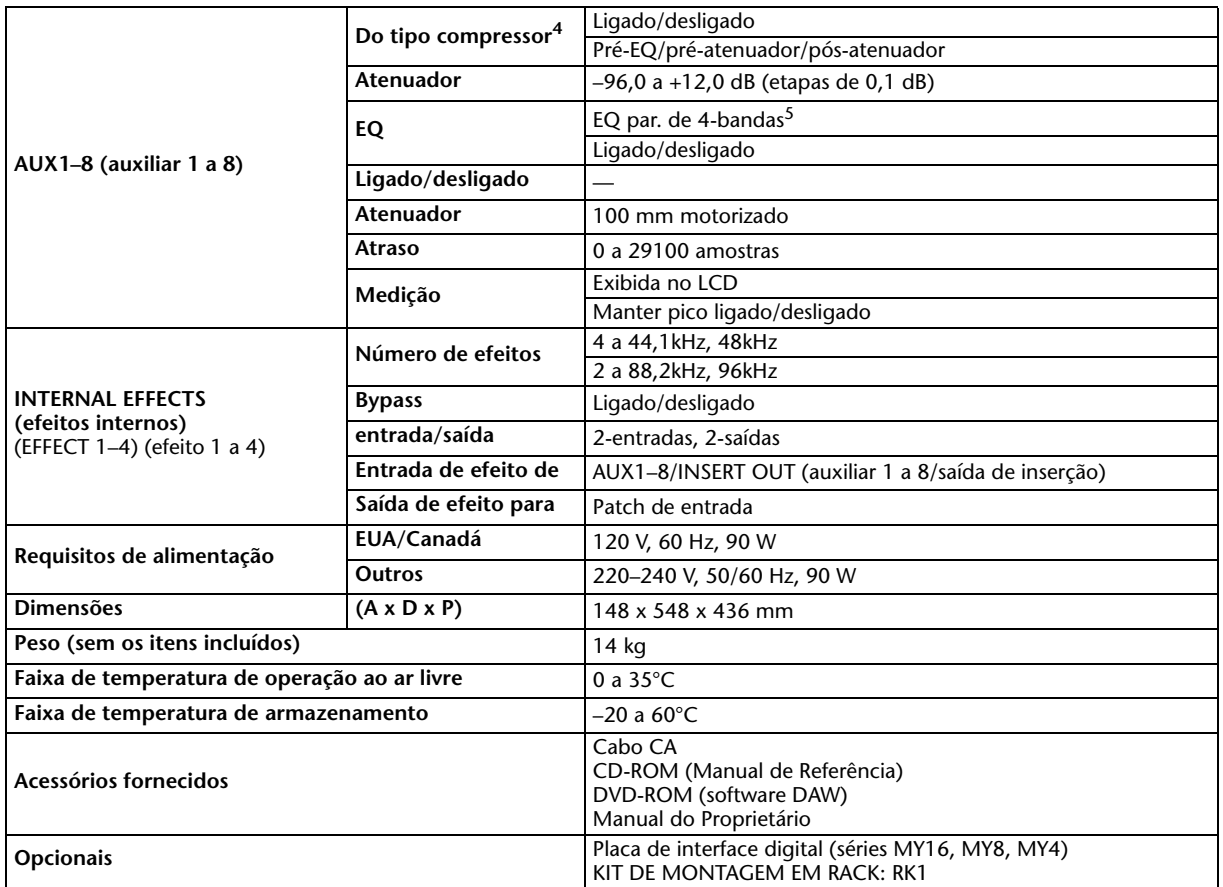

1. A distorção harmônica total é medida com um filtro de 6 dB/oitava a 80 kHz.

2. Zumbidos e ruídos são medidos com um filtro de 6 dB/oitava em 12,7 kHz; equivalente a um filtro de 20 kHz com atenuação de dB/oitava infinita.

3. [Consulte "Parâmetros de Gate" na página 59.](#page-58-0)

4. [Consulte "Parâmetros de Comp" na página 59.](#page-58-1)

5. [Consulte "Parâmetros de EQ" na página 58.](#page--1-4) 

## **Parâmetros de EQ**

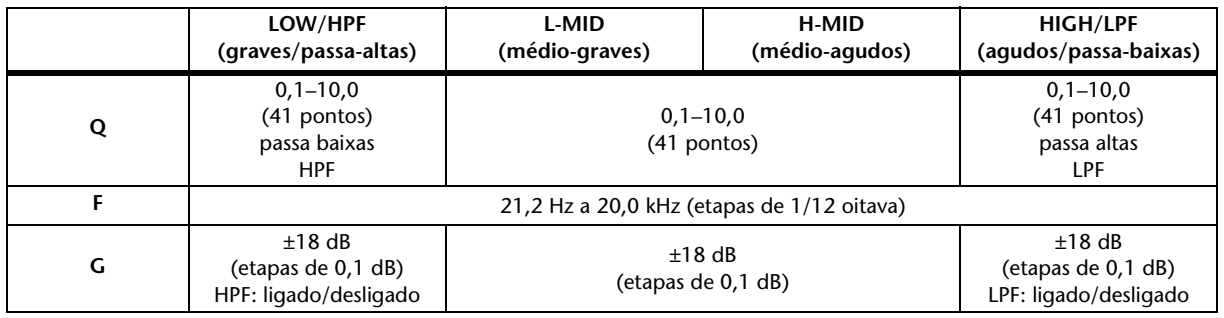

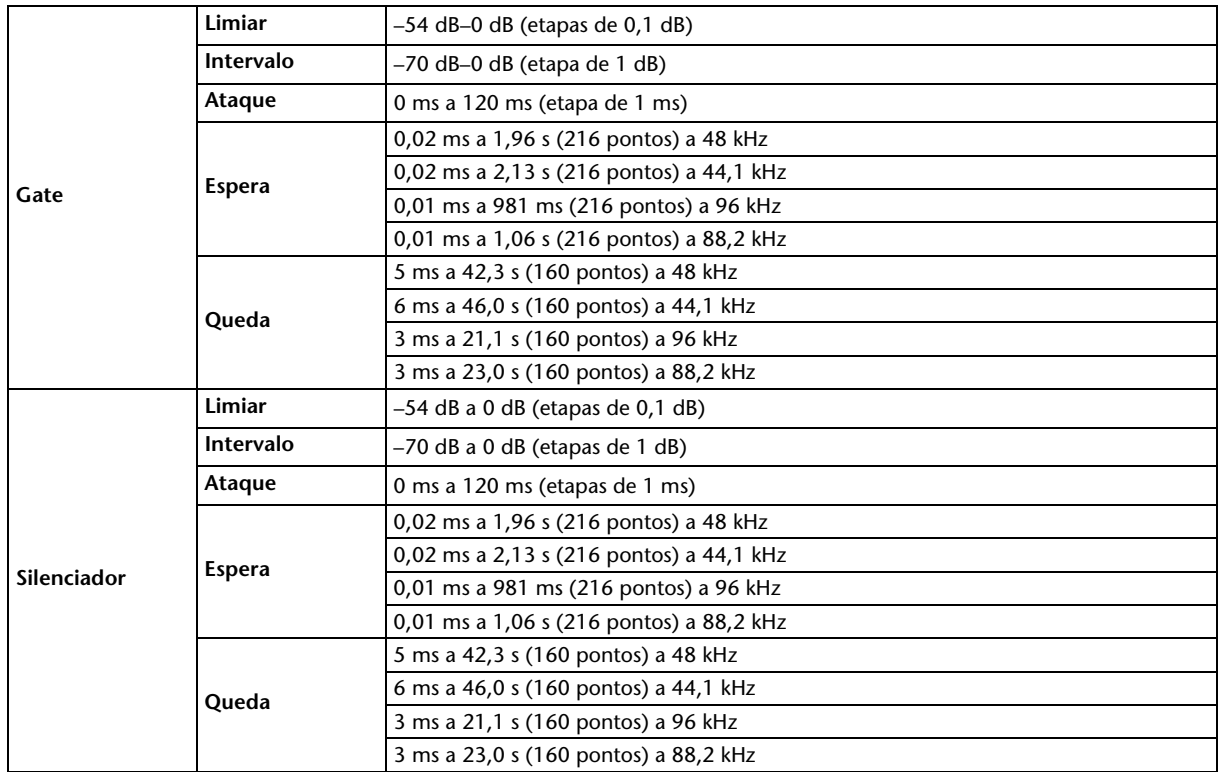

## <span id="page-58-0"></span>**Parâmetros de Gate**

## <span id="page-58-1"></span>**Parâmetros de Comp**

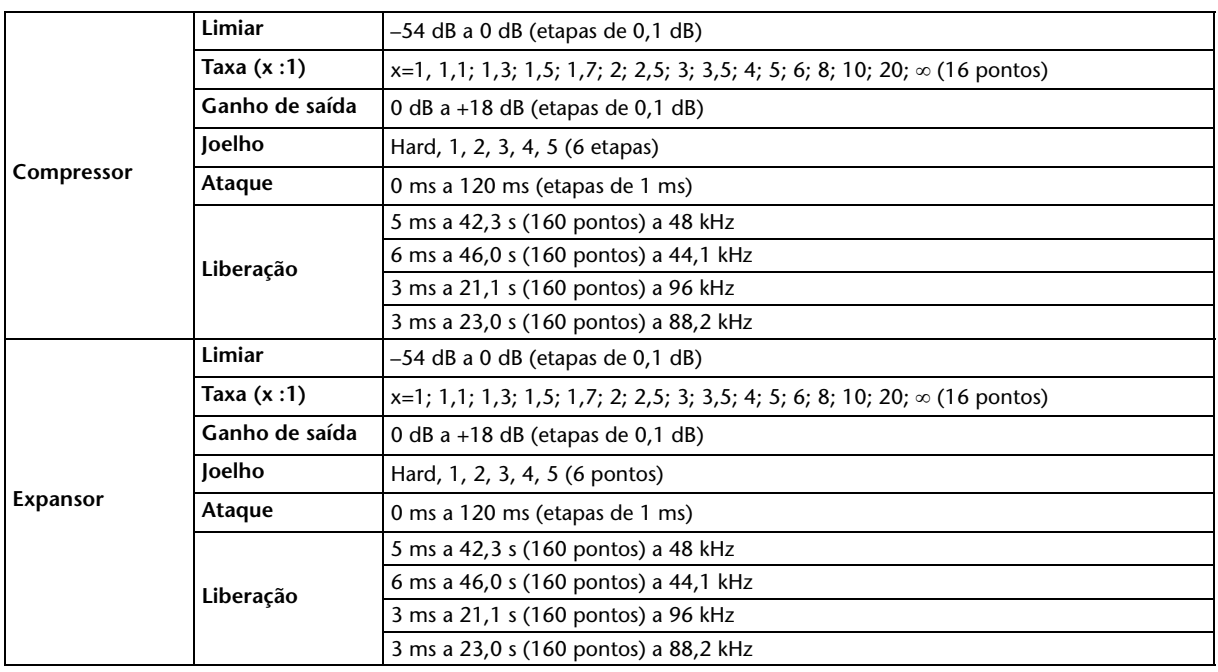

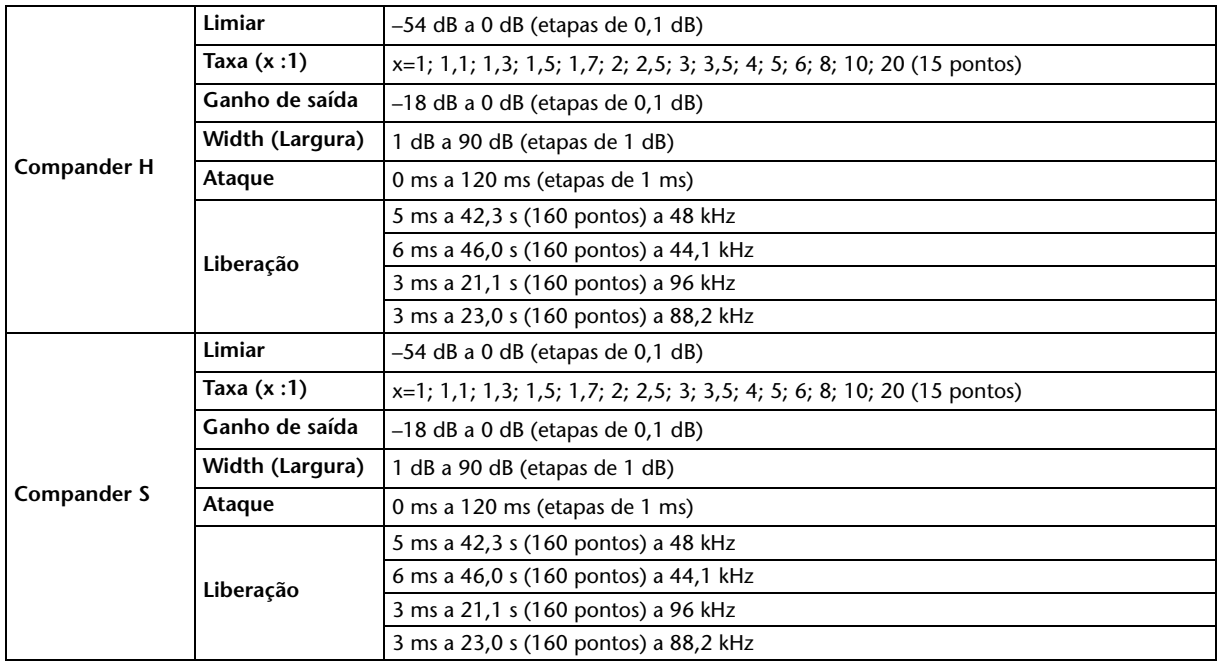

# <span id="page-59-0"></span>**Bibliotecas**

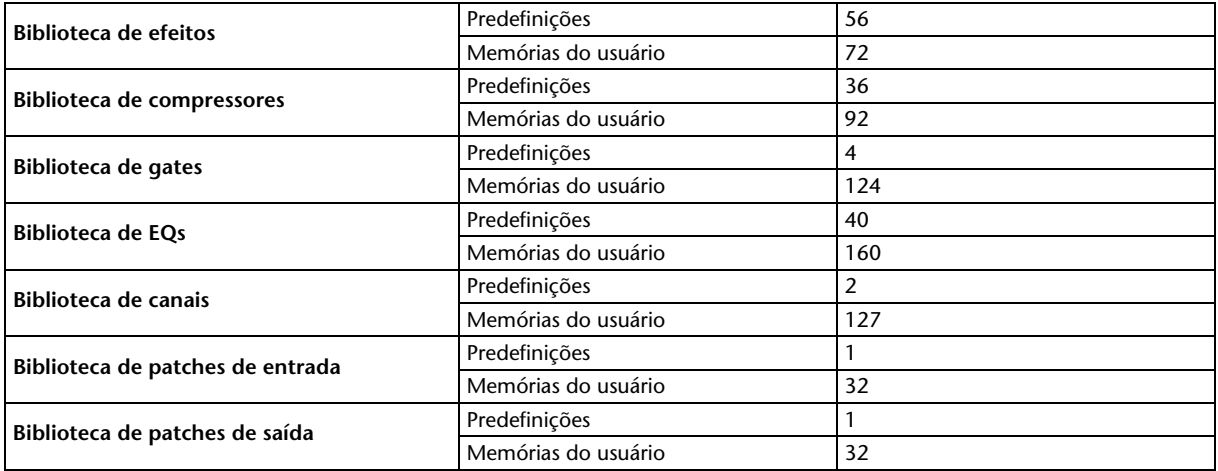

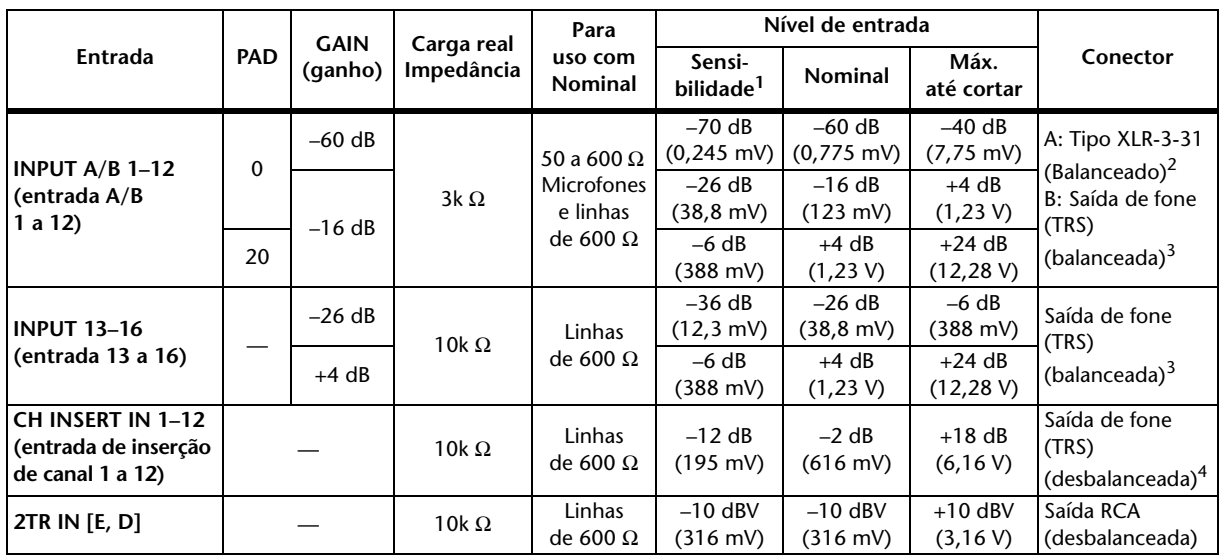

## <span id="page-60-0"></span>**Especificações das entradas analógicas**

1. A sensibilidade é o nível mais baixo que produzirá uma saída de +4 dB (1,23 V) ou o nível de saída nominal quando a unidade for definida com o ganho máximo. (Todos os atenuadores e controles de nível na posição máxima).

2. Os conectores do tipo XLR-3-31 são balanceados (1=GND, 2=HOT, 3=COLD) (1=terra, 2=quente, 3=frio).

<span id="page-60-3"></span>3. As saídas de fone são balanceadas (Tip=HOT, Ring=COLD, Sleeve=GND) (ponta=quente, anel=frio, capa=terra).

4. As saídas de fone CH INSERT IN/OUT (entrada/saída de inserção de canal) são desbalanceadas. (Tip=OUTPUT, Ring=INPUT, Sleeve=GND) (ponta=saída, anel=entrada, capa=terra).

Nessas especificações, quando dB representa uma tensão específica, 0 dB vale 0,775 Vrms. Para níveis 2TR IN, 0 dBV vale 1,00 Vrms.

Todos os conversores AD de entrada (CH INPUT 1–16) (entrada de canal 1 a 16) são sobreamostragens lineares de 128-vezes a 24-bits. (fs=44,1; 48 kHz)

+48 Vcc (alimentação phantom) é fornecida a conectores do tipo CH INPUT (1–12) XLR (entrada de canal (1 a 12) XLR. Três chaves PHANTOM +48V CH1–4, 5–8, 9–12 ligam a alimentação phantom para entradas 1 a 4, 5 a 8, 9 a 12, respectivamente.

# <span id="page-60-1"></span>**Especificações de saída analógica**

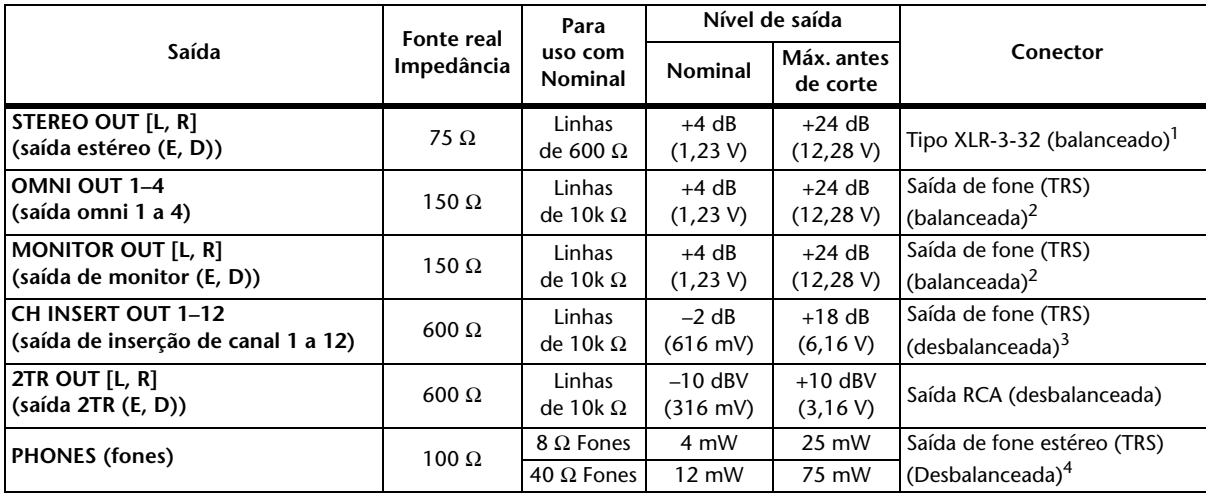

1. Os conectores do tipo XLR-3-32 são balanceados (1=GND, 2=HOT, 3=COLD).

<span id="page-60-2"></span>2. As saídas de fone são balanceadas (Tip=HOT, Ring=COLD, Sleeve=GND) (ponta=quente, anel=frio, capa=terra).

3. As saídas de fone CH INSERT IN/OUT (entrada/saída de inserção de canal) são desbalanceadas. (Tip=OUTPUT,

Ring=INPUT, Sleeve=GND) (ponta=saída, anel=entrada, capa=terra).

4. A saída de fone estéreo PHONES é desbalanceada (Tip=LEFT, Ring=RIGHT, Sleeve=GND) (ponta=esquerda, anel=direita, capa=terra).

Nessas especificações, quando dB representa uma tensão específica, 0 dB vale 0,775 Vrms. Níveis 2TR OUT, 0dBV vale 1,00 Vrms.

Todos os conversores AD de saída são sobreamostragens de 128-vezes a 24-bits. (fs=44,1; 48 kHz)

# <span id="page-61-0"></span>**Especificações das entradas digitais**

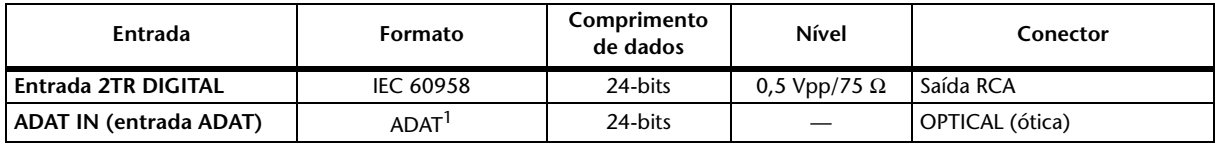

1. Formato de interface digital ótica de vários canais proprietário da ALESIS

# <span id="page-61-1"></span>**Especificação de saída digital**

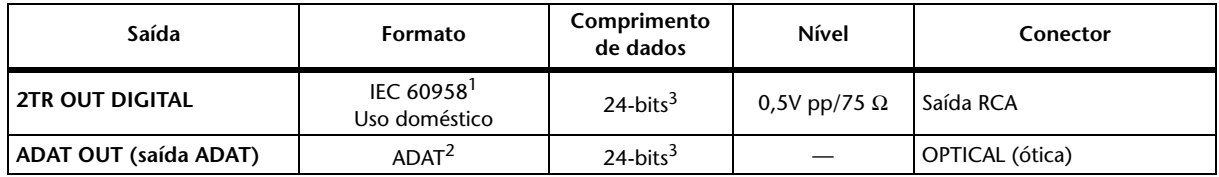

1. Status de canal de 2TR OUT DIGITAL

Tipo: PCM linear Código de categoria: Mixer de sinal digital Cópia proibida: Não Ênfase: Não Precisão de clock: Nível II (1000 ppm) Taxa de amostragem: depende da configuração interna

2. Formato de interface digital ótica de vários canais proprietário da ALESIS

<span id="page-61-2"></span>3. Dither: comprimento da palavra 16/20/24 bits

# <span id="page-62-1"></span><span id="page-62-0"></span>**Especificação de I/O SLOT (compartimento de E/S)**

O I/O SLOT (compartimento de E/S) aceita uma miniplaca YGDAI. O SLOT (compartimento) tem uma interface serial.

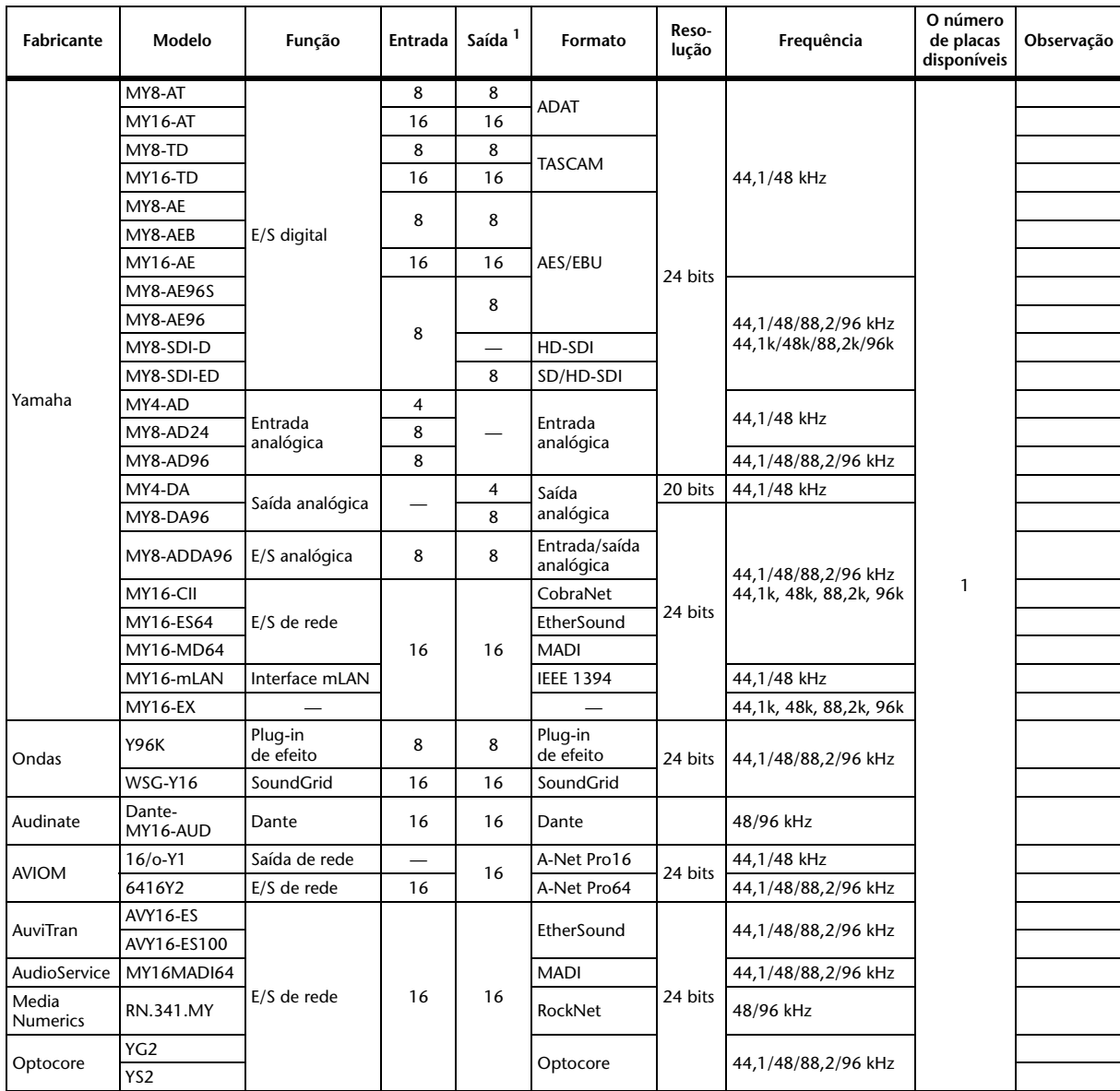

1. Selecionável de STEREO/BUS/AUX/DIRECT/OUT/INSERT OUT/CASCADE OUT (STEREO, BUS1–8, AUX1–8, SOLO) (estéreo/barramento/auxiliar/direto/saída/saída de inserção/saída em cascata (estéreo, barramento 1 a 8, auxiliar 1 a 8, solo)).

Os detalhes dependem de cada placa de interface.

Consulte o site da Web do Yamaha Pro Audio para obter as informações mais recentes sobre miniplacas YGDAI. http://www.yamahaproaudio.com/

## **Especificação de E/S de MIDI/USB/WORD CLOCK**

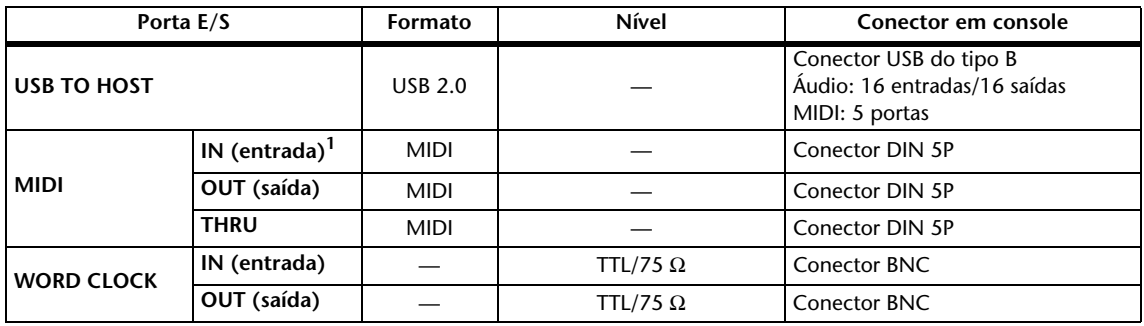

1. MIDI IN (entrada MIDI) pode ser usada como TIME CODE IN MTC (MTC de entrada de código de tempo).

# **Dimensões**

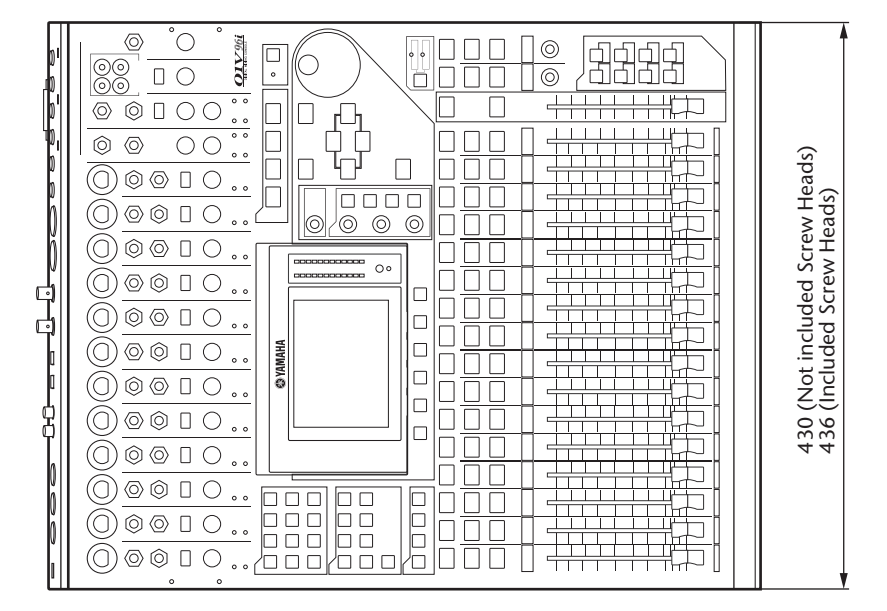

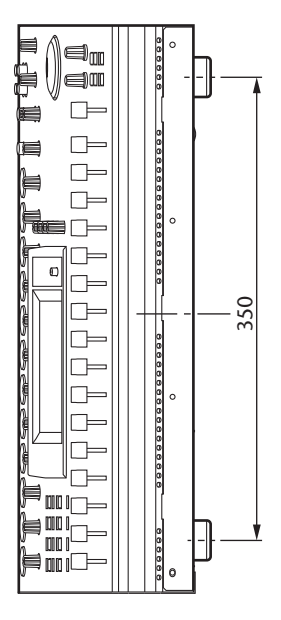

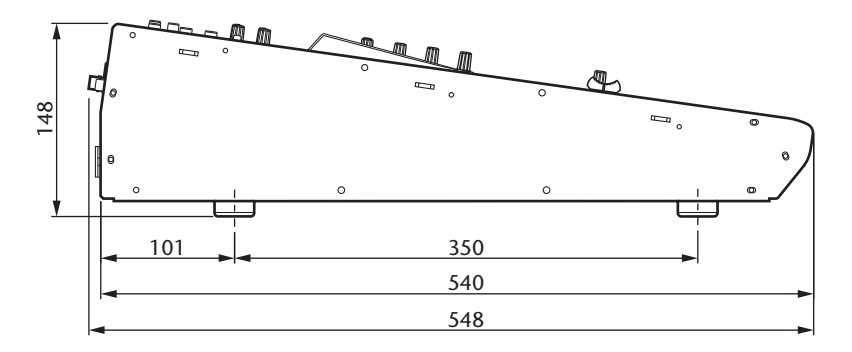

Unidade: mm

As especificações e as descrições contidas neste manual do proprietário têm apenas fins informativos. A Yamaha Corp. reserva-se o direito de alterar ou modificar produtos ou especificações a qualquer momento, sem notificação prévia. Como as especificações, os equipamentos ou as opções podem não ser iguais em todas as localidades, verifique esses itens com o revendedor Yamaha.

Modelos europeus Inrush Current baseado em EN 55103-1:2009 5A (na ligação inicial) 5A (após interrupção de fornecimento de 5s) Em conformidade com os ambientes: E1, E2, E3 e E4

# <span id="page-64-0"></span>**Opcionais**

## <span id="page-64-1"></span>**Montagem em rack do 01V96i Uso do kit de montagem em rack RK1**

Você pode montar o 01V96i em rack usando o kit de montagem em rack RK1 opcional.

- **1. Segure um dos suportes em um lado do 01V96i de forma que a extremidade do suporte se projete para o lado, e alinhe três orifícios do suporte aos orifícios na lateral do 01V96i, como mostrado na ilustração abaixo.**
- **2. Fixe o suporte usando três parafusos incluídos no pacote do RK1.**
- **3. Encaixe o outro suporte no outro lado do 01V96i da mesma maneira.**

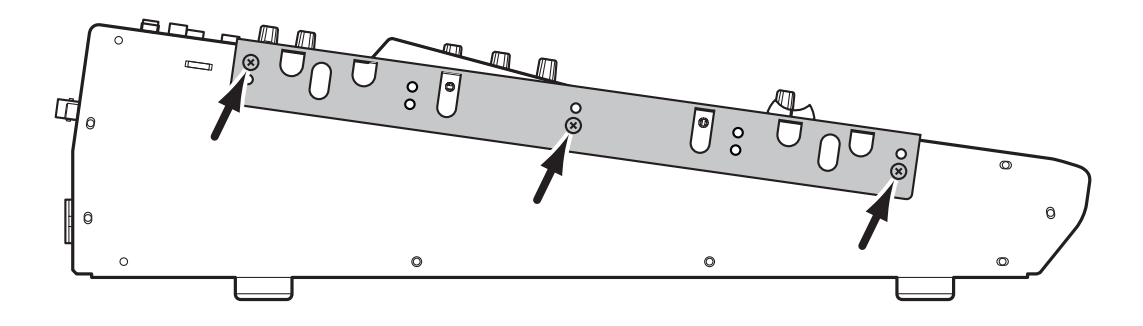

# <span id="page-65-0"></span>**Índice**

# **Símbolos**

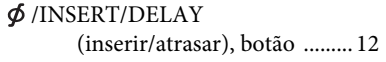

## **Números**

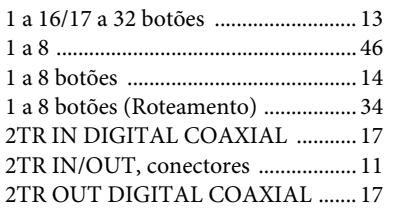

## **A**

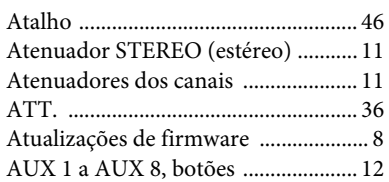

## **B**

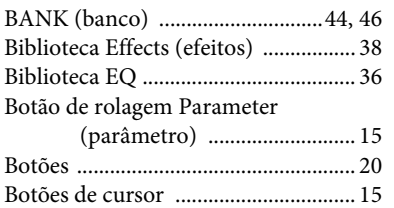

# **C**

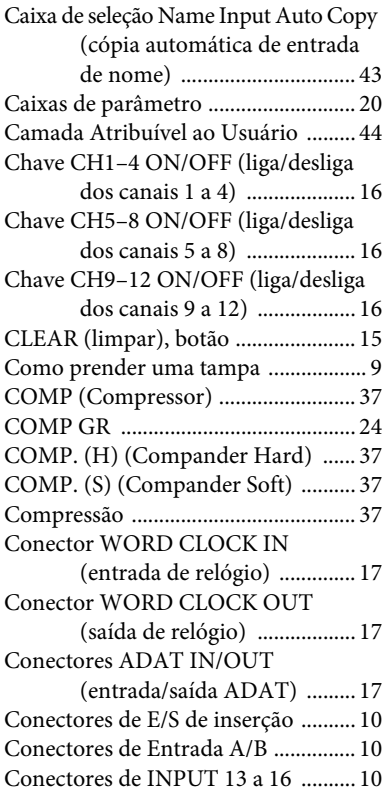

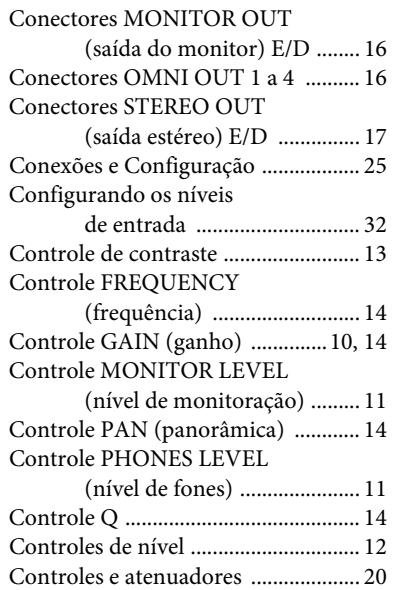

## **D**

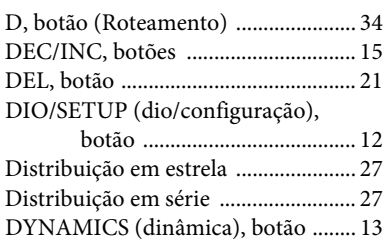

## **E**

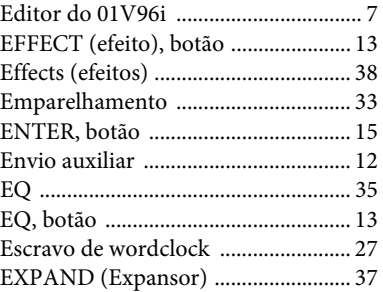

## **F**

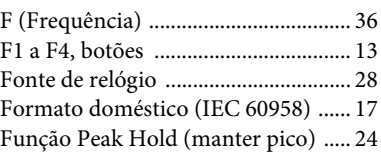

## **G**

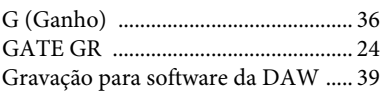

## **H**

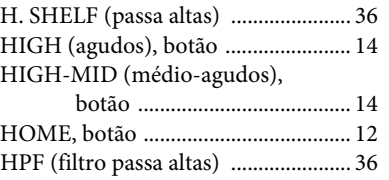

## **I**

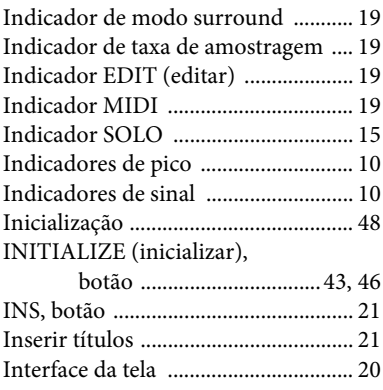

# **J**

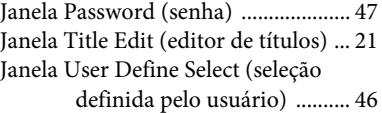

## **L**

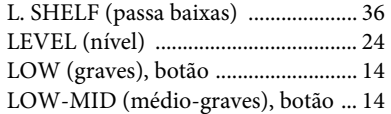

## **M**

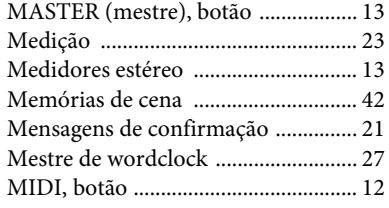

## **N**

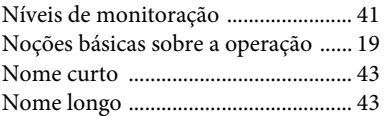

## **O**

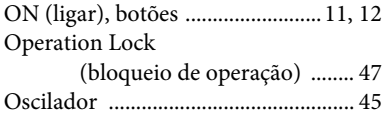

## **P**

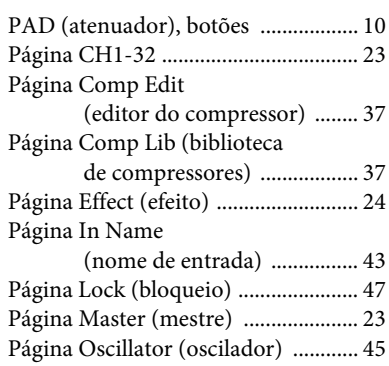

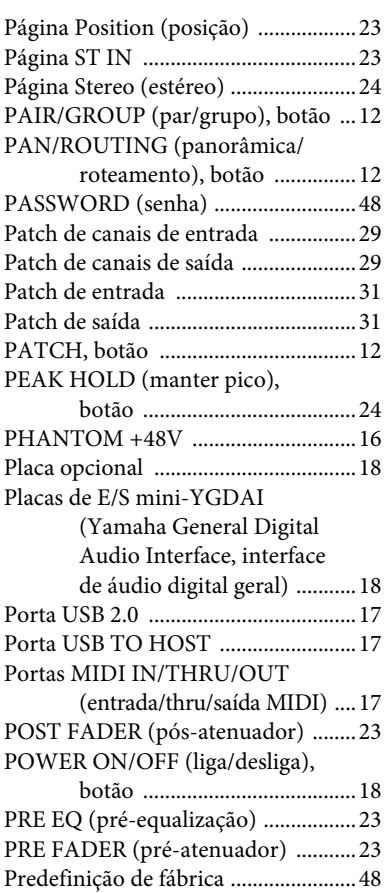

## **Q**

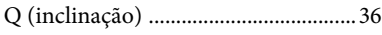

## **R**

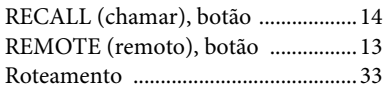

## **S**

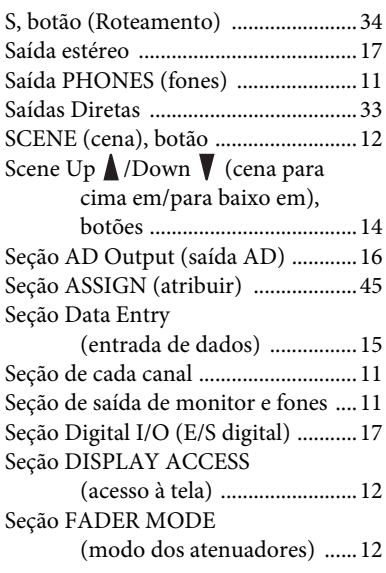

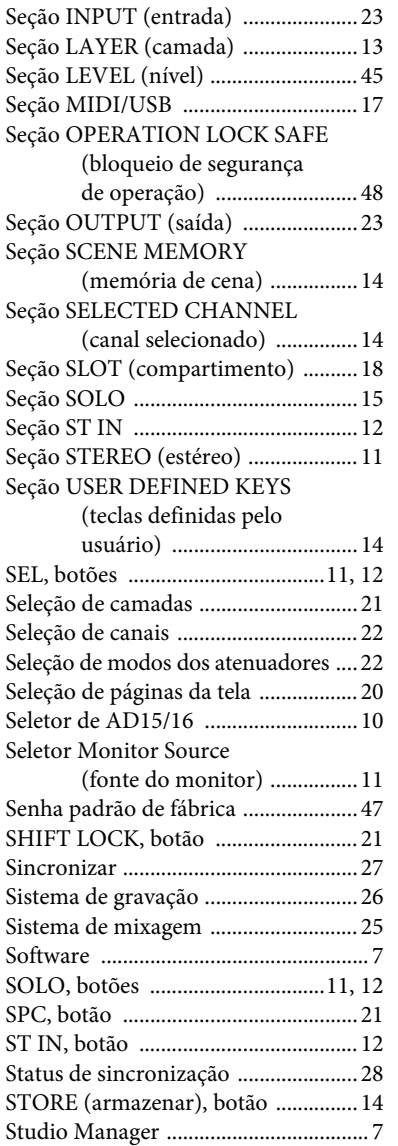

## **T**

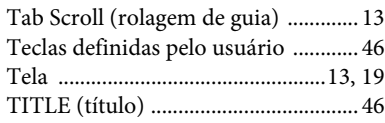

## **U**

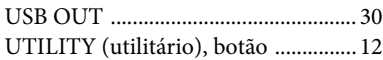

## **V**

VIEW (exibir), botão [......................... 13](#page-12-14)

## **W**

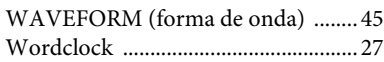

## **Y**

Yamaha Steinberg, driver USB [........... 7](#page-6-8)

## **01V96i Diagrama de Bloco**

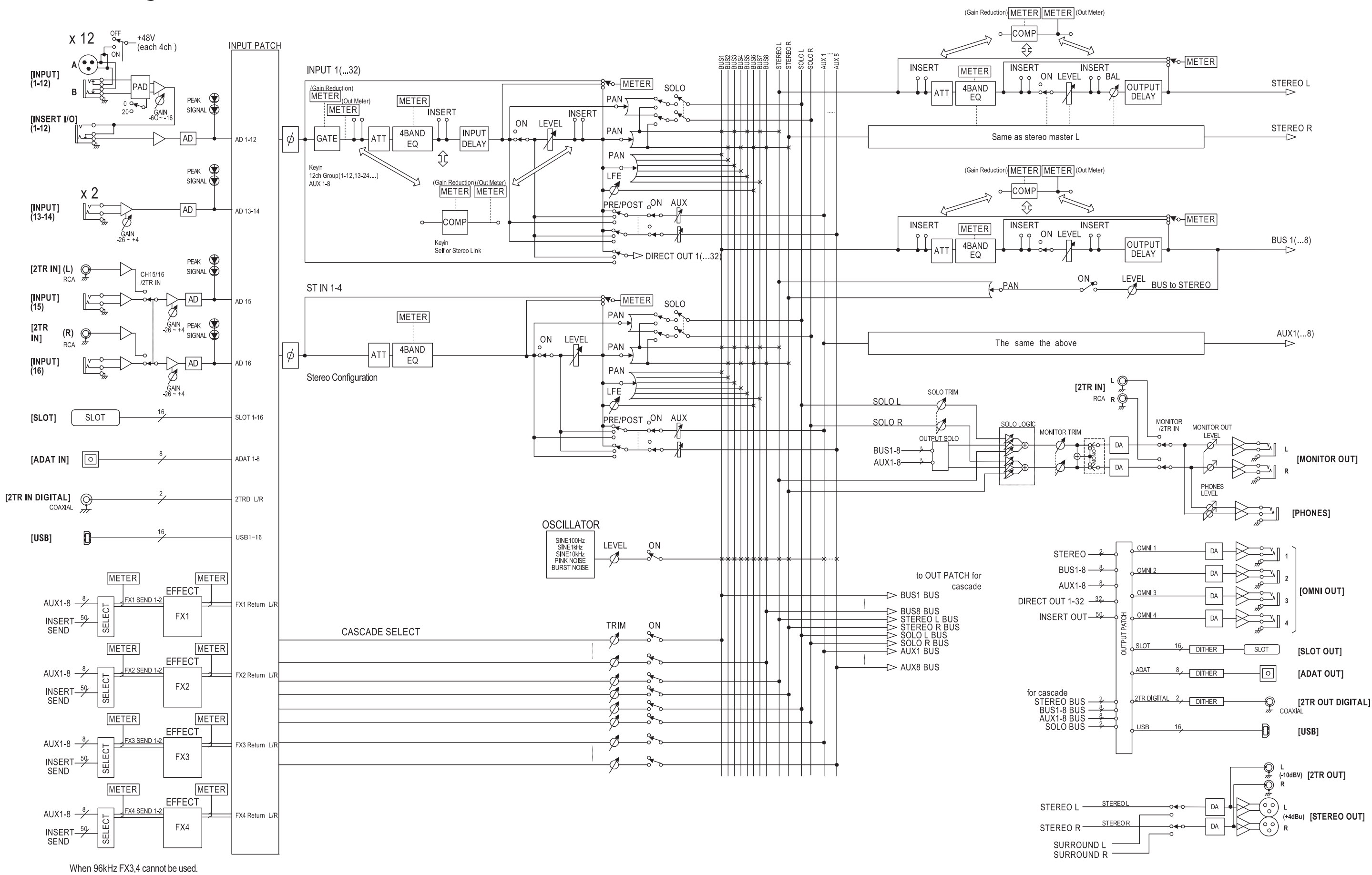

# **01V96i Diagrama de Nível**

[0dBFS = Full Scale]

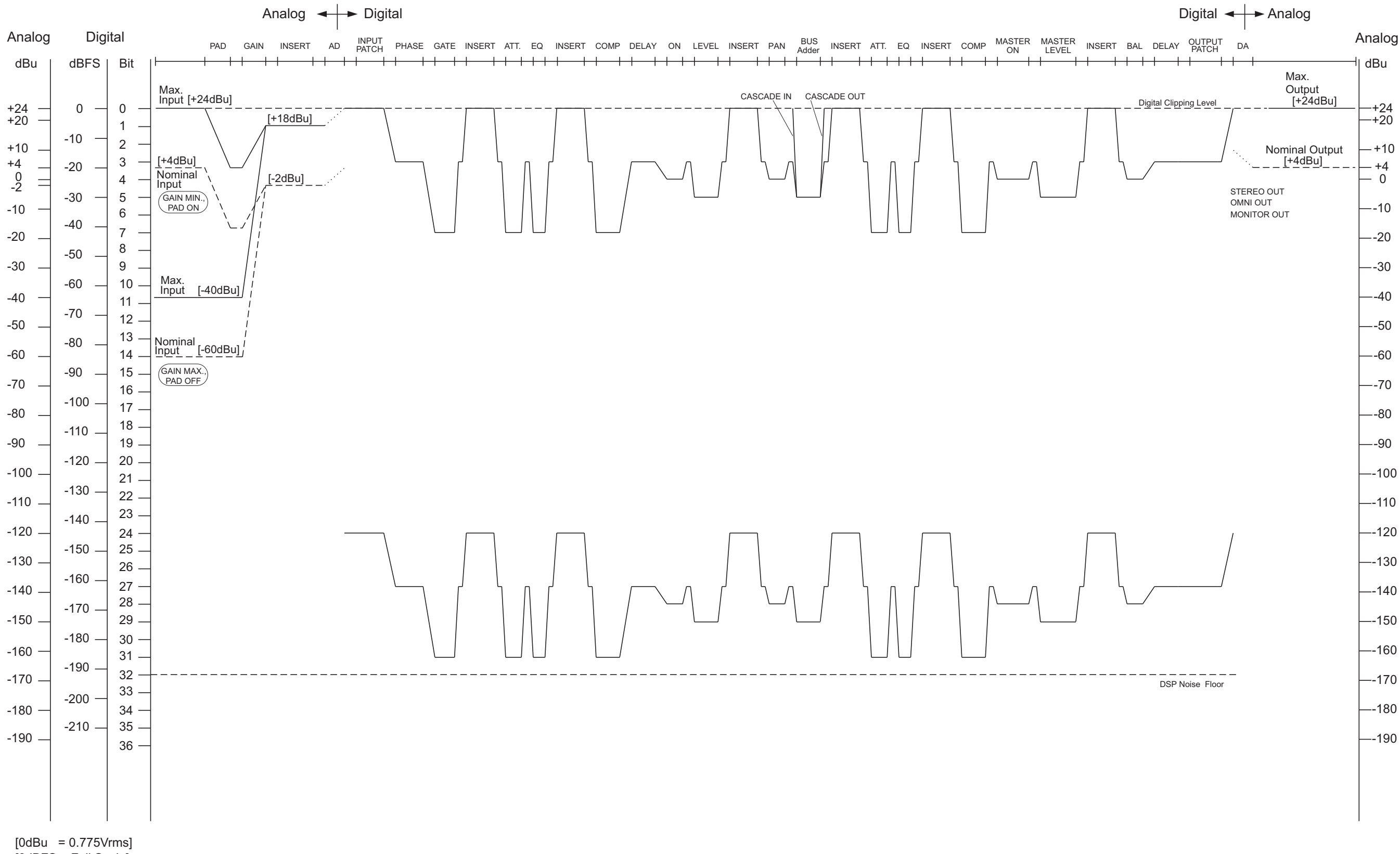

#### **NORTH AMERICA**

#### **CANADA**

**Yamaha Canada Music Ltd.** 135 Milner Avenue, Scarborough, Ontario, M1S 3R1, Canada Tel: 416-298-1311

#### **U.S.A.**

**Yamaha Corporation of America**  6600 Orangethorpe Ave., Buena Park, Calif. 90620, U.S.A. Tel: 714-522-9011

## **CENTRAL & SOUTH AMERICA**

**MEXICO**

**Yamaha de México S.A. de C.V.** Calz. Javier Rojo Gómez #1149, Col. Guadalupe del Moral C.P. 09300, México, D.F., México Tel: 55-5804-0600

#### **BRAZIL**

**Yamaha Musical do Brasil Ltda.** Rua Joaquim Floriano, 913 - 4' andar, Itaim Bibi, CEP 04534-013 Sao Paulo, SP. BRAZIL Tel: 011-3704-1377

#### **ARGENTINA**

**Yamaha Music Latin America, S.A. Sucursal de Argentina** Olga Cossettini 1553, Piso 4 Norte Madero Este-C1107CEK Buenos Aires, Argentina Tel: 011-4119-7000

#### **PANAMA AND OTHER LATIN AMERICAN COUNTRIES/ CARIBBEAN COUNTRIES**

**Yamaha Music Latin America, S.A.** Torre Banco General, Piso 7, Urbanización Marbella, Calle 47 y Aquilino de la Guardia, Ciudad de Panamá, Panamá Tel: +507-269-5311

## **EUROPE**

#### **THE UNITED KINGDAM/IRELAND Yamaha Music Europe GmbH (UK)**

Sherbourne Drive, Tilbrook, Milton Keynes, MK7 8BL, England Tel: 01908-366700

#### **GERMANY**

**Yamaha Music Europe GmbH** Siemensstraße 22-34, 25462 Rellingen, Germany Tel: 04101-3030

**SWITZERLAND/LIECHTENSTEIN Yamaha Music Europe GmbH Branch Switzerland in Zürich** Seefeldstrasse 94, 8008 Zürich, Switzerland Tel: 044-387-8080

## **AUSTRIA/BULGARIA**

**Yamaha Music Europe GmbH Branch Austria** Schleiergasse 20, A-1100 Wien, Austria Tel: 01-60203900

#### **CZECH REPUBLIC/HUNGARY/ ROMANIA/SLOVAKIA/SLOVENIA Yamaha Music Europe GmbH**

**Branch Austria (Central Eastern Europe Office)** Schleiergasse 20, A-1100 Wien, Austria Tel: 01-602039025

#### **POLAND/LITHUANIA/LATVIA/ESTONIA Yamaha Music Europe GmbH Branch Sp.z o.o. Oddzial w Polsce** ul. 17 Stycznia 56, PL-02-146 Warszawa, Poland Tel: 022-500-2925

#### **MARTA**

**Olimpus Music Ltd.** The Emporium, Level 3, St. Louis Street Msida MSD06

#### Tel: 02133-2144

#### **THE NETHERLANDS/ BELGIUM/LUXEMBOURG Yamaha Music Europe Branch Benelux** Clarissenhof 5-b, 4133 AB Vianen, The Netherlands

Tel: 0347-358 040 **FRANCE**

#### **Yamaha Music Europe**  BP 70-77312 Marne-la-Vallée Cedex 2, France Tel: 01-64-61-4000

#### **ITALY**

**Yamaha Music Europe GmbH, Branch Italy** Viale Italia 88, 20020 Lainate (Milano), Italy Tel: 02-935-771

### **SPAIN/PORTUGAL**

**Yamaha Music Europe GmbH Ibérica, Sucursal en España** Ctra. de la Coruna km. 17, 200, 28230

Las Rozas (Madrid), Spain Tel: +34-902-39-8888

#### **GREECE**

**Philippos Nakas S.A. The Music House** 147 Skiathou Street, 112-55 Athens, Greece Tel: 01-228 2160

**SWEDEN/FINLAND/ICELAND Yamaha Music Europe GmbH Germany filial Scandinavia** J. A. Wettergrens Gata 1, Box 30053

S-400 43 Göteborg, Sweden Tel: 031 89 34 00

#### **DENMARK**

**Yamaha Music Europe GmbH, Tyskland – filial Denmark**

Generatorvej 6A, DK-2730 Herlev, Denmark Tel: 44 92 49 00

#### **NORWAY**

**Yamaha Music Europe GmbH Germany - Norwegian Branch** Grini Næringspark 1, N-1345 Østerås, Norway

Tel: 67 16 77 70

#### **RUSSIA**

**Yamaha Music (Russia)** Room 37, bld. 7, Kievskaya street, Moscow, 121059, Russia Tel: 495 626 5005

#### **OTHER EUROPEAN COUNTRIES Yamaha Music Europe GmbH** Siemensstraße 22-34, 25462 Rellingen, Germany Tel: +49-4101-3030

#### **AFRICA**

**Yamaha Corporation, Asia-Pacific Sales & Marketing Group** Nakazawa-cho 10-1, Naka-ku, Hamamatsu, Japan 430-8650 Tel: +81-53-460-2303

#### **MIDDLE EAST**

**TURKEY/CYPRUS Yamaha Music Europe GmbH** Siemensstraße 22-34, 25462 Rellingen, Germany Tel: 04101-3030

#### **OTHER COUNTRIES Yamaha Music Gulf FZE** LOB 16-513, P.O.Box 17328, Jubel Ali, Dubai, United Arab Emirates Tel: +971-4-881-5868

#### **ASIA**

#### **THE PEOPLE'S REPUBLIC OF CHINA Yamaha Music & Electronics (China) Co.,Ltd.**

2F, Yunhedasha, 1818 Xinzha-lu, Jingan-qu, Shanghai, China Tel: 021-6247-2211

#### **INDIA**

#### **Yamaha Music India Pvt. Ltd.**

5F Ambience Corporate Tower Ambience Mall Complex Ambience Island, NH-8, Gurgaon-122001, Haryana, India Tel: 0124-466-5551

#### **INDONESIA**

#### **PT. Yamaha Musik Indonesia (Distributor) PT. Nusantik**

Gedung Yamaha Music Center, Jalan Jend. Gatot Subroto Kav. 4, Jakarta 12930, Indonesia Tel: 021-520-2577

#### **KOREA**

**Yamaha Music Korea Ltd.** 8F, 9F, Dongsung Bldg. 158-9 Samsung-Dong, Kangnam-Gu, Seoul, Korea Tel: 02-3467-3300

#### **MALAYSIA**

**Yamaha Music (Malaysia) Sdn., Bhd.** Lot 8, Jalan Perbandaran, 47301 Kelana Jaya, Petaling Jaya, Selangor, Malaysia Tel: 03-78030900

#### **SINGAPORE**

**Yamaha Music (Asia) Pte., Ltd.**

#03-11 A-Z Building 140 Paya Lebor Road, Singapore 409015

## Tel: 6747-4374

**TAIWAN**

#### **Yamaha KHS Music Co., Ltd.**  3F, #6, Sec.2, Nan Jing E. Rd. Taipei.

Taiwan 104, R.O.C. Tel: 02-2511-8688

#### **THAILAND**

**Siam Music Yamaha Co., Ltd.** 4, 6, 15 and 16th floor, Siam Motors Building, 891/1 Rama 1 Road, Wangmai, Pathumwan, Bangkok 10330, Thailand Tel: 02-215-2622

## **OTHER ASIAN COUNTRIES**

**Yamaha Corporation, Asia-Pacific Sales & Marketing Group** Nakazawa-cho 10-1, Naka-ku, Hamamatsu, Japan 430-8650 Tel: +81-53-460-2303

#### **OCEANIA**

#### **AUSTRALIA**

**Yamaha Music Australia Pty. Ltd.** Level 1, 99 Queensbridge Street, Southbank, Victoria 3006, Australia Tel: 3-9693-5111

#### **COUNTRIES AND TRUST**

#### **TERRITORIES IN PACIFIC OCEAN Yamaha Corporation,**

**Asia-Pacific Sales & Marketing Group** Nakazawa-cho 10-1, Naka-ku, Hamamatsu, Japan 430-8650 Tel: +81-53-460-2303

**HEAD OFFICE Yamaha Corporation, Pro Audio Division** Nakazawa-cho 10-1, Naka-ku, Hamamatsu, Japan 430-8650 Tel:  $+81-53-460-2441$ 

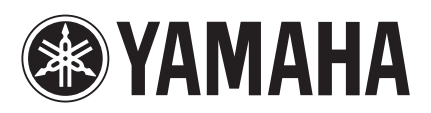

Yamaha Pro Audio Global Web Site **http://www.yamahaproaudio.com/**

Yamaha Manual Library **http://www.yamaha.co.jp/manual/**

> © 2011 Yamaha Corporation C.S.G., Pro Audio Division

> > 110IPTO-A0 Printed in Japan WZ74270